# WISE-PaaS/SignageCMS Training Guide

V1.8.2

Janice

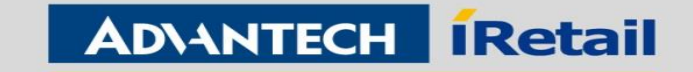

ř

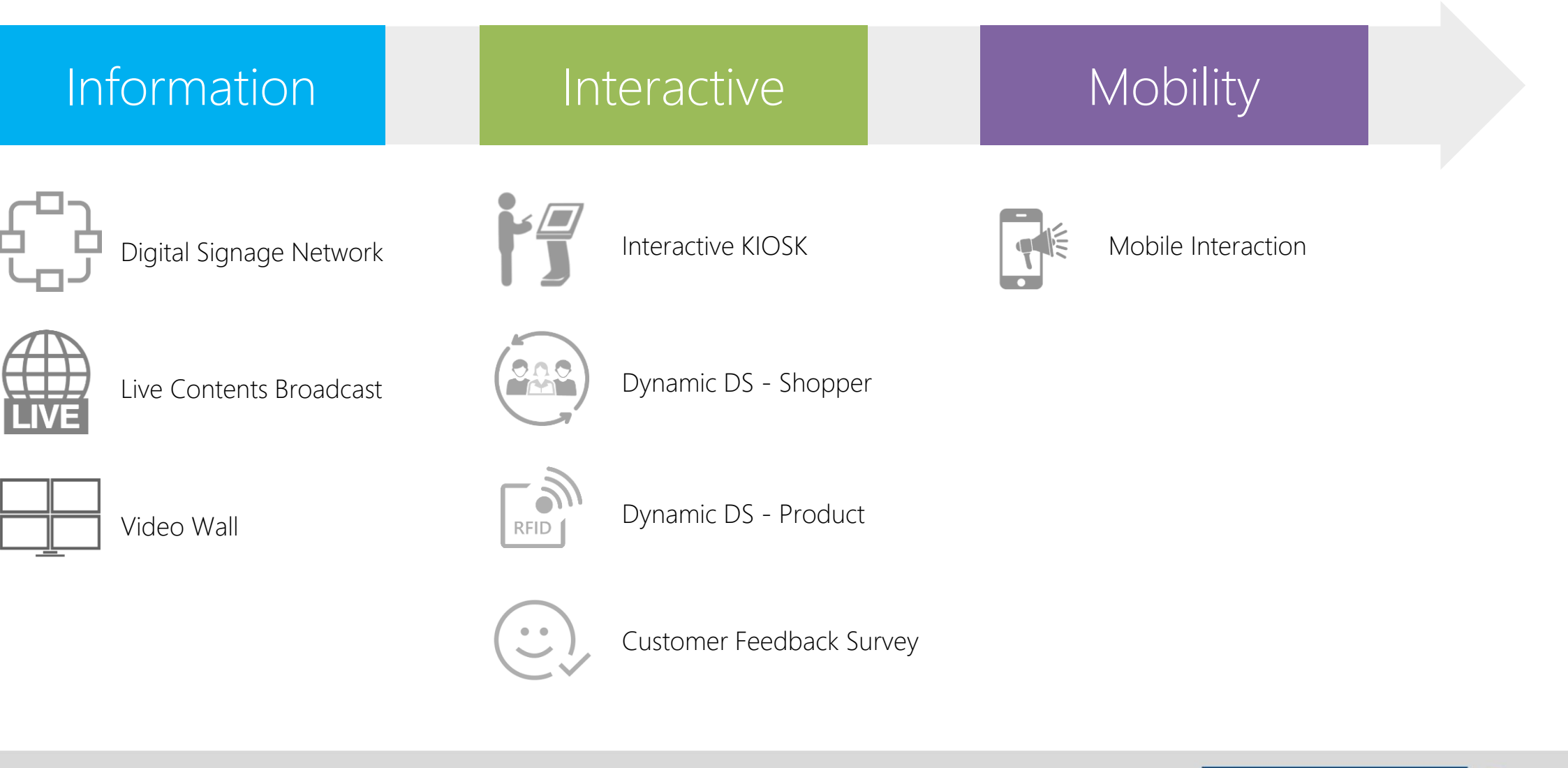

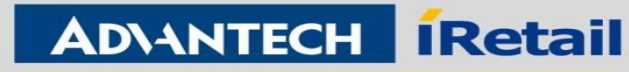

# System Architecture

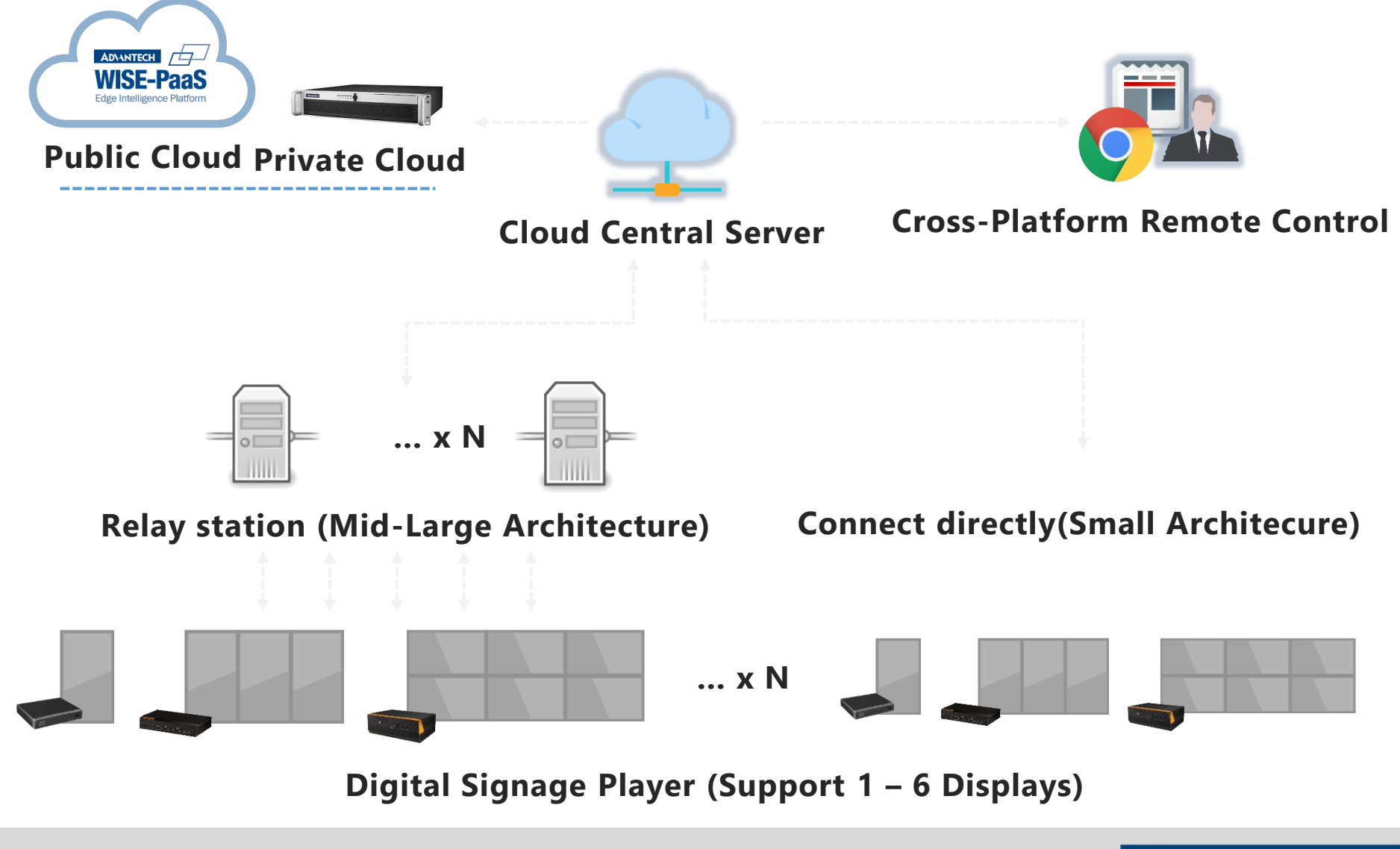

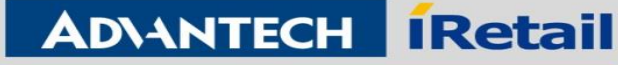

# System Requirement

- **IMM Server**
- OS: Windows Server 2008, 2012 or above
- CPU: Xeon 3000 or above (e.g. Intel E5-2620)
- RAM: 8GB or above
- Hard Disk: 500GB or above (C:) depend on media file size
- Port: 80 (HTTP), 1883 (MQTT), 16992 (Intel AMT)
- IP Address: Static IP Address is required
- Language: English / Simplified Chinese / Traditional Chinese

### **IMM Client**

- OS: Windows Embedded Standard 7, Windows 7/8/10
- CPU: Intel Celeron J1900 or above (1x Full HD video); Intel Core i5 or above (multiple Full HD video)
- RAM: 4GB or above
- Hard Disk: 100GB or above depend on media file size
- Port: 80 (HTTP), 1883 (MQTT), 16992 (Intel AMT)
- IP Address: Dynamic IP Address is fine
- VGA: Independent graphics card is better Language: English / Simplified Chinese / Traditional Chinese

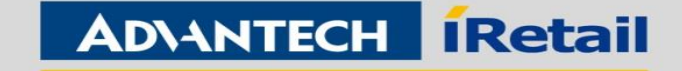

# Chapter 1 Installation

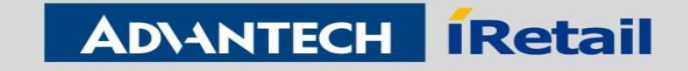

# Contents

- [Section I Server Installation](#page-6-0)
- [Section II Client Installation](#page-12-0)
- [Section III Basic](#page-15-0) Settings

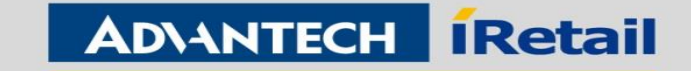

<span id="page-6-0"></span>Step 1 Turn off IIS Admin Service

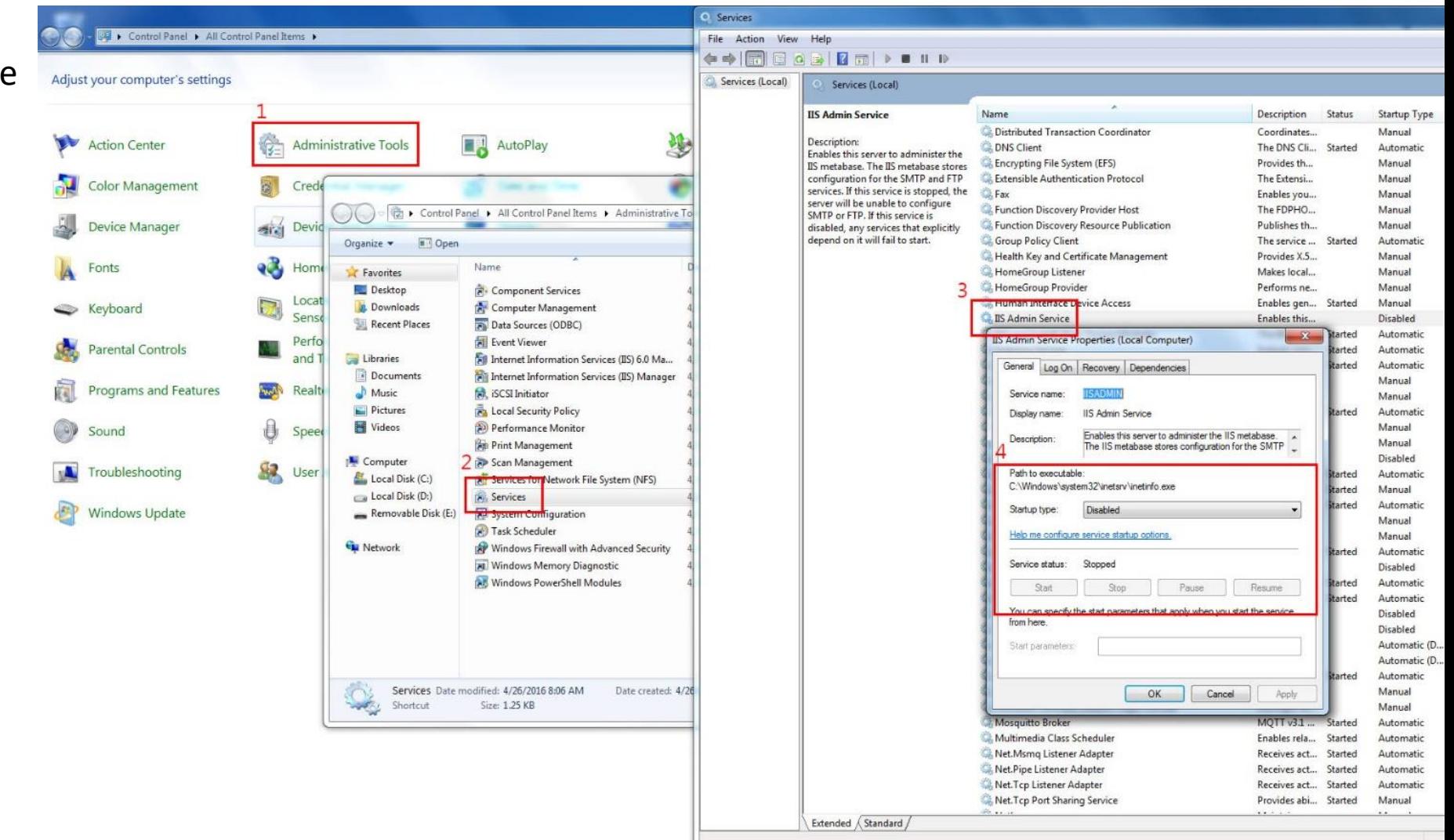

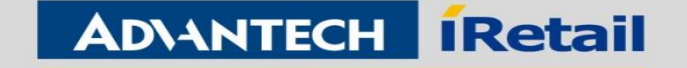

### New Inbound Rule Wizard  $\times$ I. Server Installation **Protocol and Ports** Specify the protocols and ports to which this rule applies. Steps: Does this rule apply to TCP or UDP? Rule Type **Windows Firewall Protocol and Ports**  $\odot$  TCP  $\bigcirc$  UDP Action > Control Panel > System and Security > Windows Firewall  $\leftarrow$  $\vee$  0 Search Control **Profile**  $\bullet$  Name Help protect your PC with Windows Firewall Does this rule apply to all local ports or specific local ports? Step 2 Open firewall **Control Panel Home** All local ports Windows Firewall can help prevent hackers or malicious software from gaining acce Specific local ports: 80 1883 16992 port 80, 1883, 16992 or Allow an app or feature through the Internet or a network. Example: 80, 443, 5000-5010 through Windows Firewall turn off firewallChange notification settings Hadsta varie Circuit La Windows Firewall with Advanced Security New Inbound Rule Wizard Turn Windows Firewall on or File Action View Help off **Action**  $\blacklozenge \blacklozenge \Vert \text{F} \Vert_{\overline{\text{m}}} \Vert_{\mathbb{B}} \Vert_{\mathbb{B}} \Vert_{\mathbb{B}}$ Specify the action to be taken when a connection matches the conditions specified in the rule Restore defaults Windows Firewall with Advance **Inbound Rules ARTIS** Inbound Rules Steps: Advanced settings Group Name **Cutbound Rules** What action should be taken when a connection matches the specified conditions? • Rule Type MVIDIA Network Service TCP Exception (... Troubleshoot my network Connection Security Rules • Protocol and Ports V NVIDIA Network Service TCP Exception (... Monitoring Allow the connection SHIELD Streaming Application TCP Excep... Action This includes connections that are protected with IPsec as well as those are not. SHIELD Streaming Application UDP Exce... • Profile  $\bigcap$  Allow the connection if it is secure New Inbound Rule Wizard • Name This includes only connections that have been authenticated by using IPsec. Connections will be secured using the settings in IPsec properties and rules in the Connection Security **Rule Type** New Inbound Rule Wizard Select the type of firewall rule to create Profile Specify the profiles for which this rule applies. Steps: What type of rule would you like to create? **Bule Type** Steps: **Protocol and Ports** When does this rule apply? **a** Rule Type O Program Action **Protocol and Ports** Rule that controls connections for a program.  $\boxdot$  Domain **Profile Action** Applies when a computer is connected to its corporate domain. • Profile ◉ Port • Name  $\Box$  Private • Name Rule that controls connections for a TCP or UDP port Applies when a computer is connected to a private network location, such as a home or work place. O Predefined  $\boxdot$  Public See also AllJoyn Router Applies when a computer is connected to a public network location Rule that controls connections for a Windows experience. Security and Maintenance ◯ Custom Network and Sharing Center Custom rule  $\epsilon$  . The set of  $\epsilon$  $\sim$  Back  $Next > 1$ Cancel

**Enabling an Intelligent Planet** 

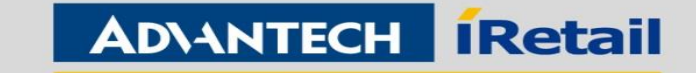

 $\times$ 

Step 3 User Account Control Settings to Never notify

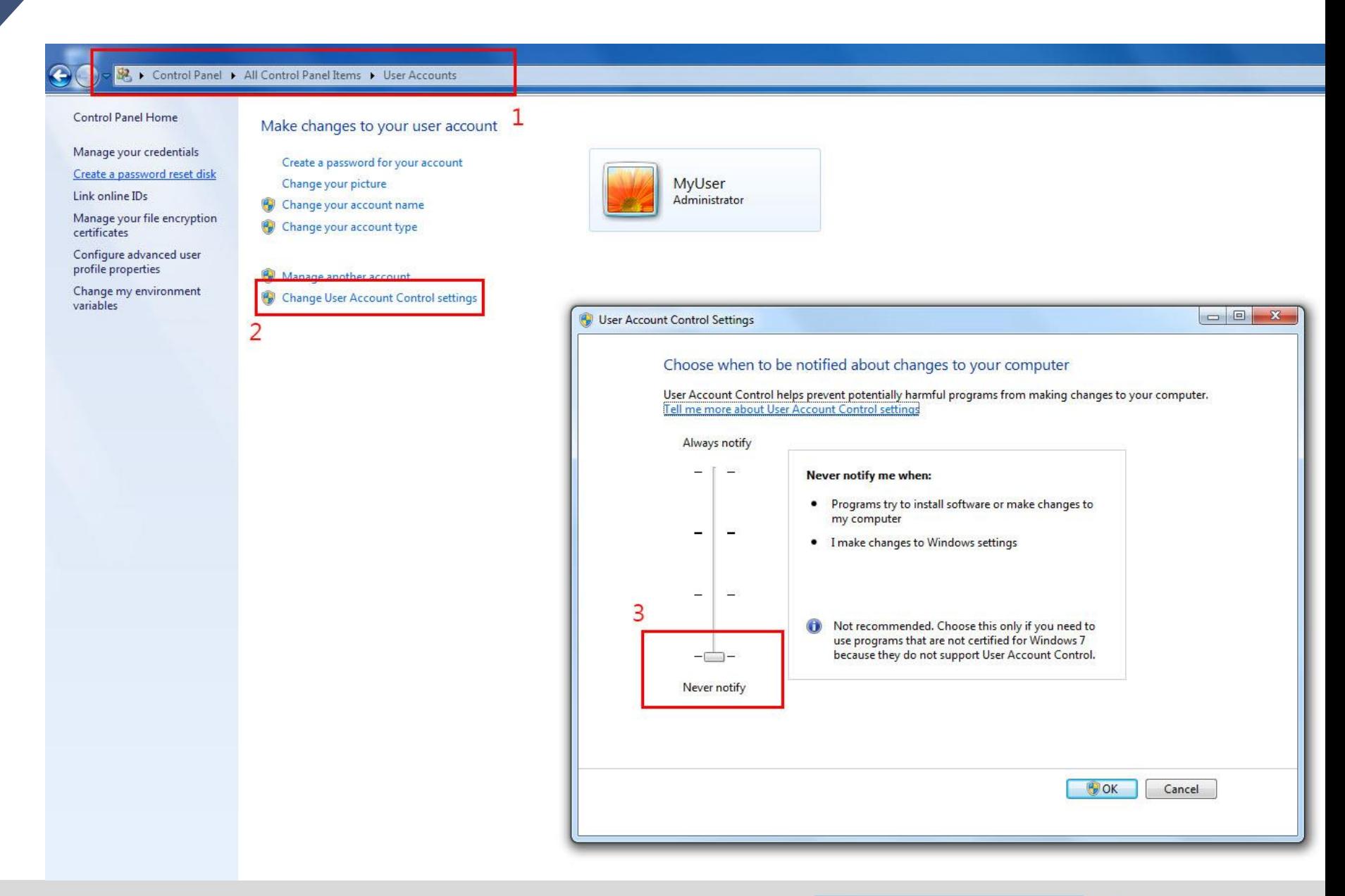

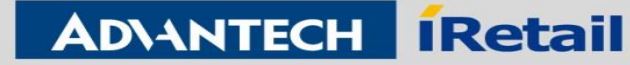

Step 4 Confirm the system time zone and turn off the daylight saving time

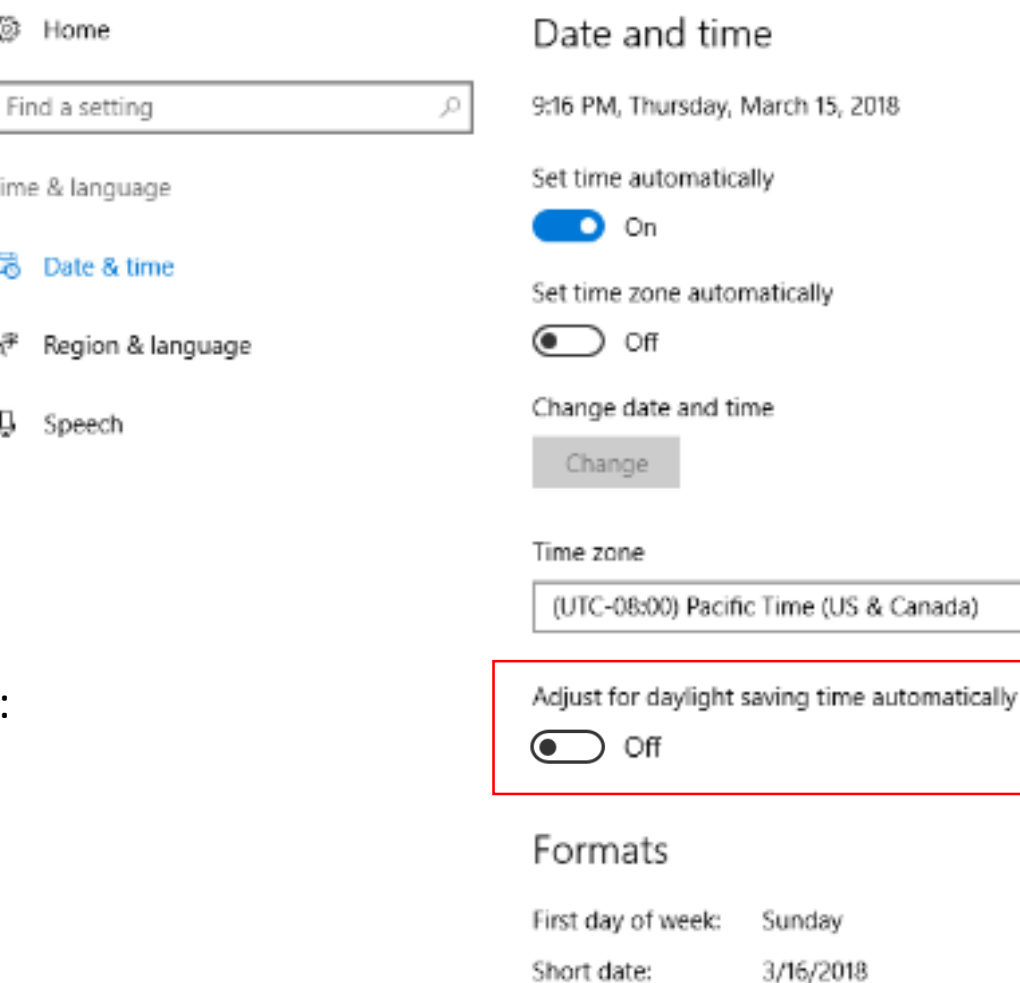

Long date:

Short time:

Step 5 Make sure there is no software conflict: Apache HTTP Server, Port 80, PostgreSQL

# **ADVANTECH Retail**

Friday, March 16, 2018

12:16 PM

v

**Enabling an Intelligent Planet** 

Settings

### Step 6 Installation

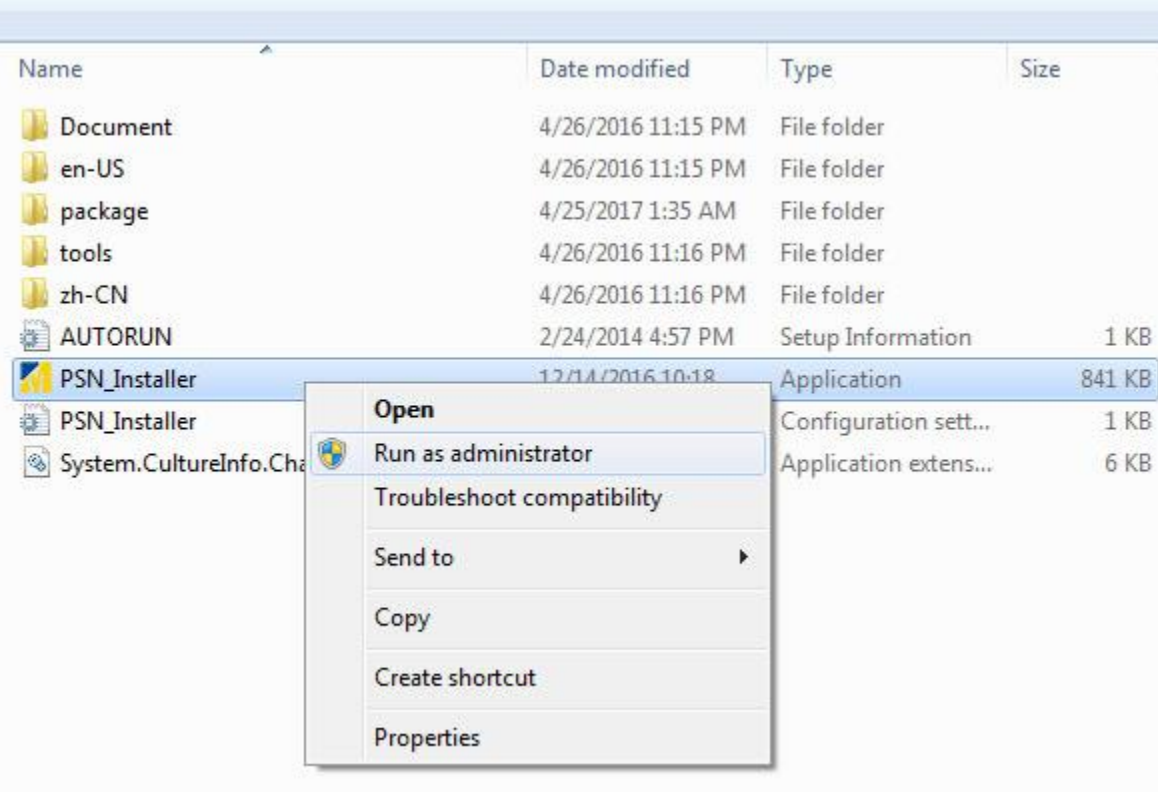

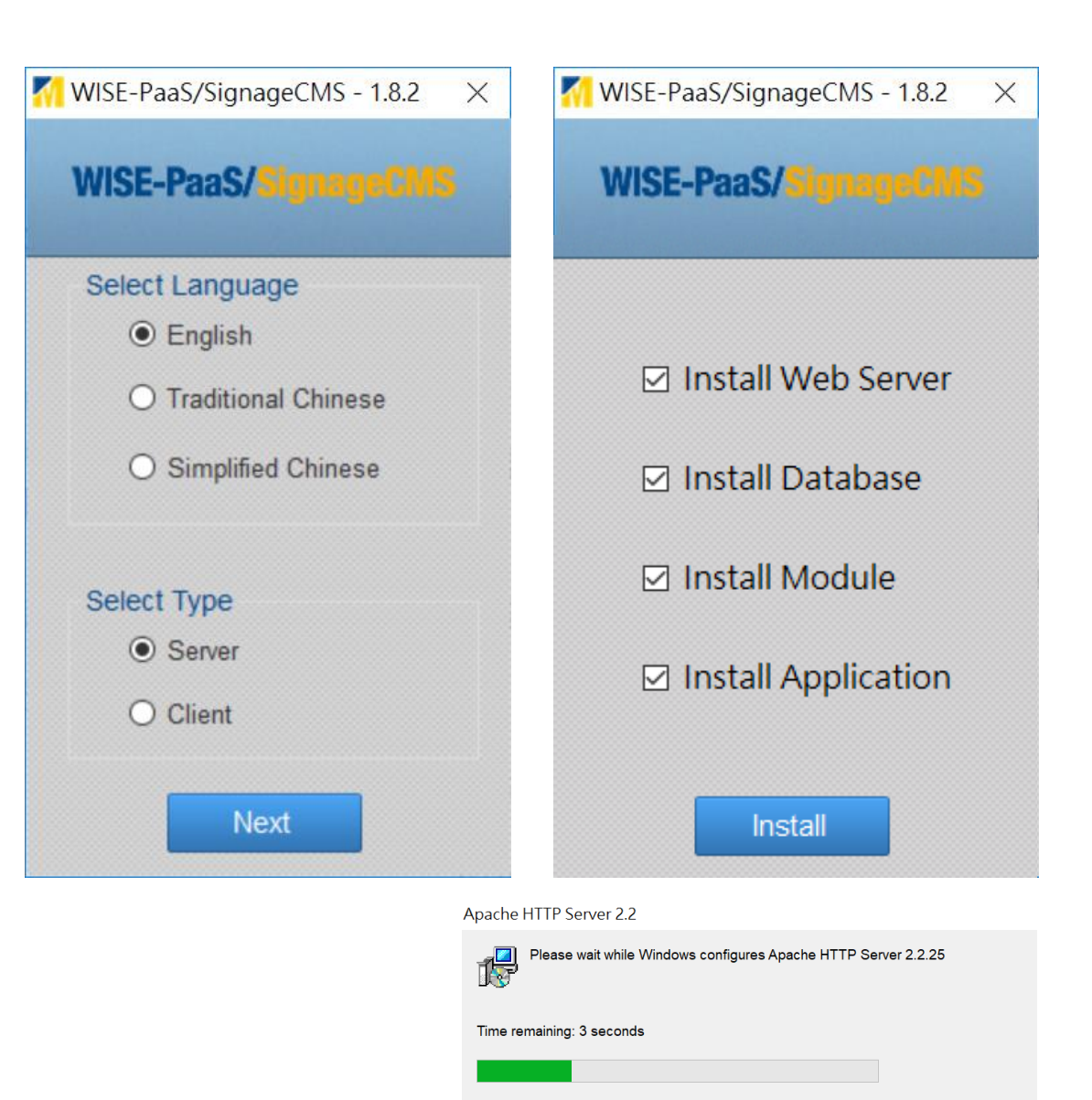

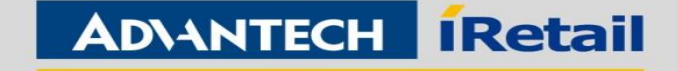

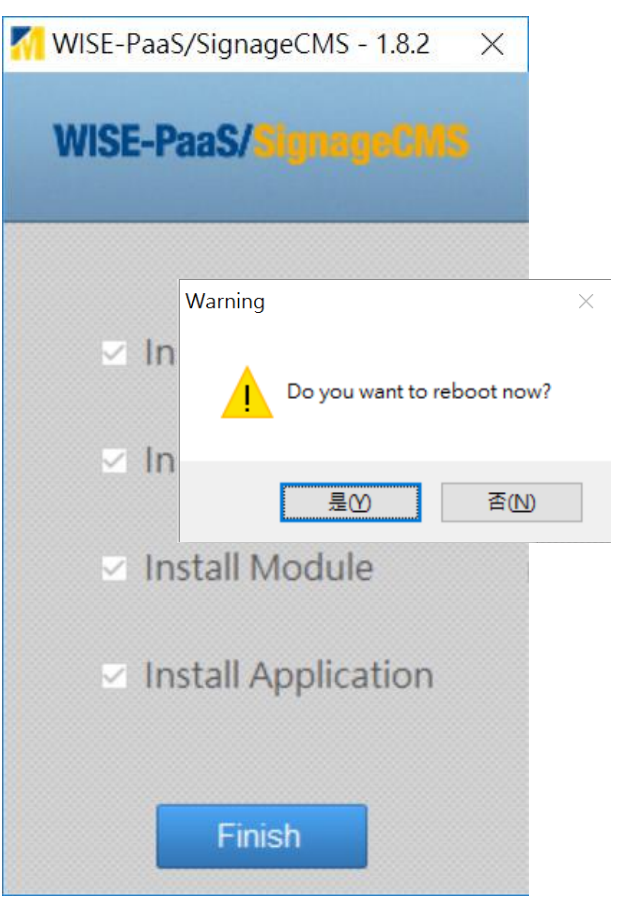

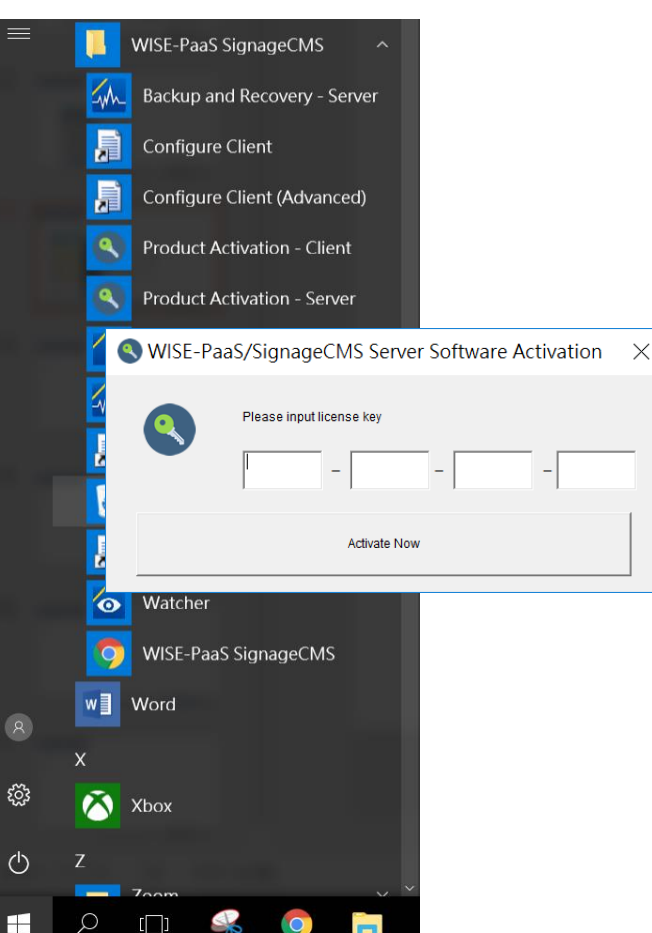

### Step 7 Reboot Step 8 Enable Software Online Step 9 Make sure Installation success 127.0.0.1/psn

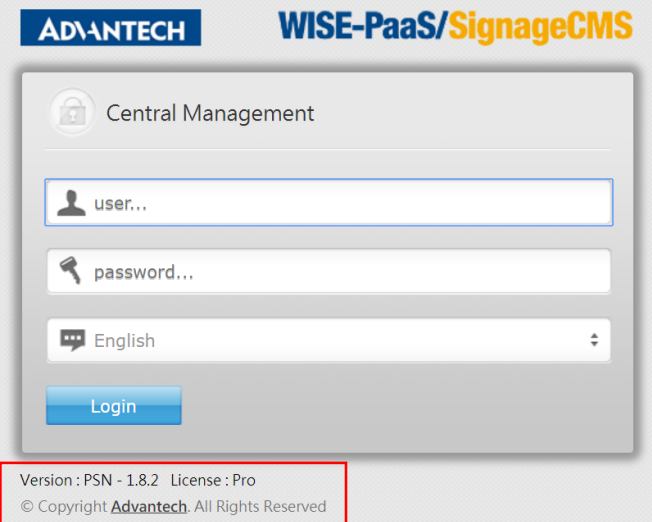

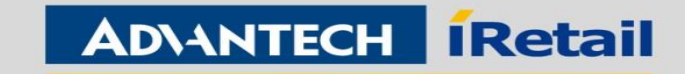

### <span id="page-12-0"></span>New Inbound Rule Wizard  $\times$ II. Client Installation **Protocol and Ports** Specify the protocols and ports to which this rule applies. Steps: Does this rule apply to TCP or UDP? Rule Type **Windows Firewall Protocol and Ports**  $\odot$  TCP  $\bigcirc$  UDP Action > Control Panel > System and Security > Windows Firewall  $\leftarrow$  $\vee$  0 Search Control **Profile**  $\bullet$  Name Help protect your PC with Windows Firewall Does this rule apply to all local ports or specific local ports? Step 1 Open firewall **Control Panel Home** All local ports Windows Firewall can help prevent hackers or malicious software from gaining acce Specific local ports: 8083,8085 port 8083, 8085 or turn Allow an app or feature through the Internet or a network. Example: 80, 443, 5000-5010 through Windows Firewall off firewallChange notification settings Hadsta varie Circuit La Windows Firewall with Advanced Security New Inbound Rule Wizard Turn Windows Firewall on or File Action View Help off **Action**  $\blacklozenge \blacklozenge \Vert \text{F} \Vert_{\overline{\text{m}}} \Vert_{\mathbb{B}} \Vert_{\mathbb{B}} \Vert_{\mathbb{B}}$ Specify the action to be taken when a connection matches the conditions specified in the rule Restore defaults Windows Firewall with Advance **Inbound Rules ARTIS** Inbound Rules Steps: Advanced settings Group Name **Cutbound Rules** What action should be taken when a connection matches the specified conditions? • Rule Type MVIDIA Network Service TCP Exception (... Troubleshoot my network Connection Security Rules • Protocol and Ports V NVIDIA Network Service TCP Exception (... Monitoring Allow the connection SHIELD Streaming Application TCP Excep... Action This includes connections that are protected with IPsec as well as those are not. SHIELD Streaming Application UDP Exce... • Profile  $\bigcap$  Allow the connection if it is secure New Inbound Rule Wizard • Name This includes only connections that have been authenticated by using IPsec. Connections will be secured using the settings in IPsec properties and rules in the Connection Security **Rule Type** New Inbound Rule Wizard Select the type of firewall rule to create Profile Specify the profiles for which this rule applies. Steps: What type of rule would you like to create? **Bule Type** Steps: **Protocol and Ports** When does this rule apply? **a** Rule Type O Program Action **Protocol and Ports** Rule that controls connections for a program.  $\boxdot$  Domain **Profile Action** Applies when a computer is connected to its corporate domain. • Profile ◉ Port • Name  $\Box$  Private • Name Rule that controls connections for a TCP or UDP port. Applies when a computer is connected to a private network location, such as a home or work place. O Predefined  $\boxdot$  Public See also AllJoyn Router Applies when a computer is connected to a public network location Rule that controls connections for a Windows experience. Security and Maintenance ◯ Custom Network and Sharing Center Custom rule  $\epsilon$  . The set of  $\epsilon$  $\sim$  Back  $Next > 1$ Cancel

**Enabling an Intelligent Planet** 

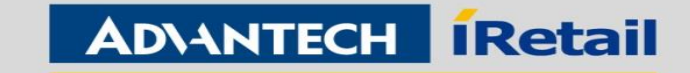

 $\times$ 

# II. Client Installation

### Step 6 Installation

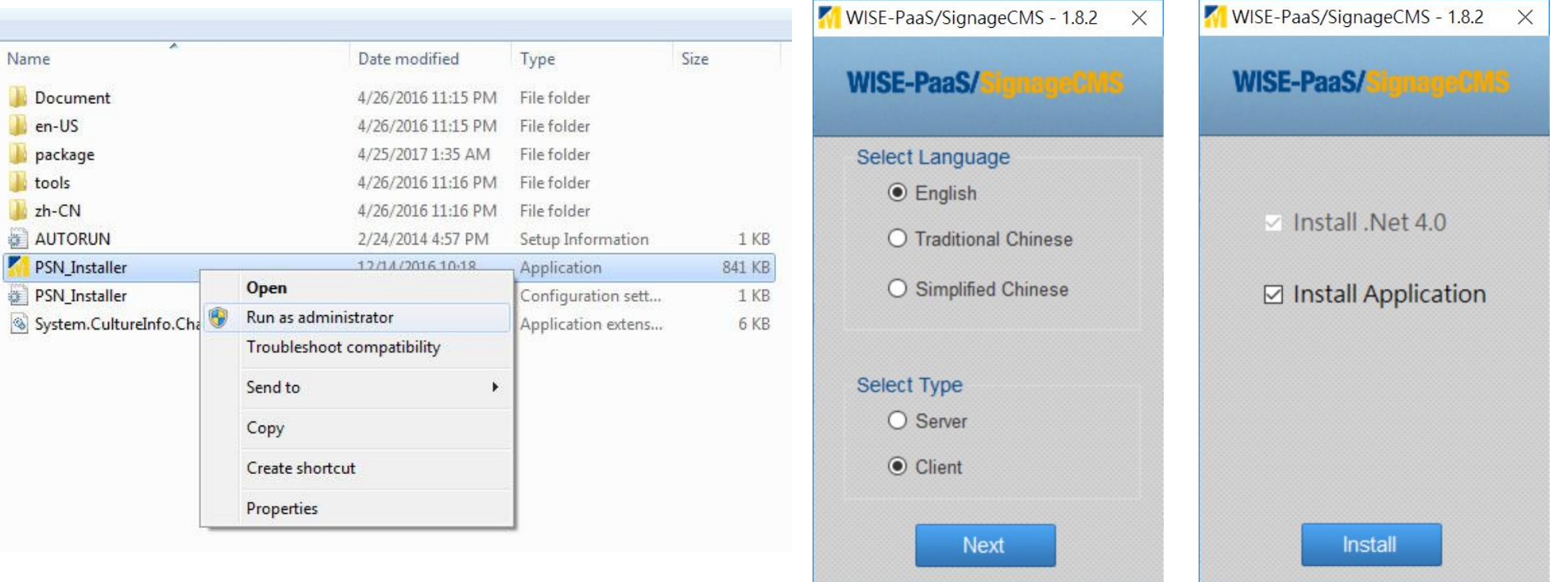

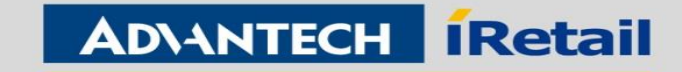

# II. Client Installation

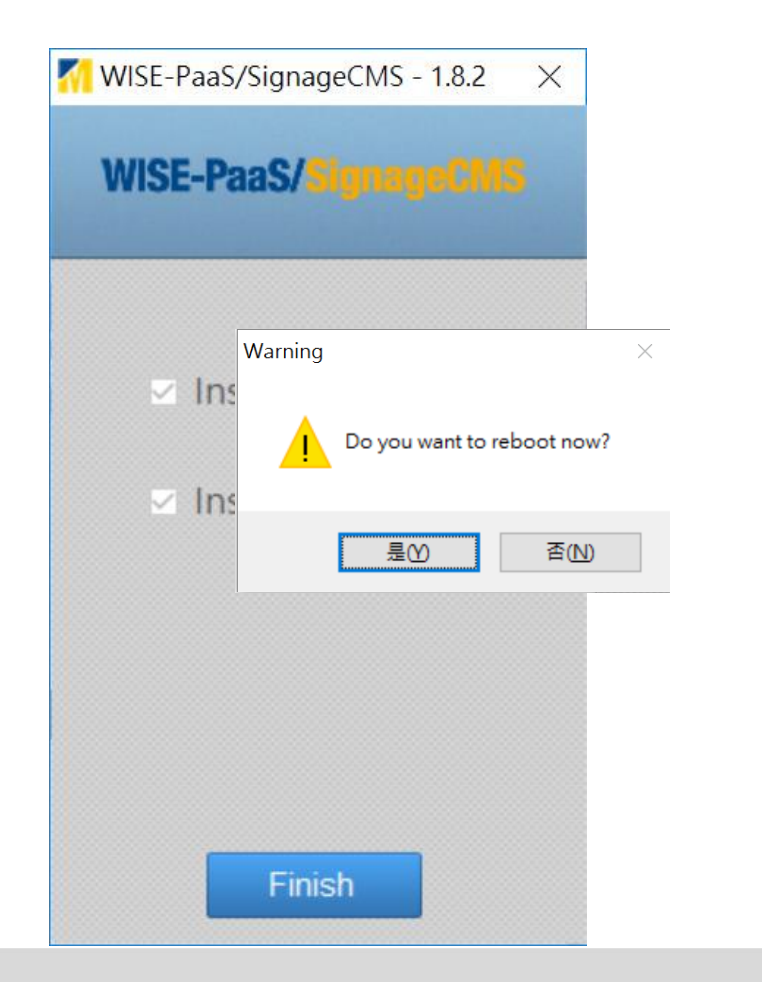

### Step 7 Reboot Step 8 Enable Software Online Step 9 Setup the Server IP

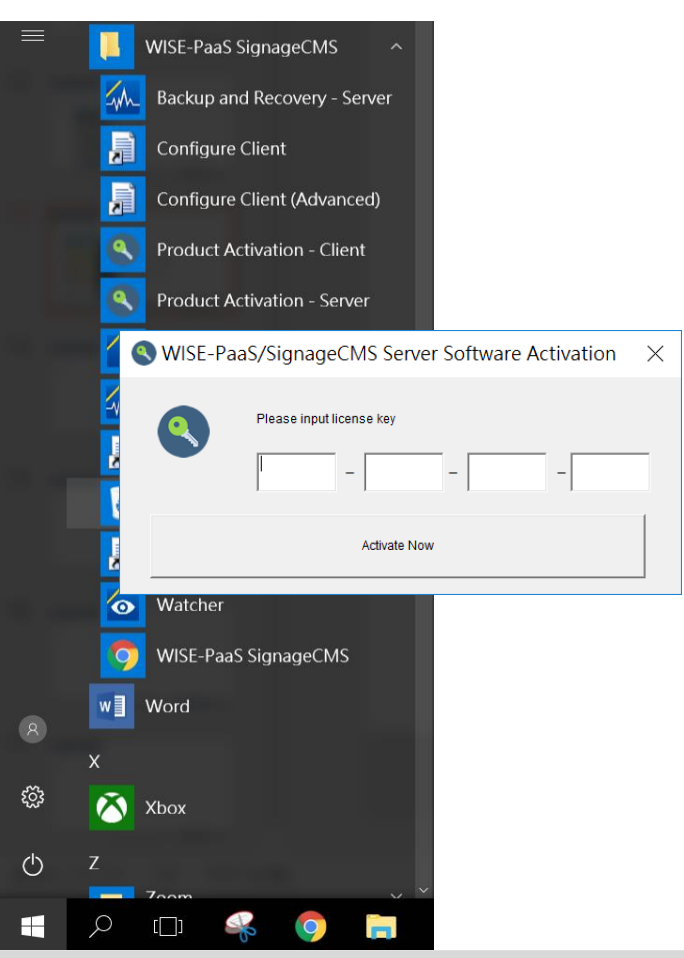

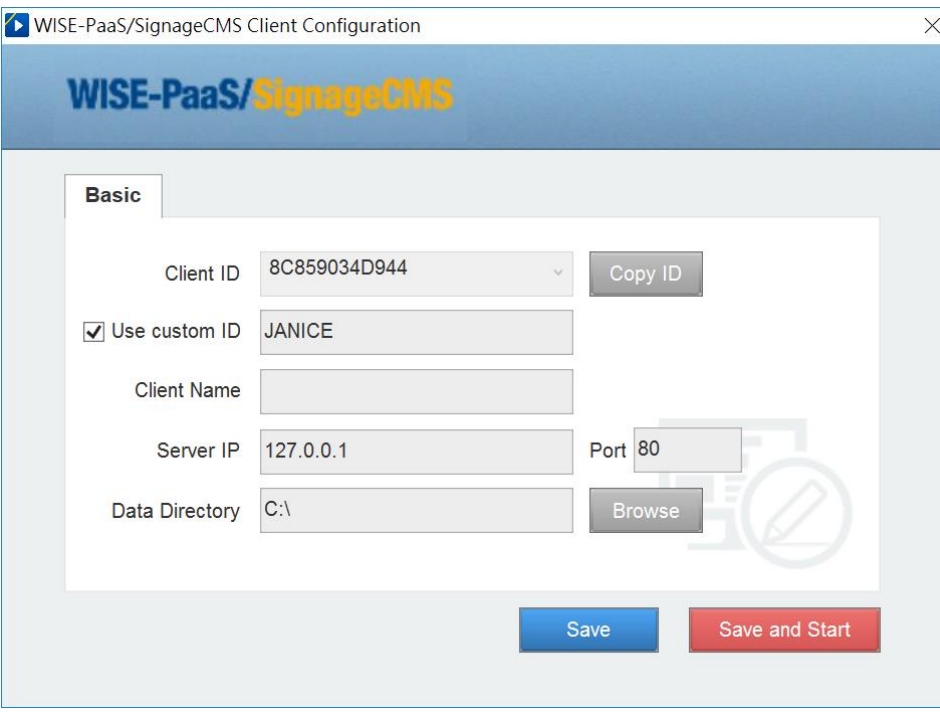

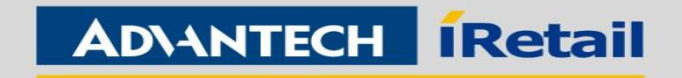

# <span id="page-15-0"></span>III. Basic Settings

### **Step 1 Log in Server**

Default ID: admin Default PW: admin

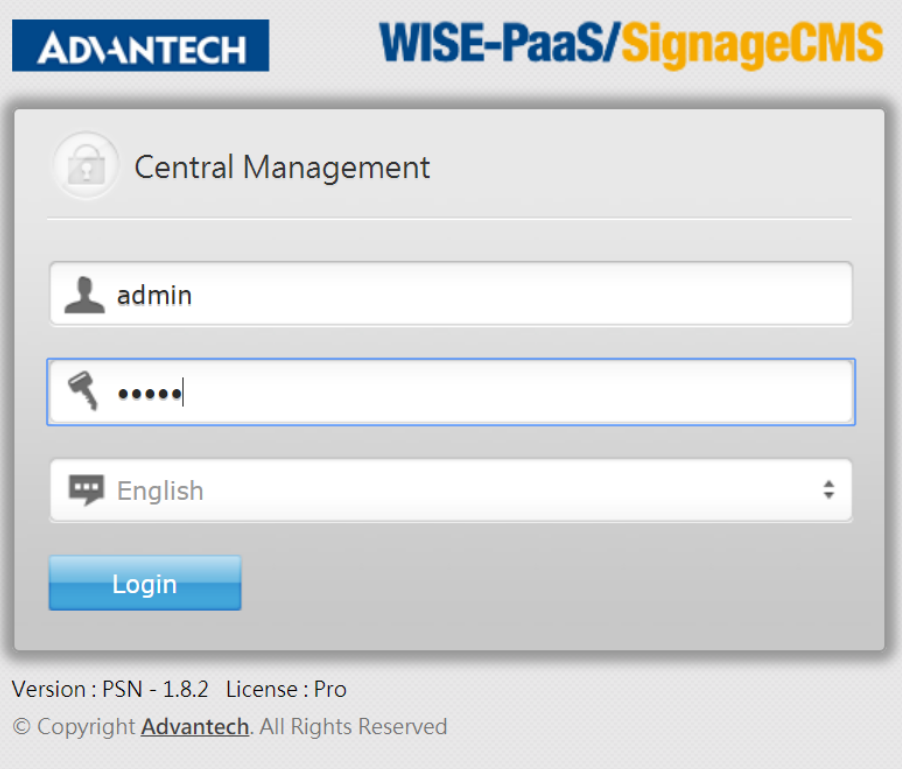

### **Step 2 Open Client Device and add New Client**

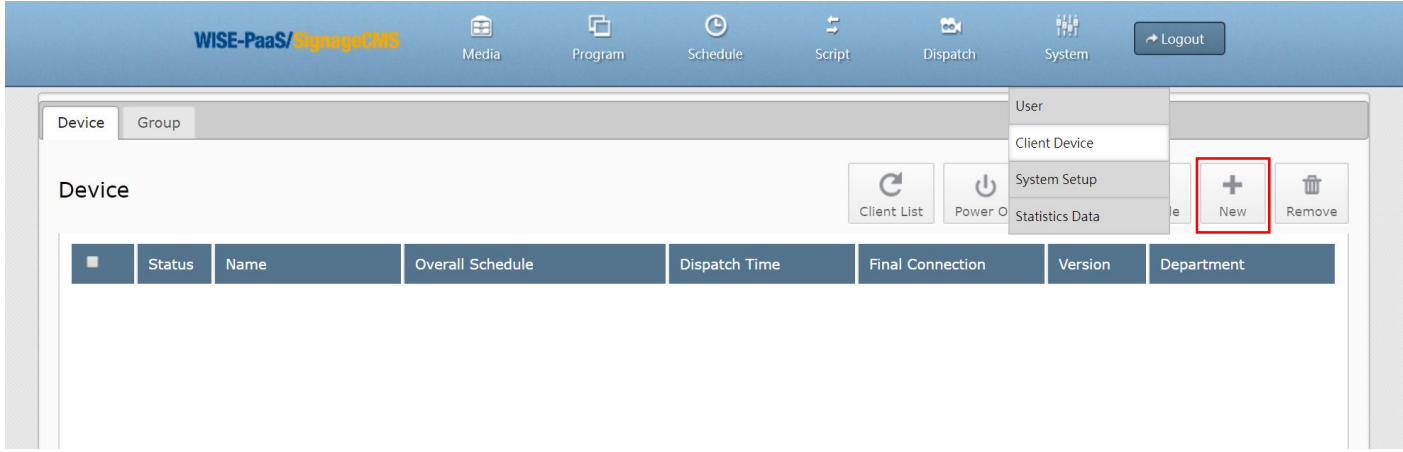

### **Step 3 Enter Client Name and ID**

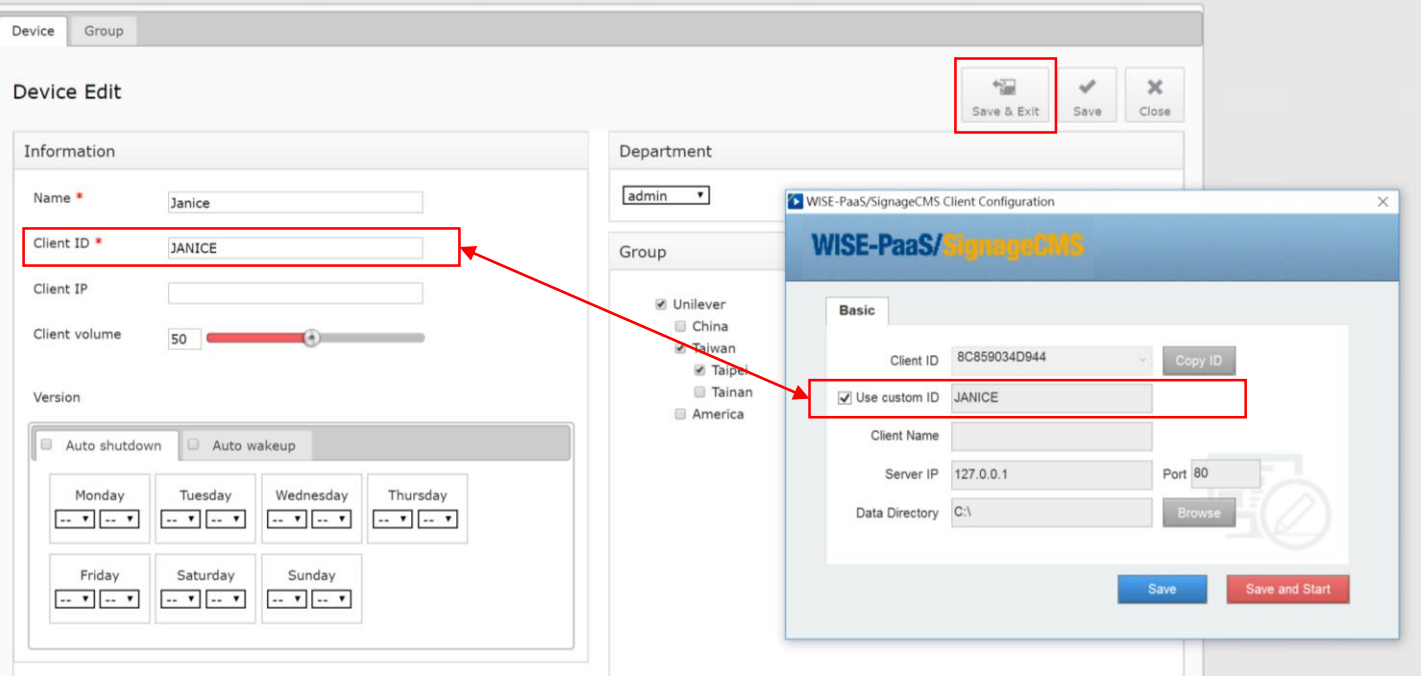

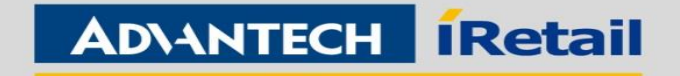

# Chapter 2 How to Use

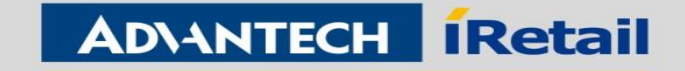

# Contents

- [Section I Core](#page-18-0) Functions
- [Section II Software Skills](#page-24-0)
- [Section III System Management](#page-56-0)

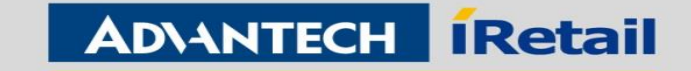

<span id="page-18-0"></span>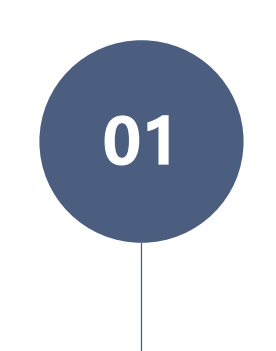

### **Rich Content Format**

**01 03** ☑ Video & Youtube ☑ Carousel Content ☑ Special Effects

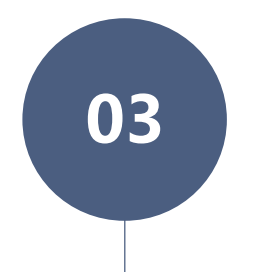

### **Auto-Change Menu**

Change Automatically by Time Period or Daily Specials

### **Extension of Multi-displays**

**02 ○** Flexible Size & Shape **04** ☑ Auto Merge Multi-displays ☑ Design isn't Limited

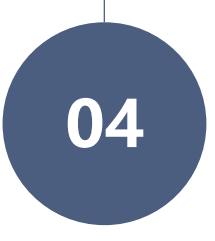

### **Remote Dispatch**

HQ can remotely dispatch to 1 – 500 client

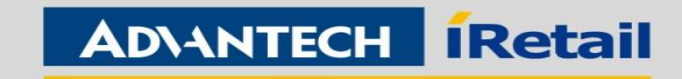

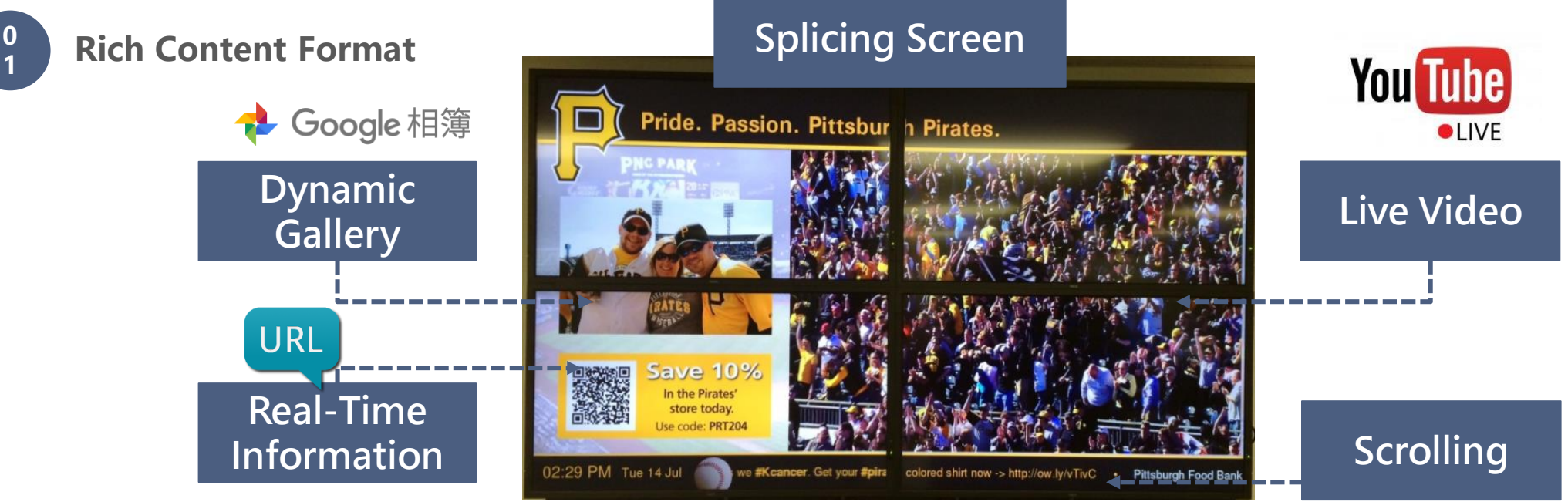

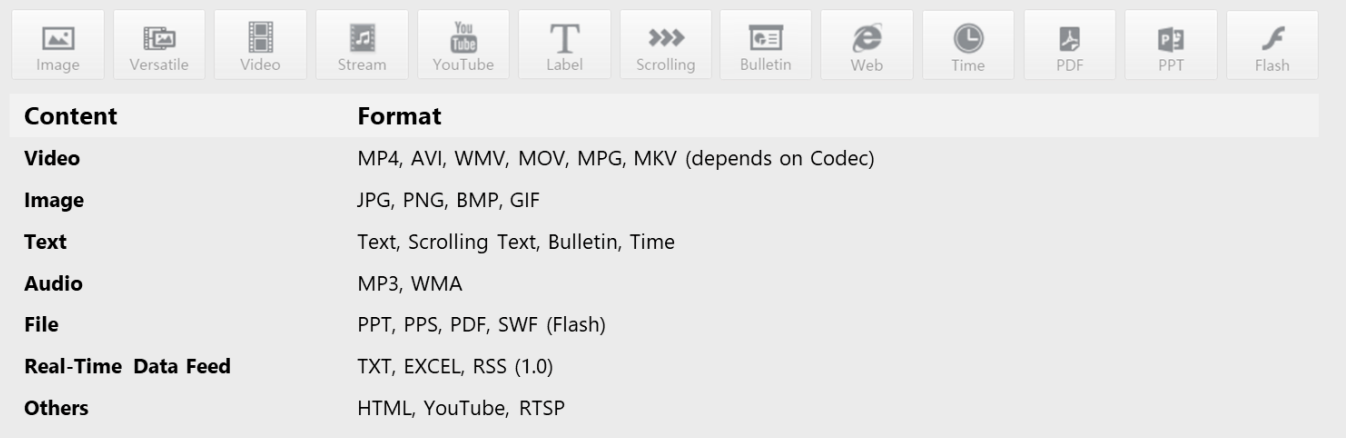

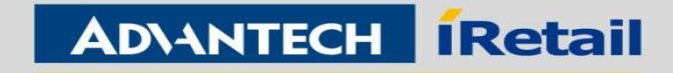

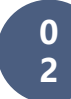

### **Extension of Multi-displays**

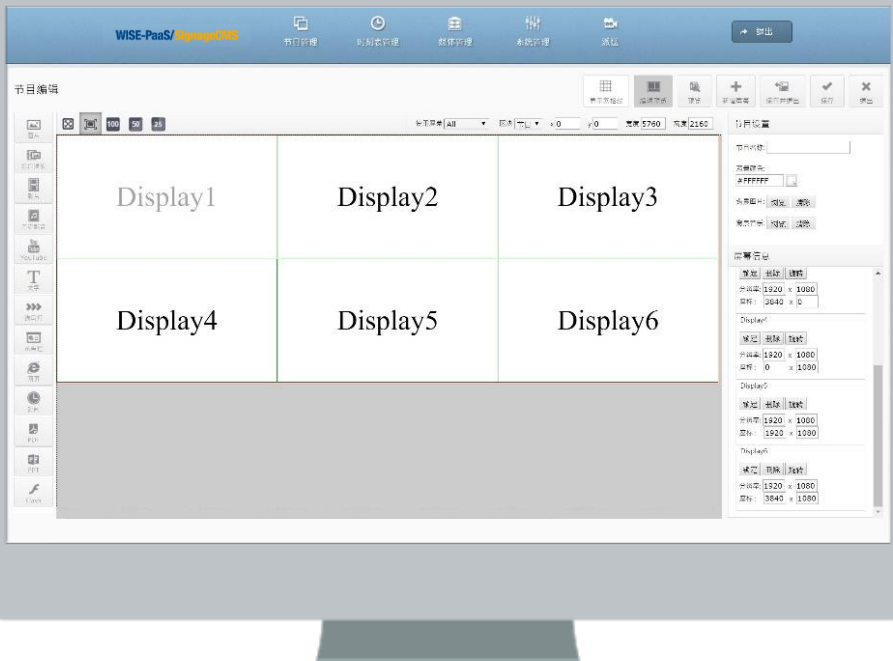

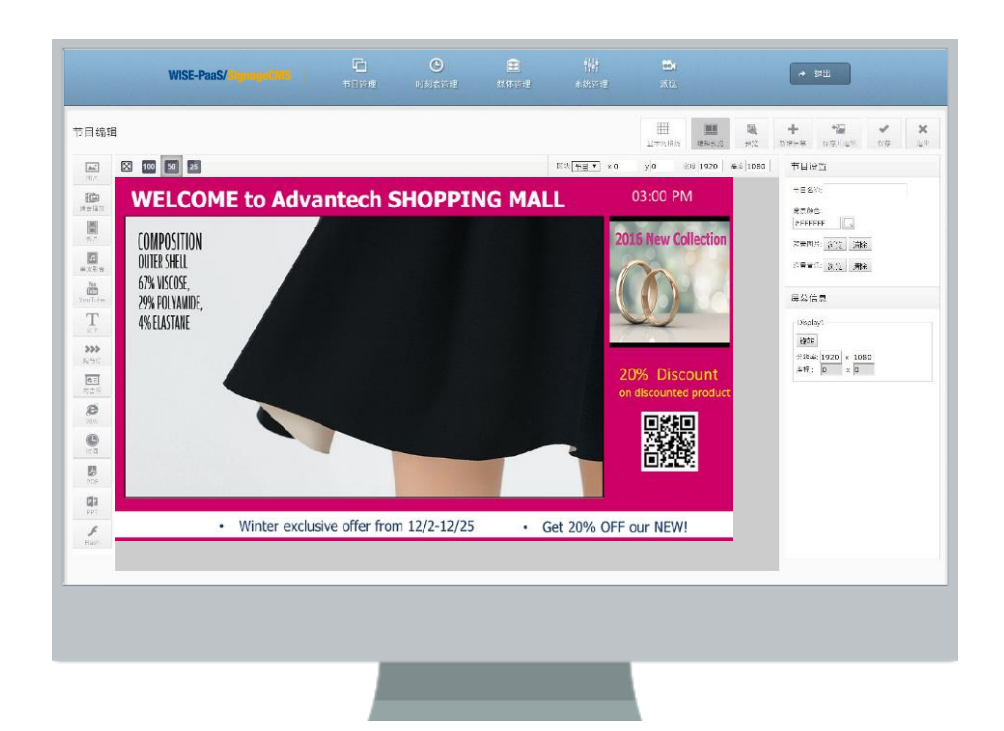

- ✓ Multiple Displays Stitching
- ✓ Landscape and Portrait Support
- ✓ Rich Resolutions Support
- ✓ Cross Display Design Handling
- ✓ "WYSIWYG" Editor with Real-Time Preview
- ✓ Drag and Drop to Repositioning & Resize

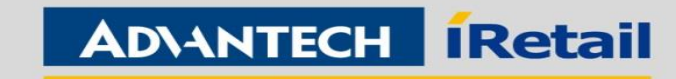

**0 3**

## **Auto-Change Menu**

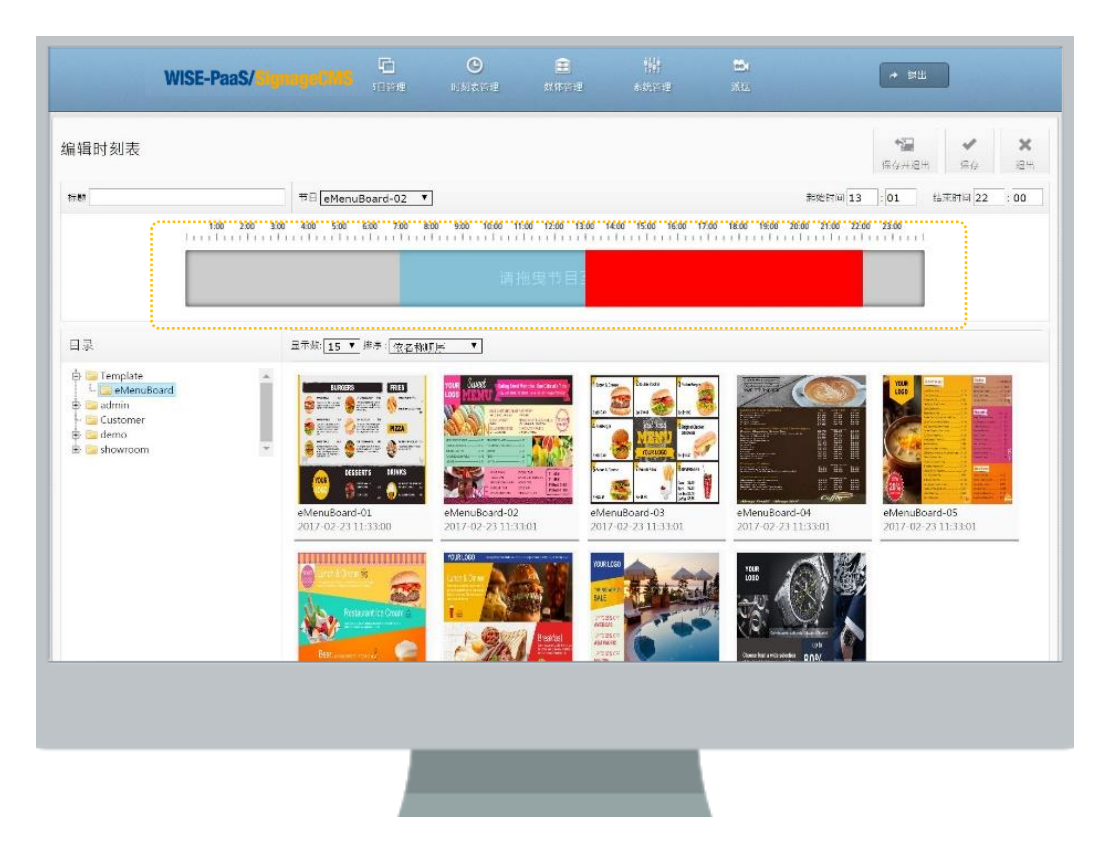

✓ Show Different Content by Time Period ✓ Routine Program Setup

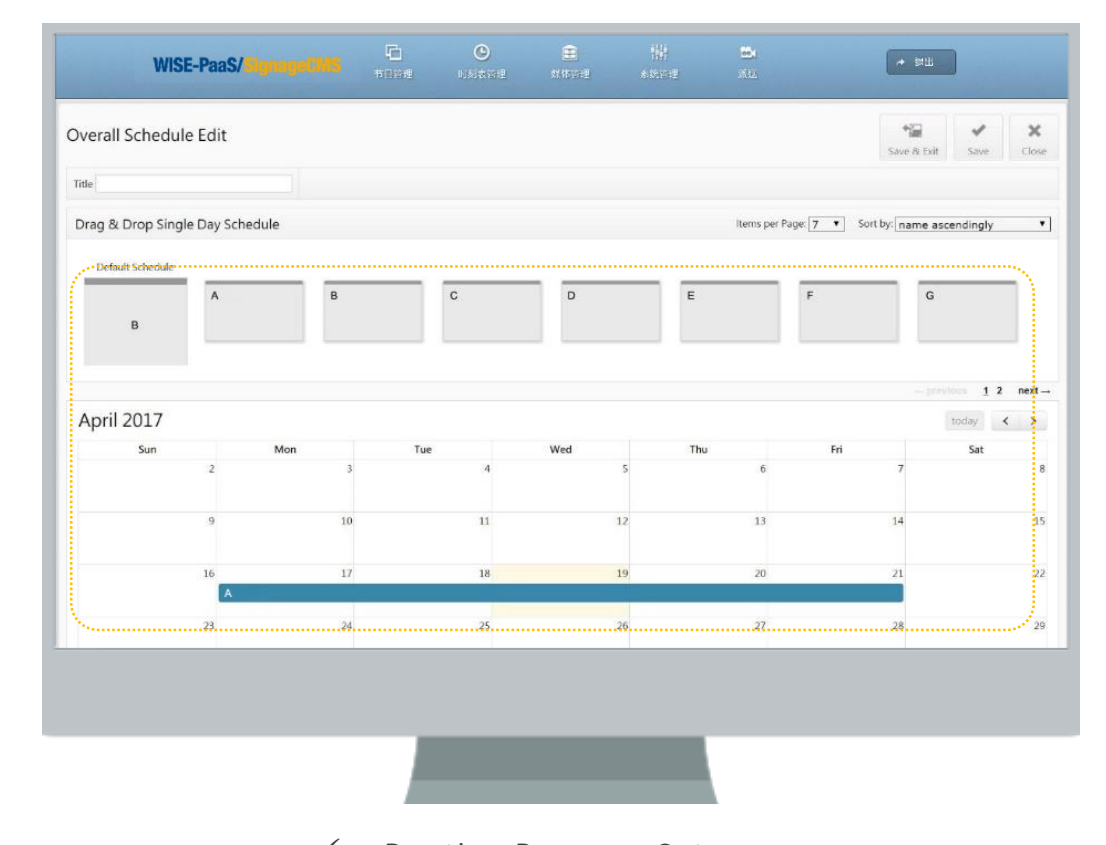

- 
- ✓ Scheduling by Calendar

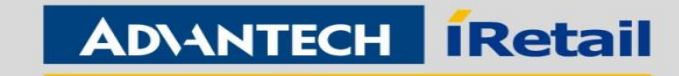

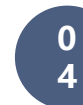

## **Remote Dispatch**

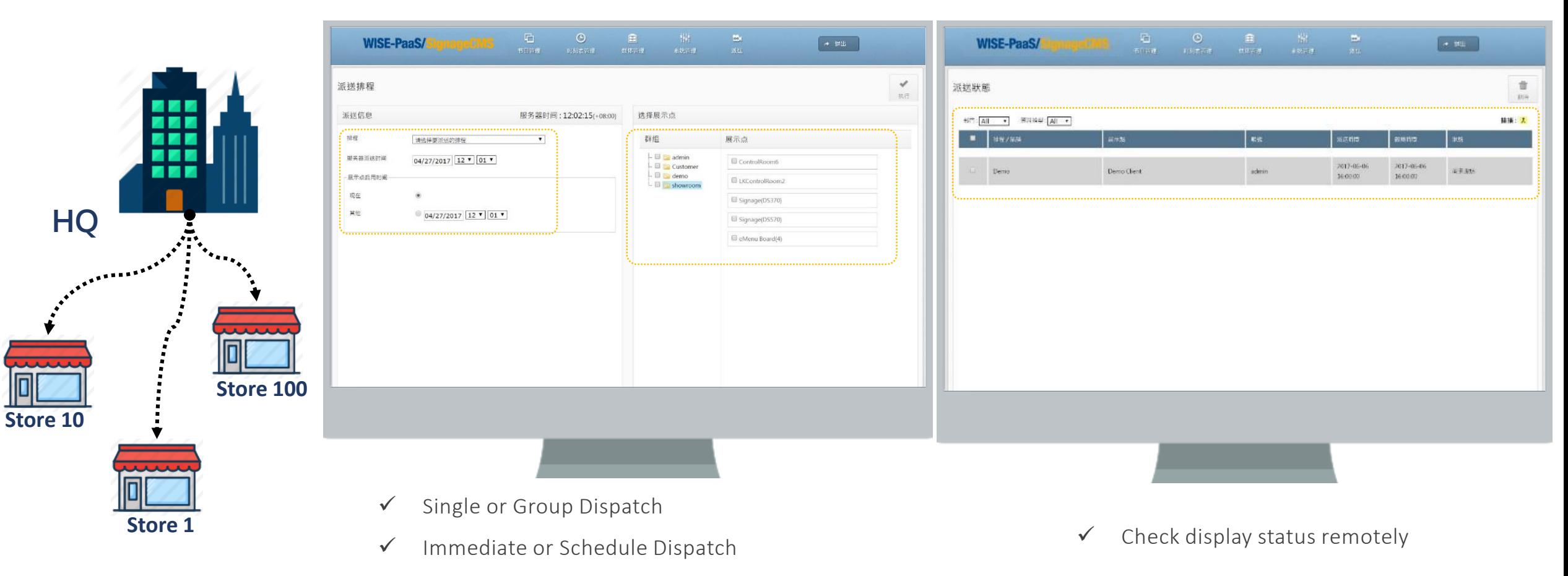

✓ Resume Transfer Support

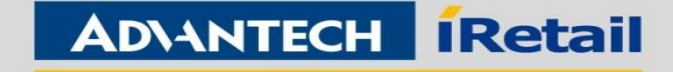

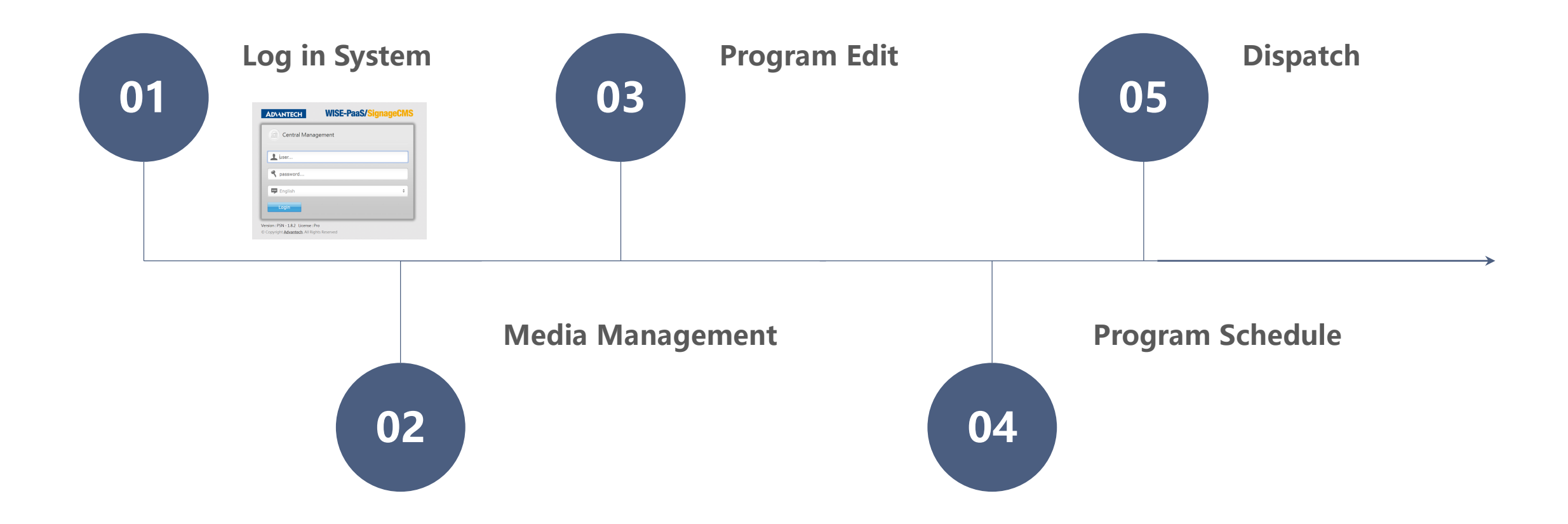

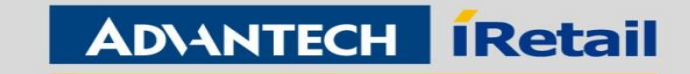

<span id="page-24-0"></span>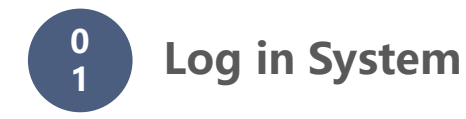

Support to open by IE/Chrome : Local: 127.0.0.1/psn External: http://Server IP Address/psn

Default ID: admin Default PW : admin

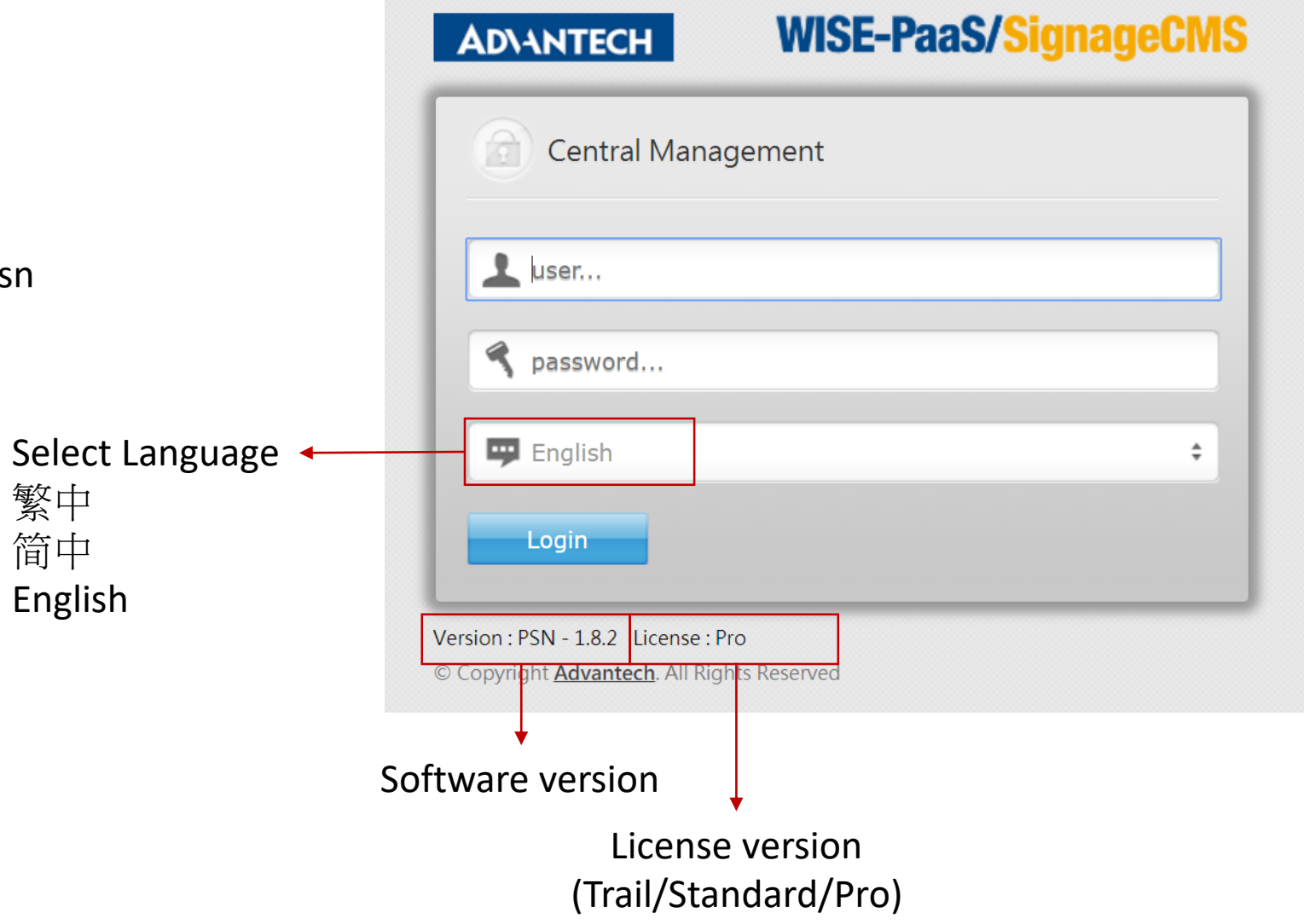

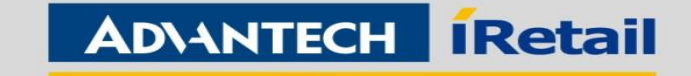

**0**

**<sup>2</sup> Media Management**

- $\checkmark$  It support to create folders for manage the different files or different application.
- $\checkmark$  The folder can be re-name. copy and remove, please pay attention, to removing the folder will remove all the files which in the folder!

 $\checkmark$  Clicking the icon can select the file, and then it can remove the files, or it can select all files to remove.

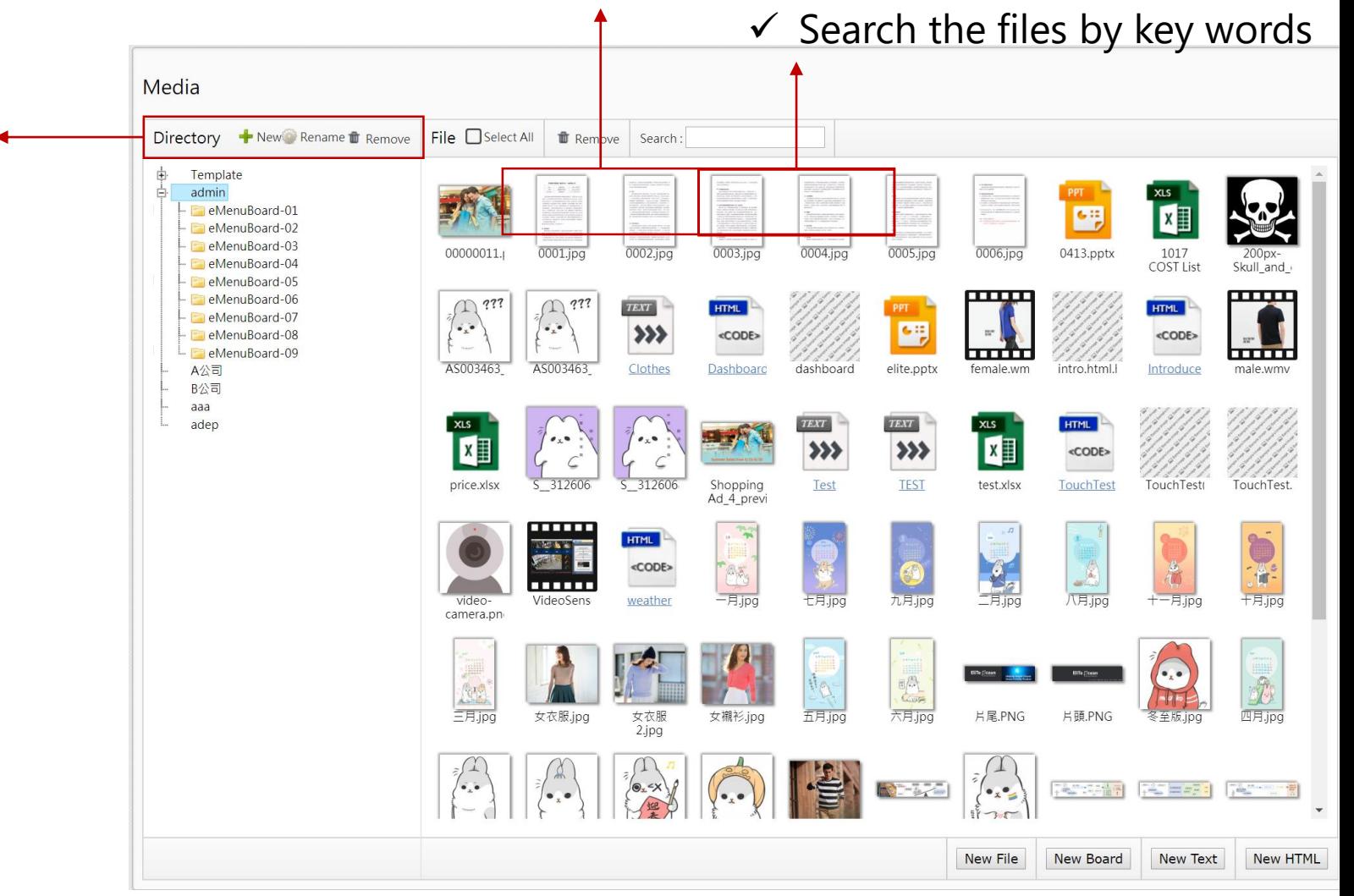

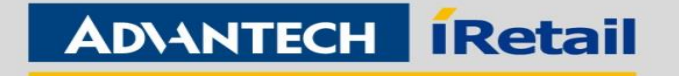

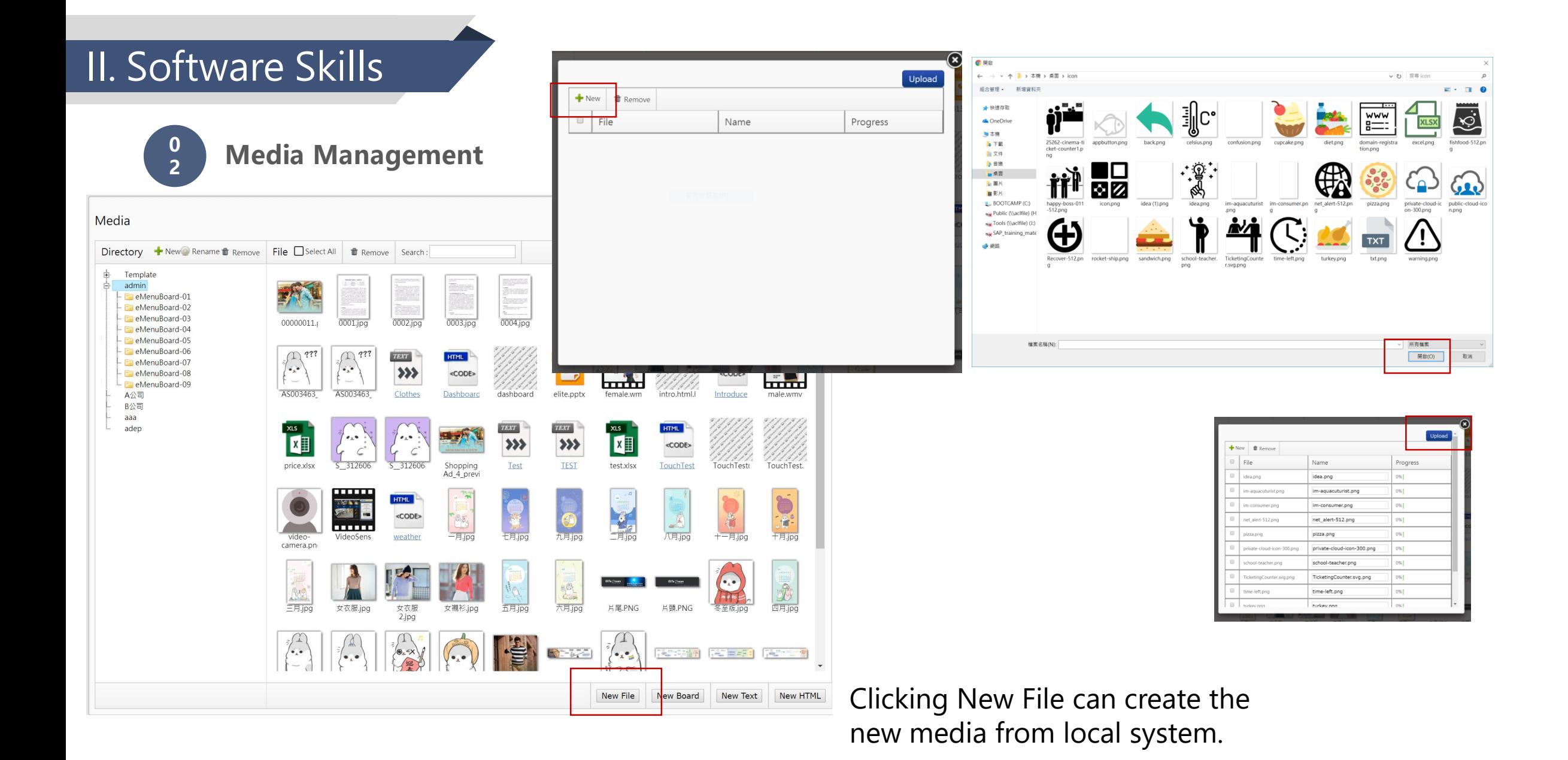

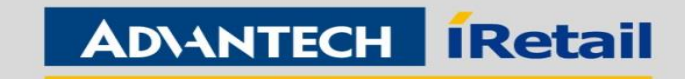

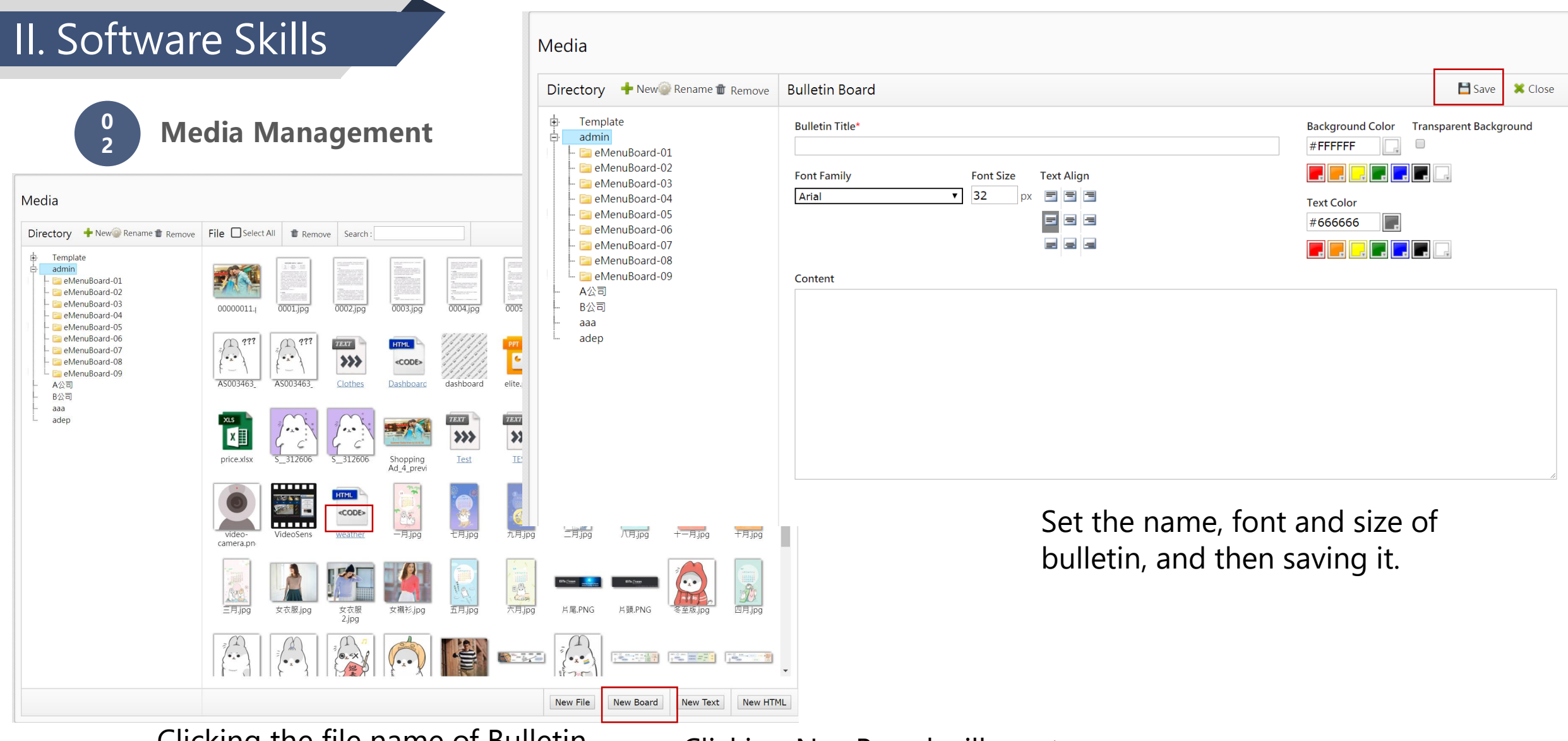

Clicking the file name of Bulletin can re-edit the file content

Clicking NewBoard will create the bulletin online.

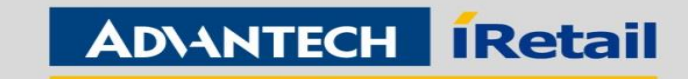

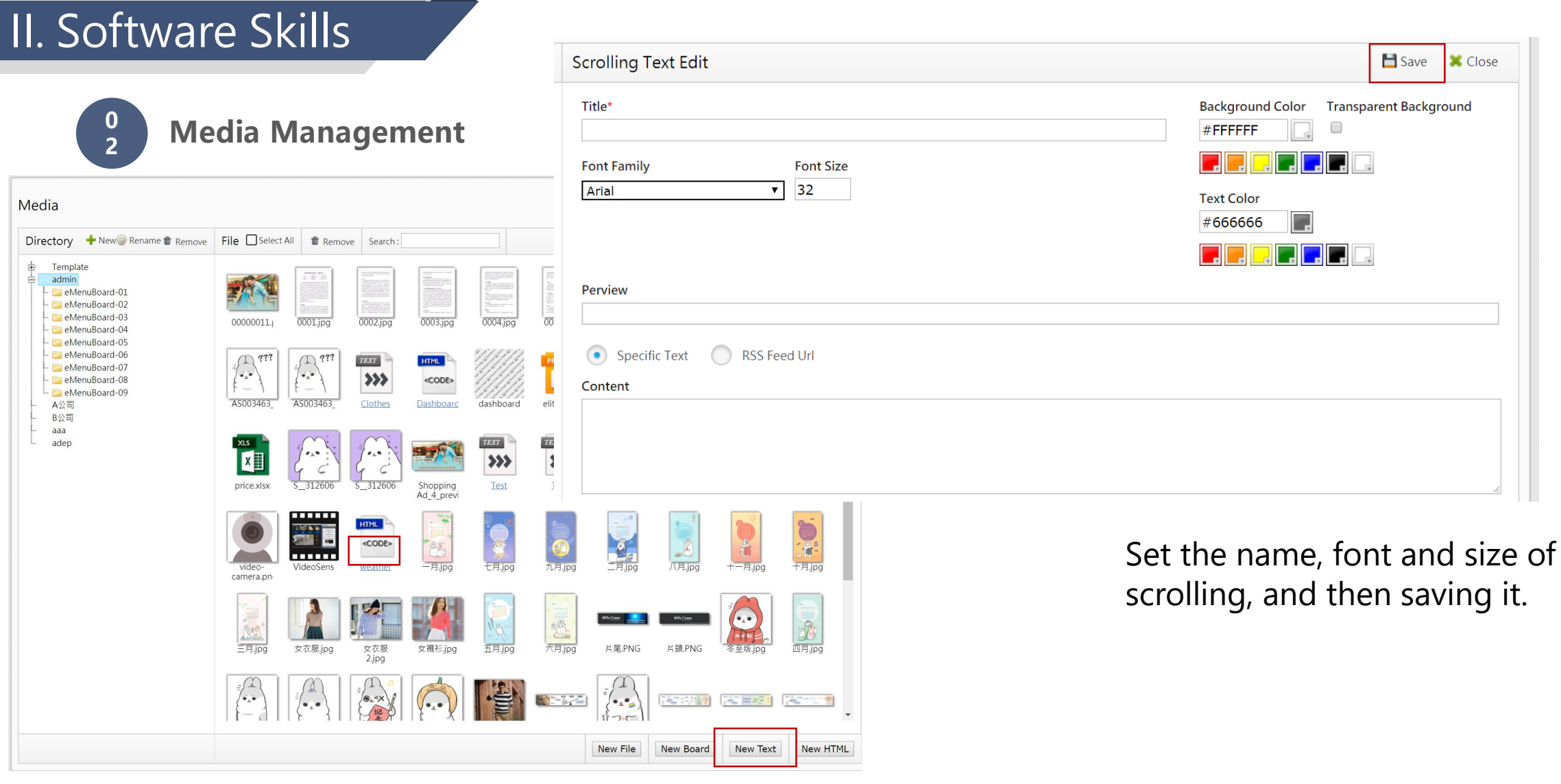

Clicking the file name of Scrolling can re-edit the file content

Clicking New Text will create the bulletin online.

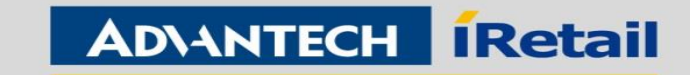

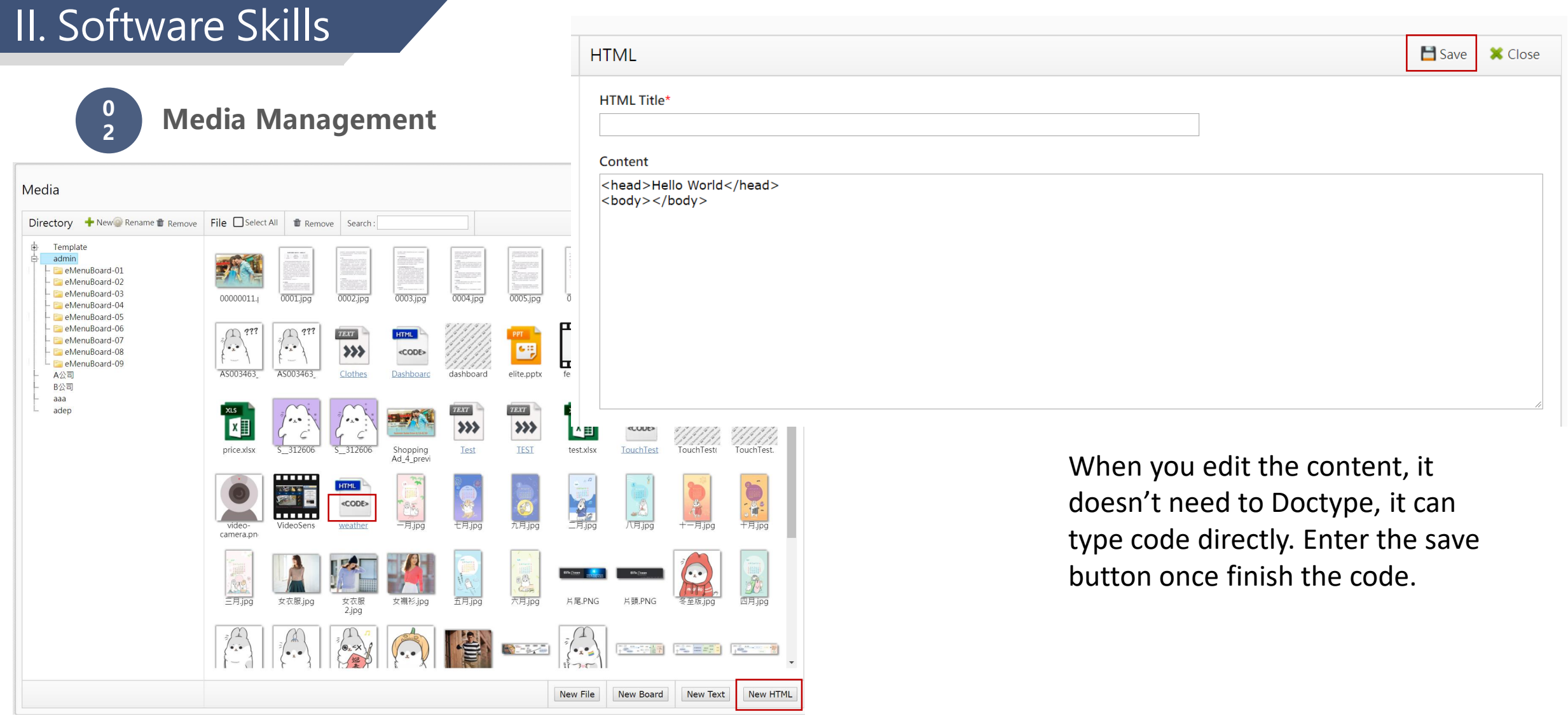

Clicking the file name of HTML can re-edit the file content

Clicking New HTML will create the bulletin online.

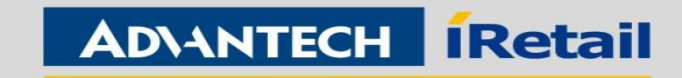

**0 3 Program Edit**

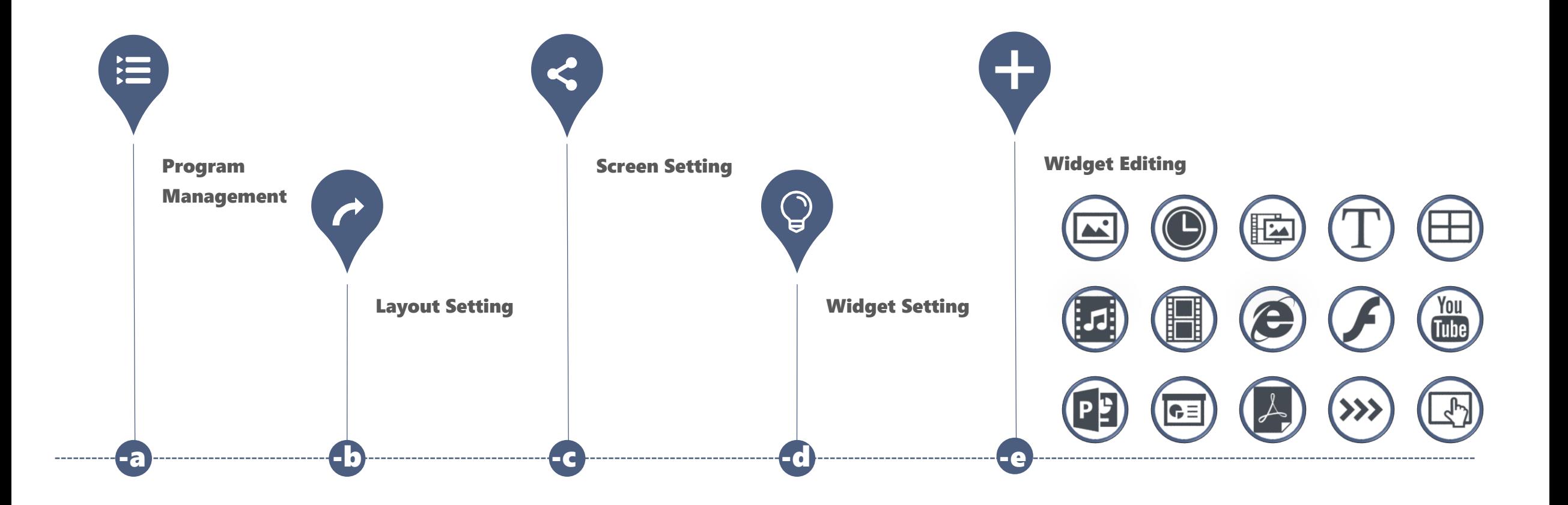

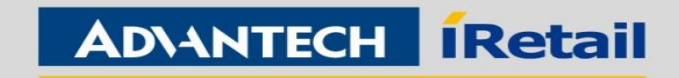

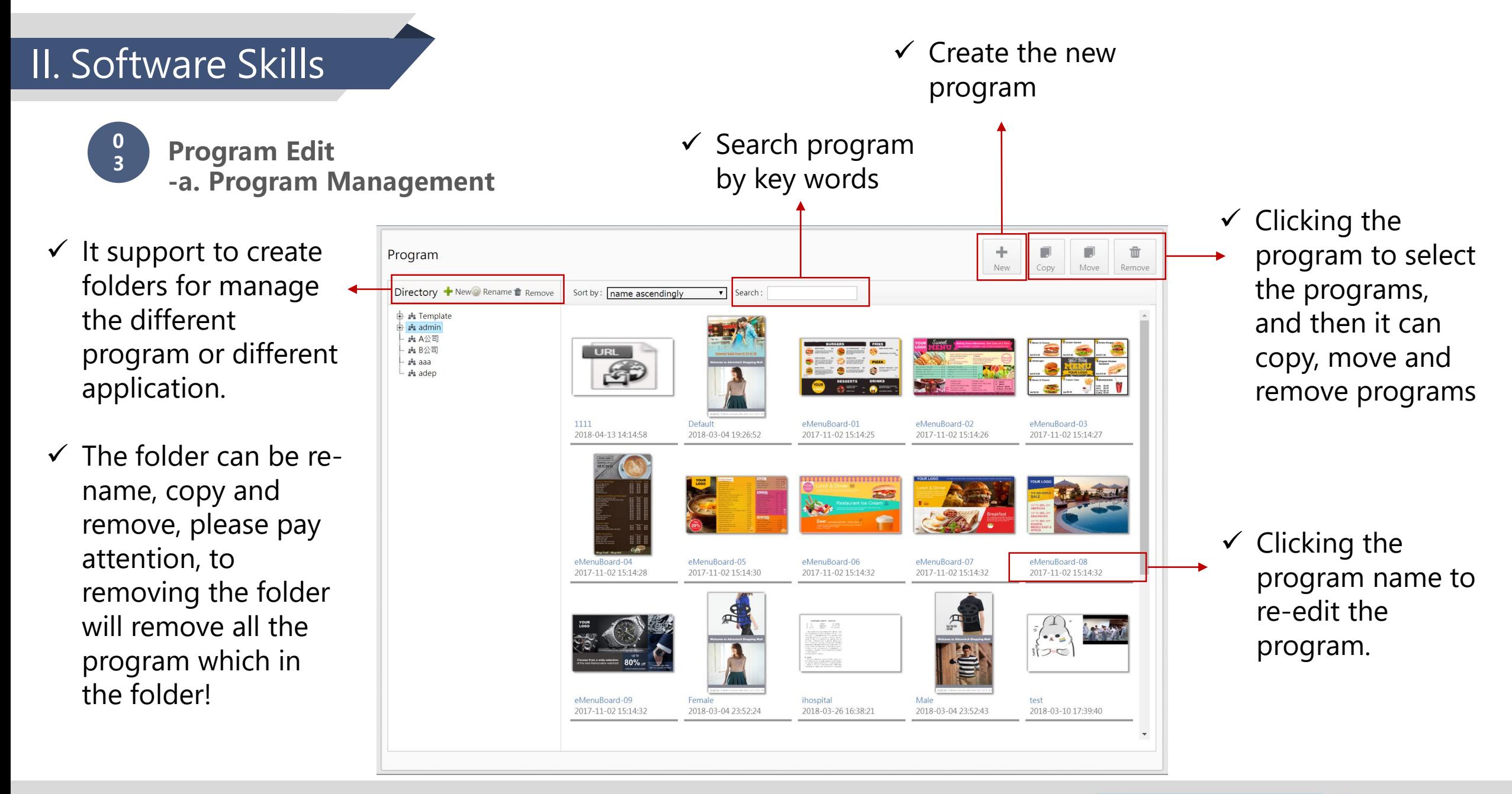

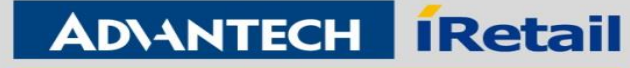

**0 3**

**Program Edit -b. Layout Setting**

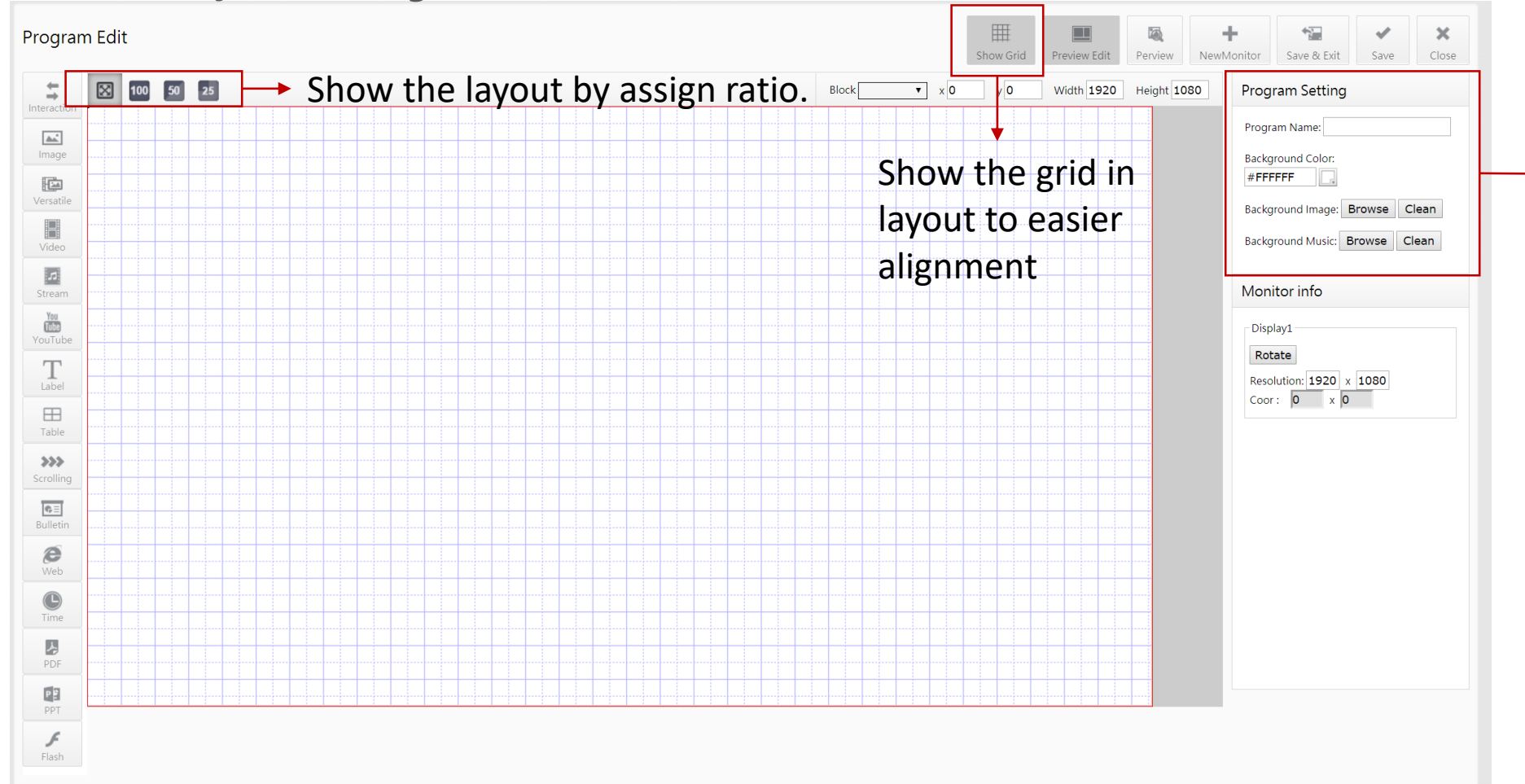

### $\checkmark$  Editing the program information, it can chose the background image or color, and set background music.

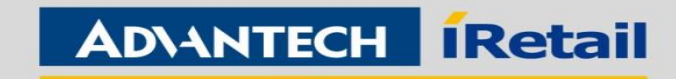

### $\checkmark$  Add multi-screens **0 Program Edit 3 -c. Screen Setting**囲  $\bullet$ ÷.  $\overline{\mathbf{r}}$  $\pmb{\times}$ Program Edit  $\Box$ Show Grid Preview Edit Perview NewMonitor Save & Exit Save Close  $\begin{array}{|c|c|c|c|}\hline \mathbb{X} & \begin{array}{|c|c|c|}\hline \mathbb{X} & \mathbb{I} \end{array} \end{array}$  [100  $\begin{array}{|c|c|c|}\hline \mathbb{S} & \mathbb{S} \end{array}$  [25  $\end{array}$  $\stackrel{\leftarrow}{\rightarrow}$ Monitor assign All Block Program  $x$  0 Width 4080 Height 1920 **Program Setting**  $\mathbf{v}$  $y|0$ Interactio Program Name:  $\mathbb{M}^*$ Image Background Color: #FFFFFF  $\mathbb{E}$ Versatile Background Image: Browse Clean H Background Music: Browse Clean Video  $\overline{\omega}$ Monitor info Stream  $rac{Y_0}{\sqrt{1-\epsilon}}$ Display1 YouTub Display2 Display3 Rotate Display1 T Resolution: 1080 x 1920  $\checkmark$  Setting the Label  $Coor: 0 x 0$  $\boxplus$ resolution and Display2 Table Lock Remove Rotate  $\gg$ direction of Scrolling Resolution: 1920 x 1080 Coor: 1080 x 406  $\overline{\mathfrak{S}}$  . screen. Bulletin Display  $\epsilon$ Lock Remove Rotate Web Resolution: 1080 x 1920  $\bigodot$ <br>Time Coor:  $3000 \times 0$ 麦 PDF  $P$ PPT  $\begin{array}{c}\nF \\
\hline\n\text{Flash}\n\end{array}$

II. Software Skills

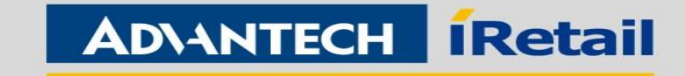

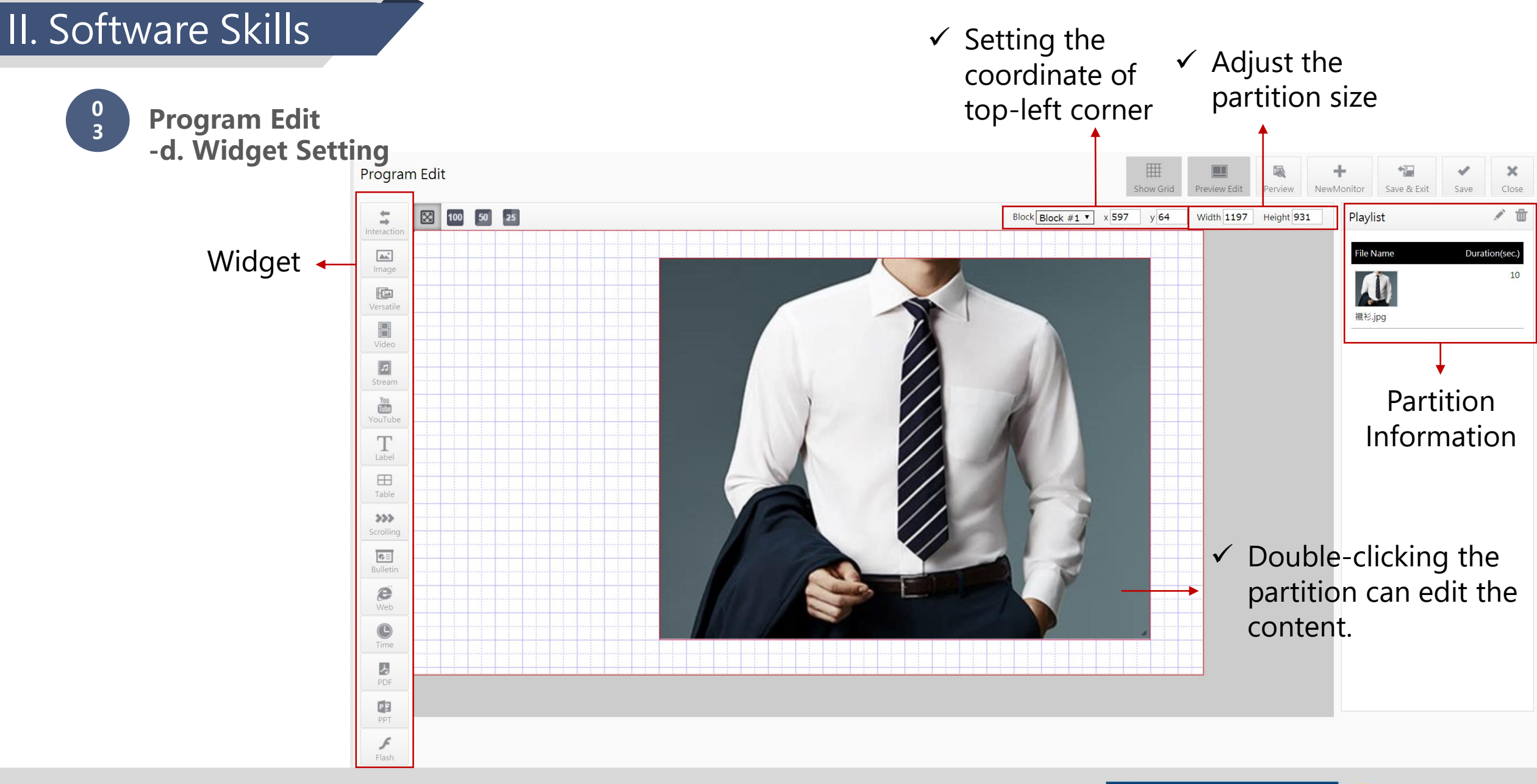

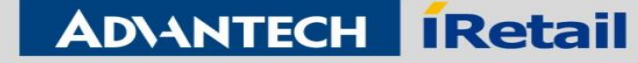

**0 3**

**Program Edit -e. Widget Editing Image**

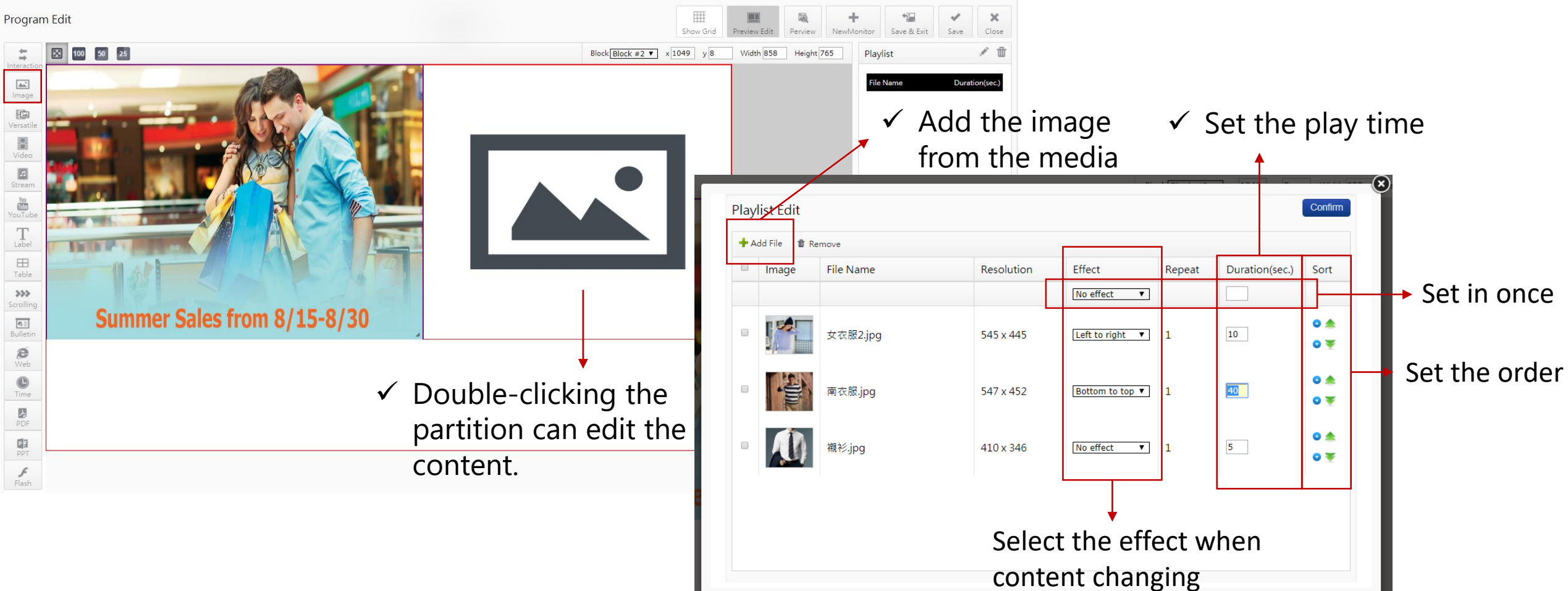

**Enabling an Intelligent Planet** 

**ADVANTECH Retail**
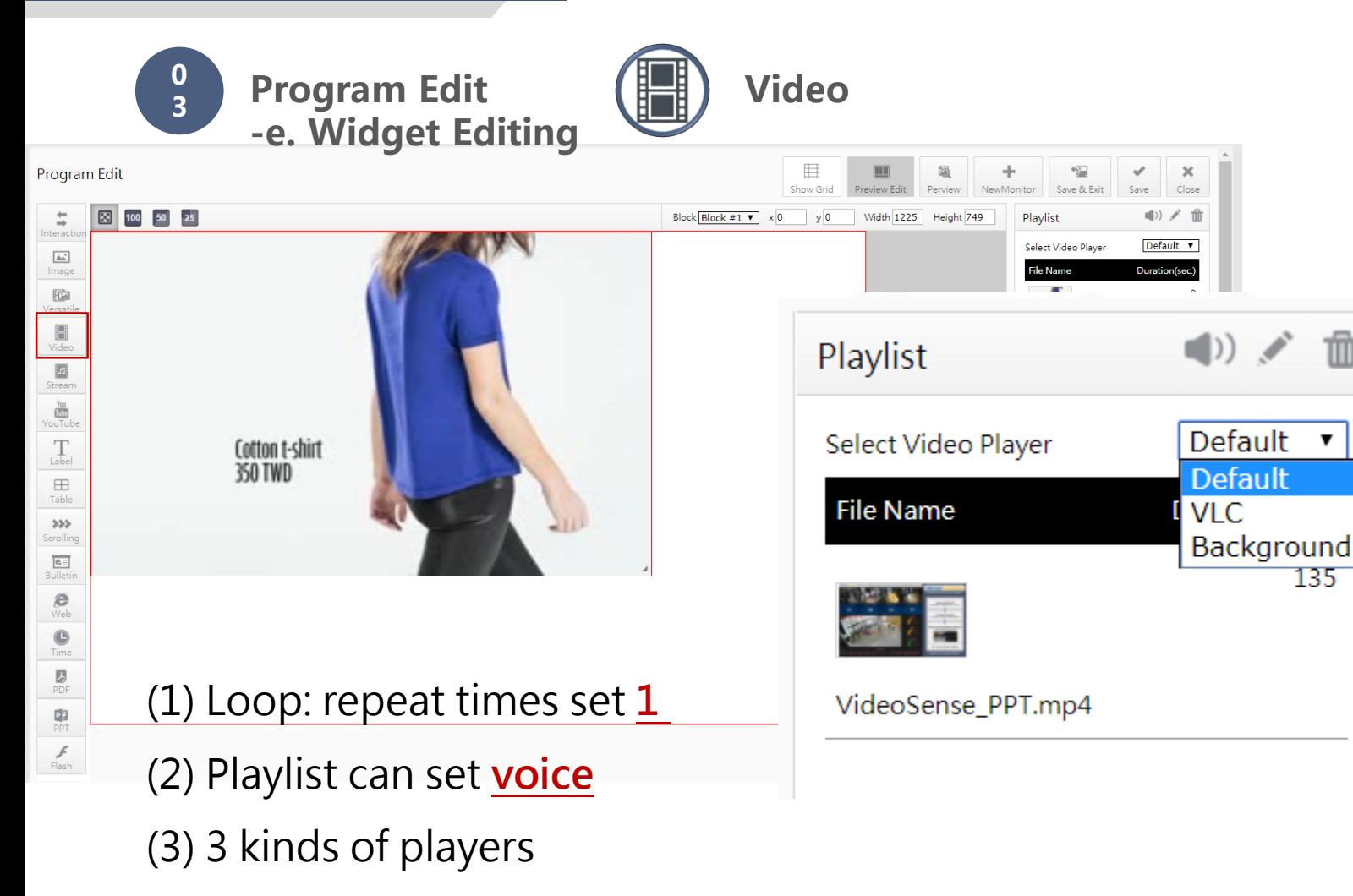

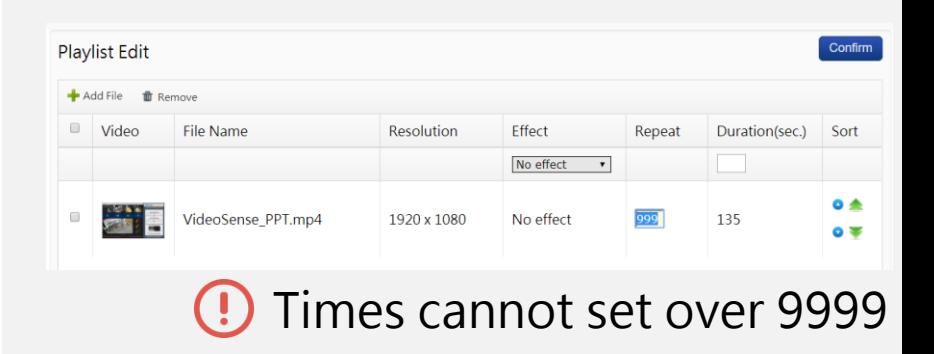

#### **Default(set it top):**

TITI

135

Advantech player(need K-Lite Codec)

#### **VLC(set it top):**

Recommendation

#### **Background(set it bottom):**

Microsoft Media Player

**Enabling an Intelligent Planet** 

#### **ADVANTECH iRetail**

**0 3**

**Program Edit -e. Widget Editing**

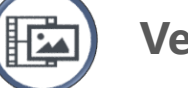

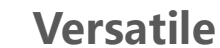

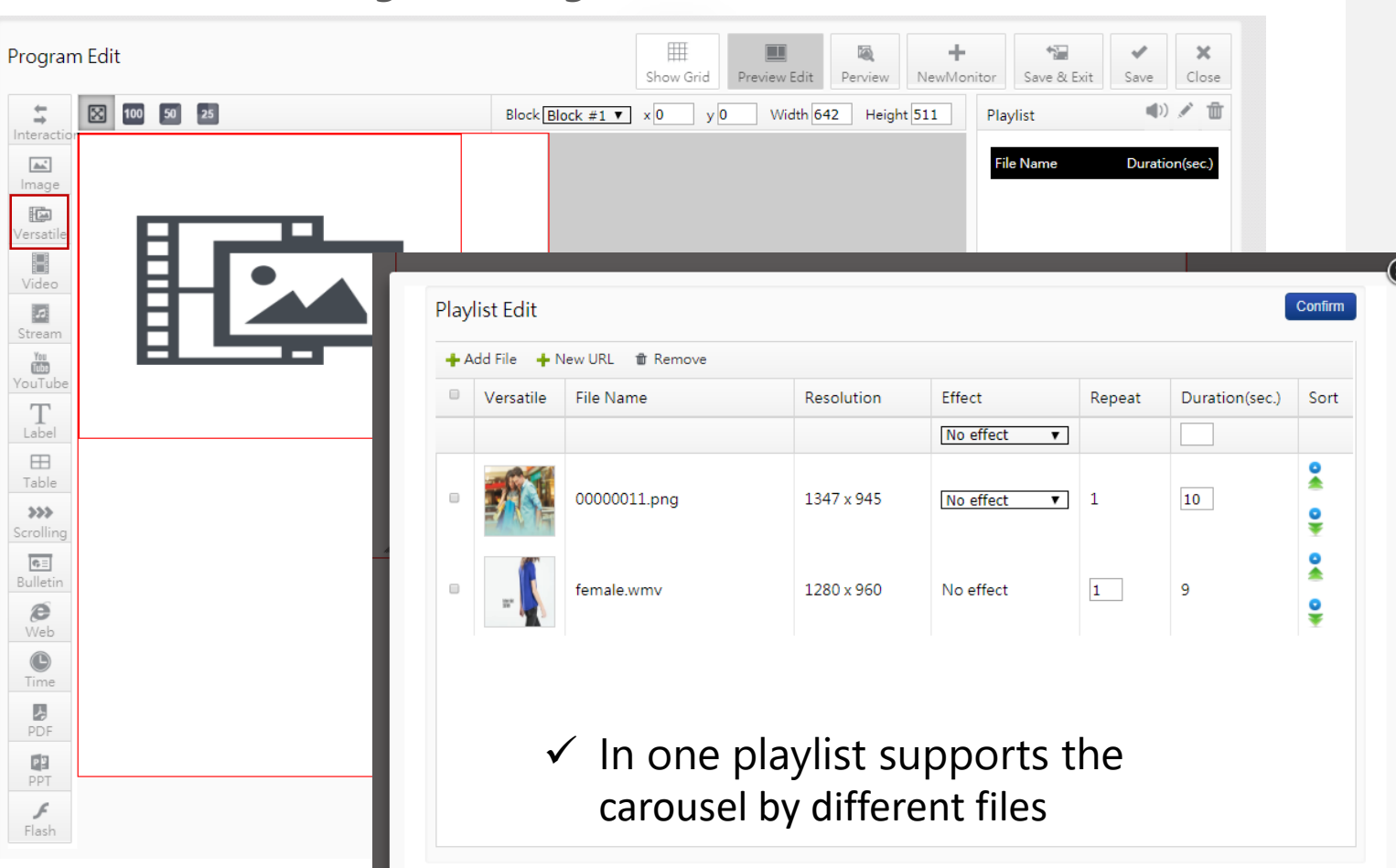

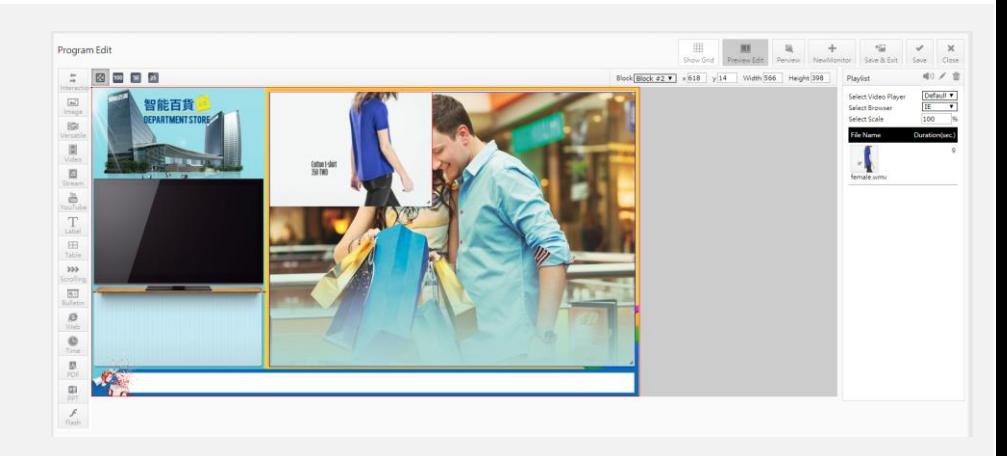

 $\mathbf{C}$ 

 $\checkmark$  There is 1-2 seconds steady-state when it switches the different file, it recommend set the background image, then, it will show the background image when it is steady-state.

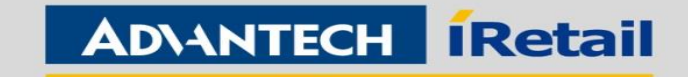

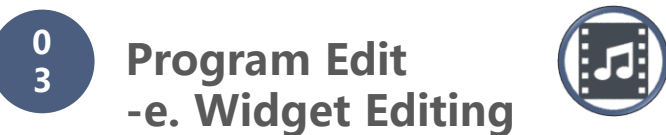

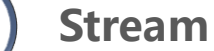

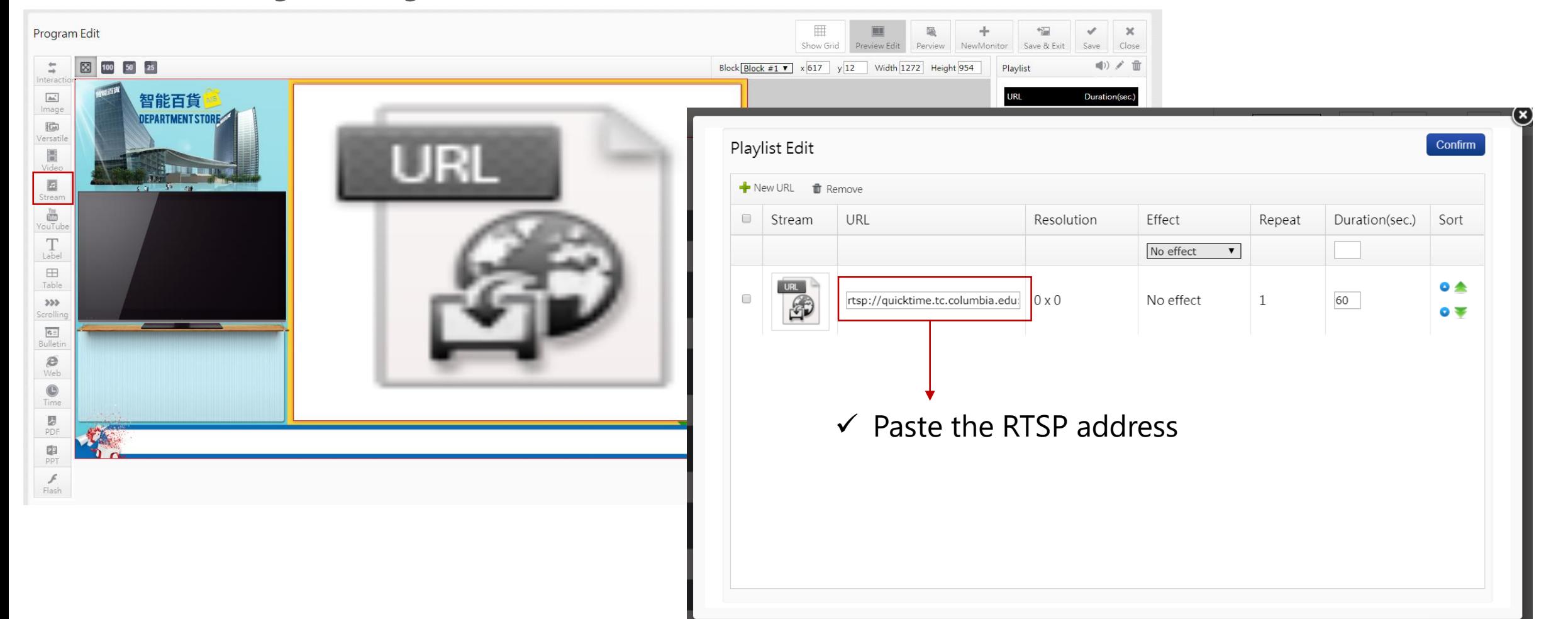

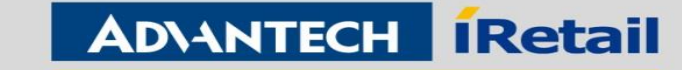

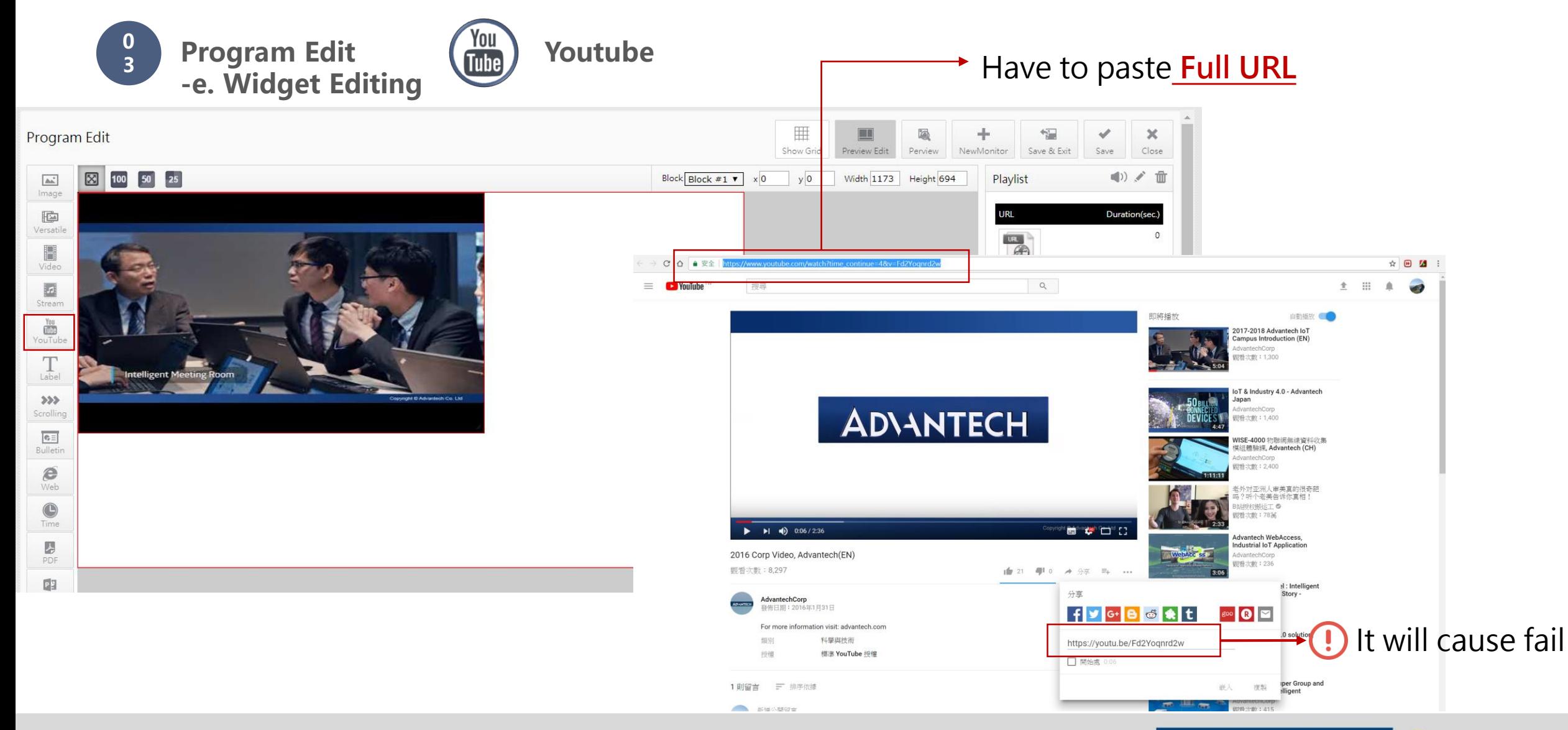

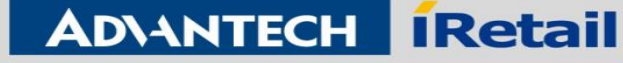

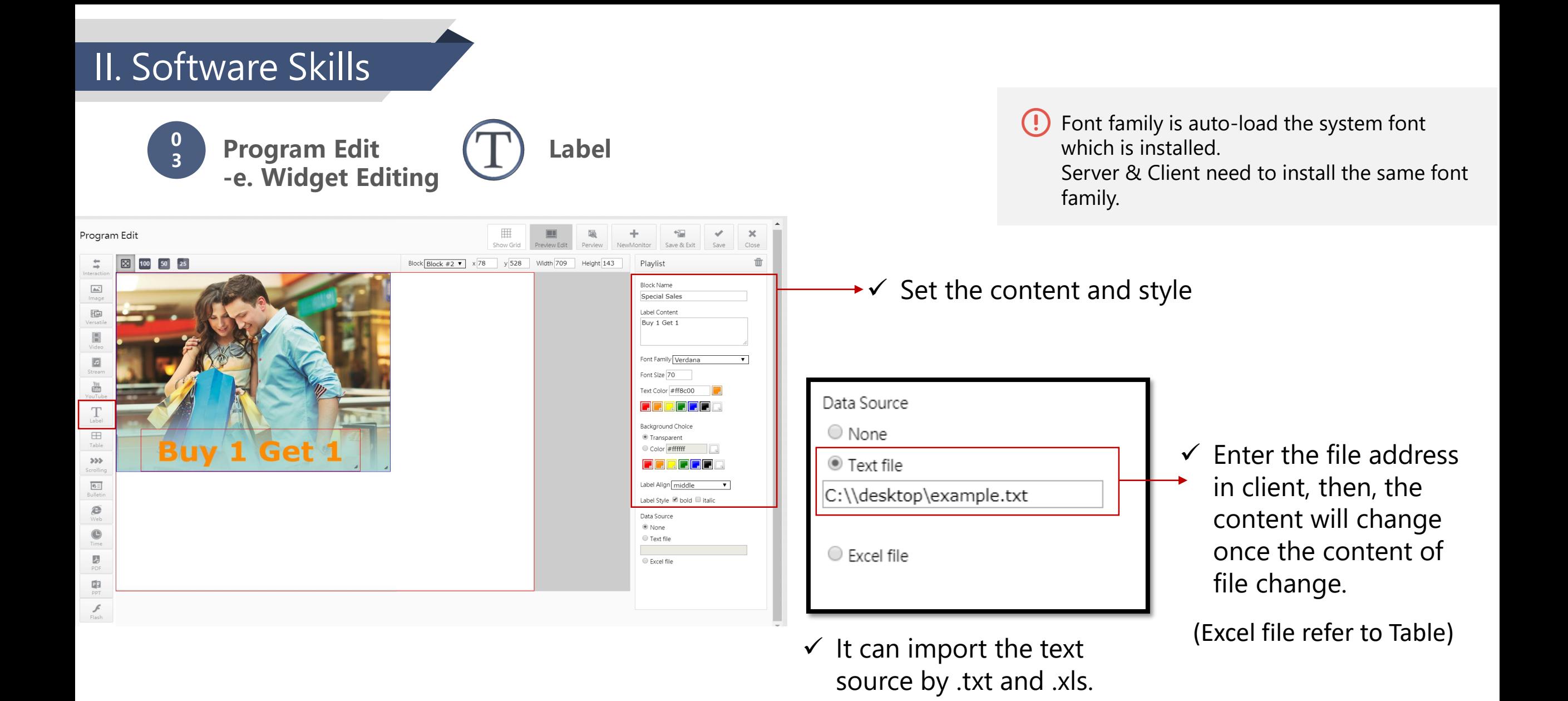

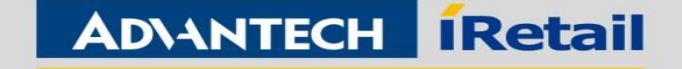

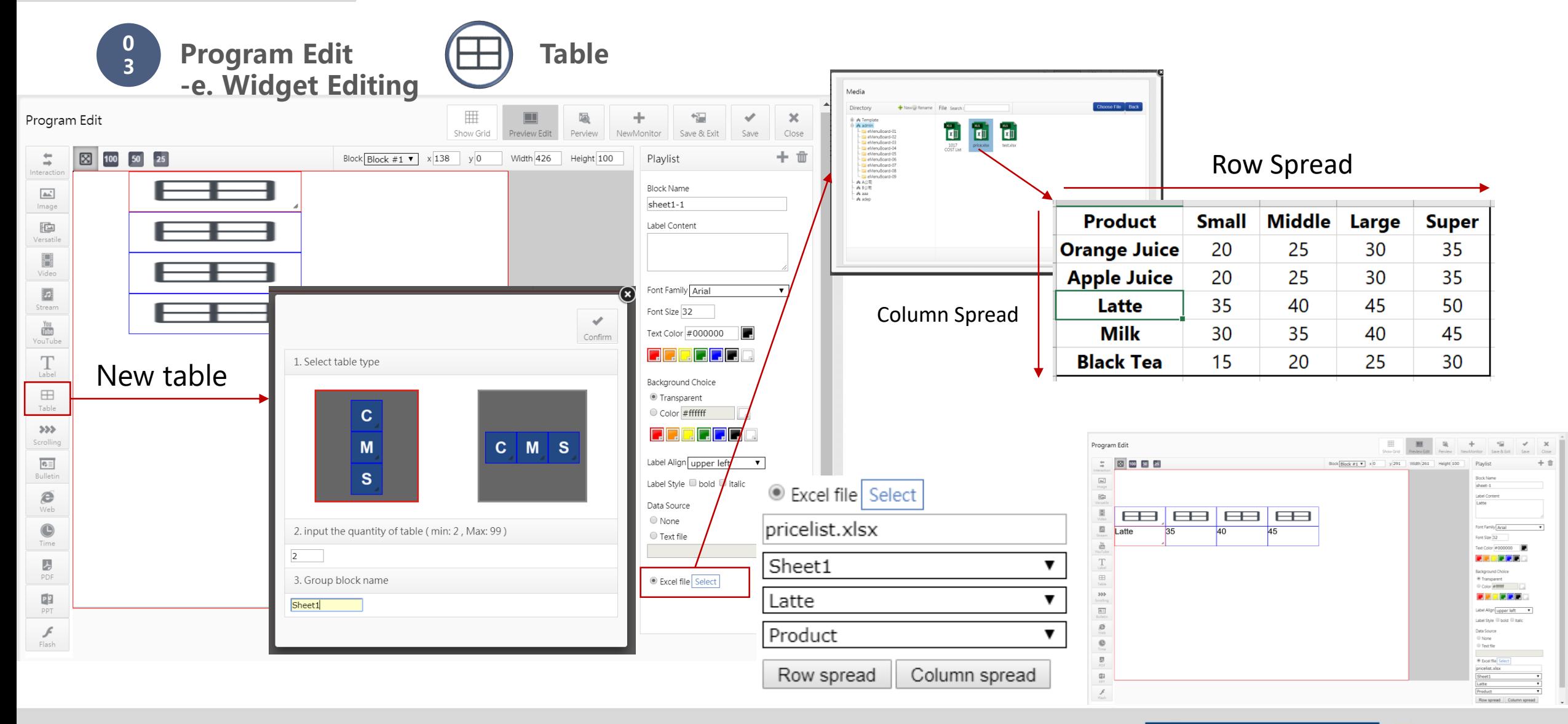

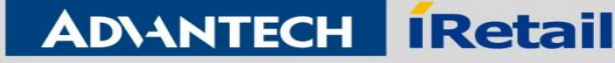

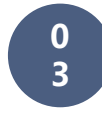

**Program Edit -e. Widget Editing**

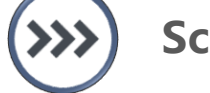

**Scrolling**

 $\checkmark$  Create Scrolling file can refer to the media management

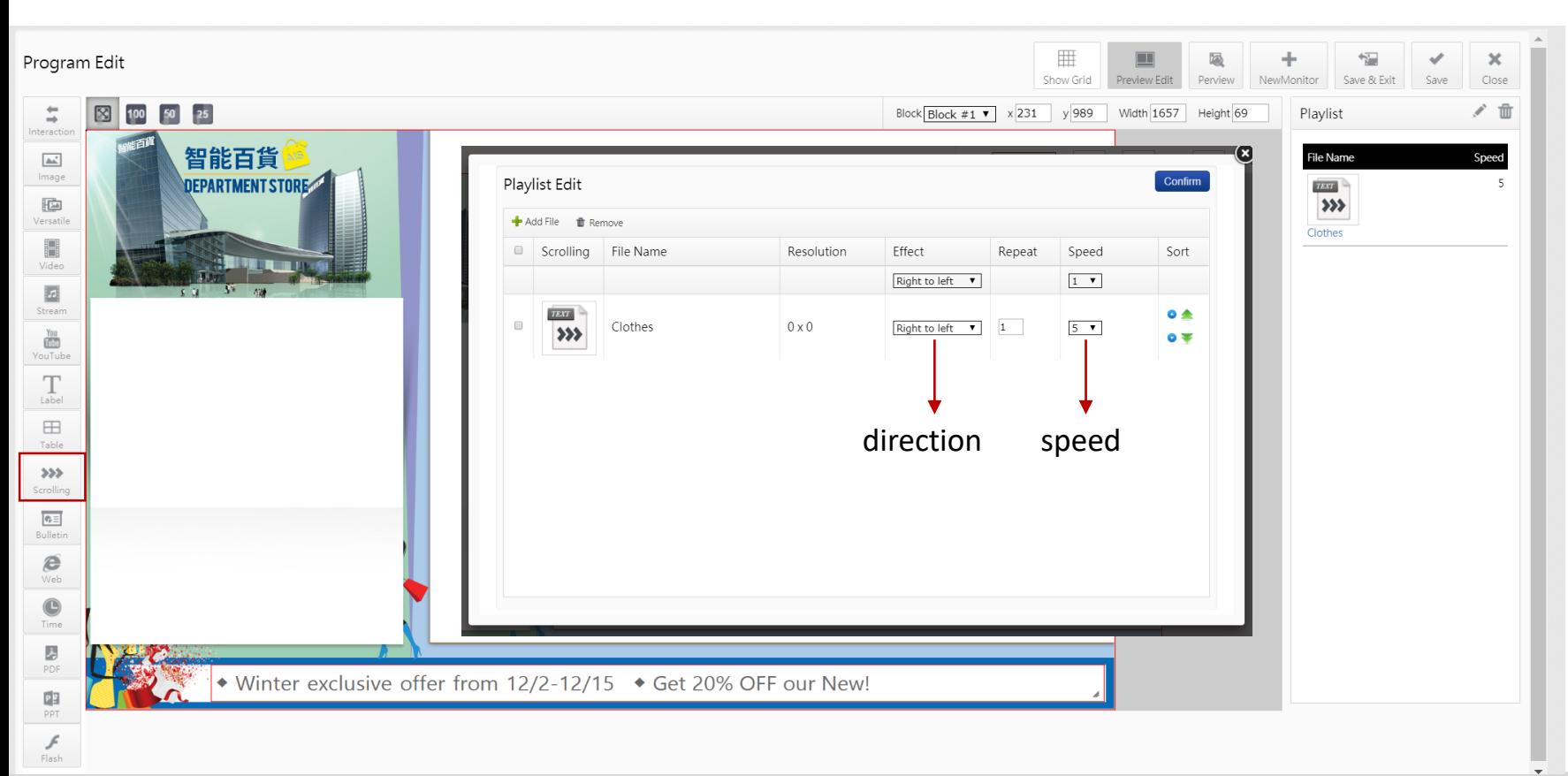

When setting the scrolling on the  $\left( \,$ . video or dynamic picture, it need to set the background color or image, or it will cause error.

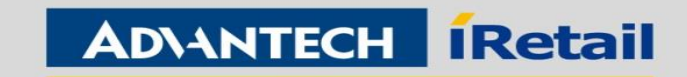

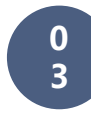

**Program Edit -e. Widget Editing**

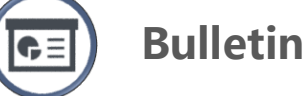

 $\checkmark$  Create bulletin file can refer to the media management

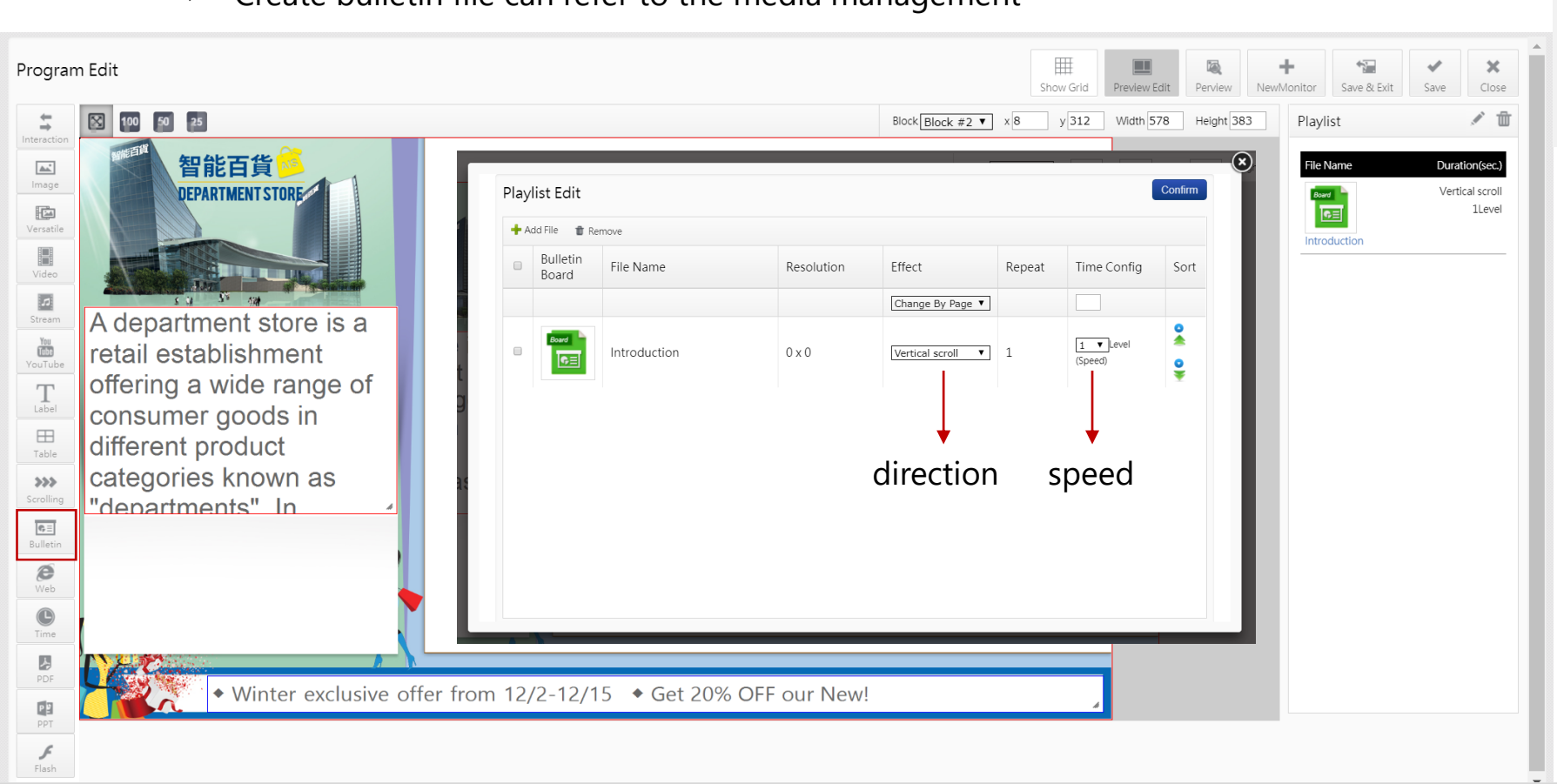

When setting the scrolling on the  $\left( \,$ . video or dynamic picture, it need to set the background color or image, or it will cause error.

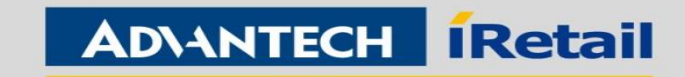

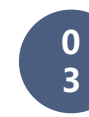

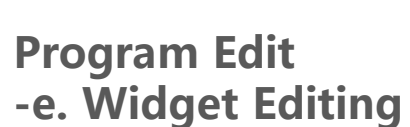

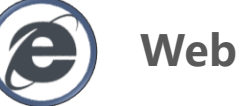

(1) IE: default browser

#### (2) Chrome: support click and typing

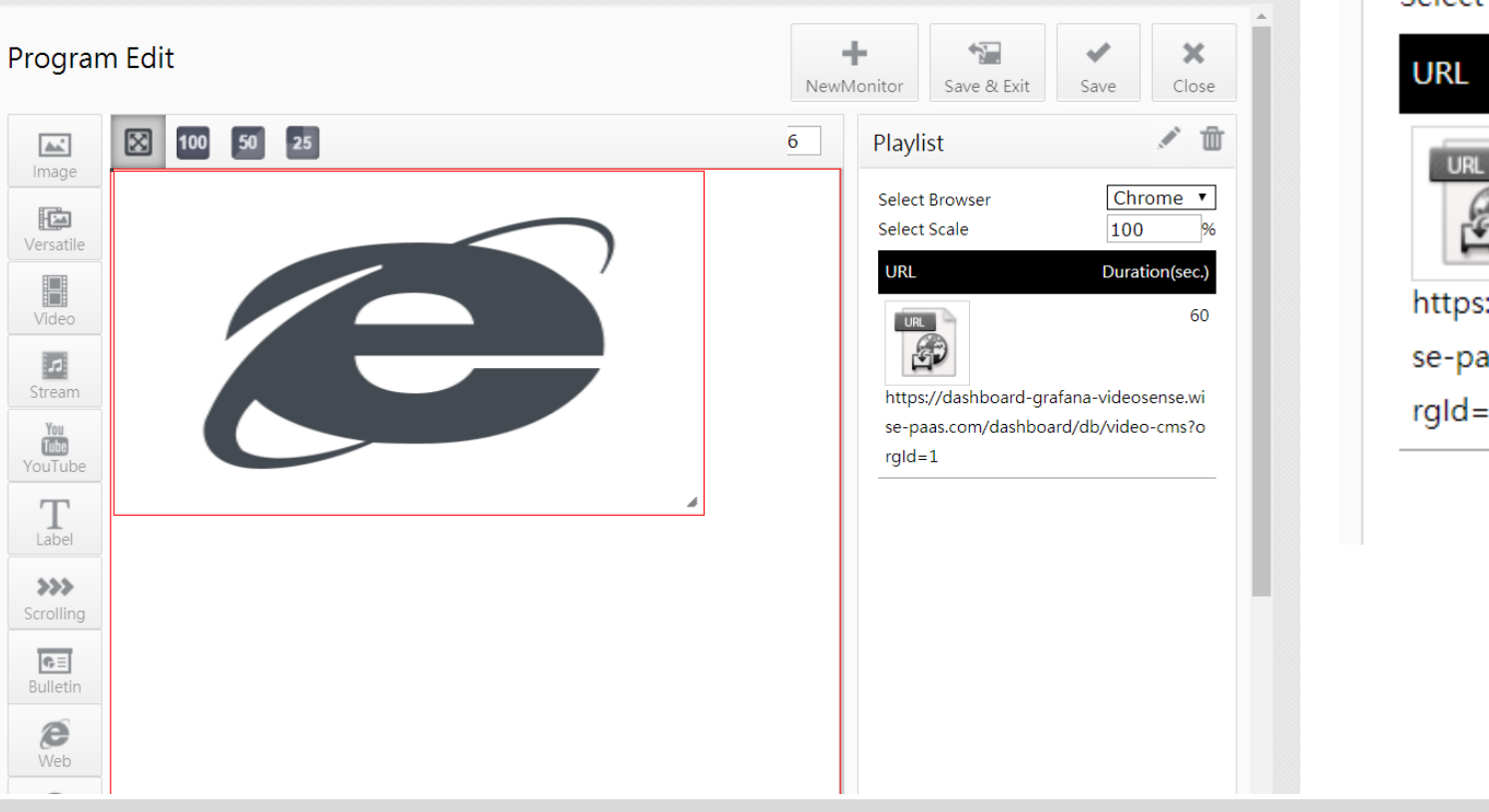

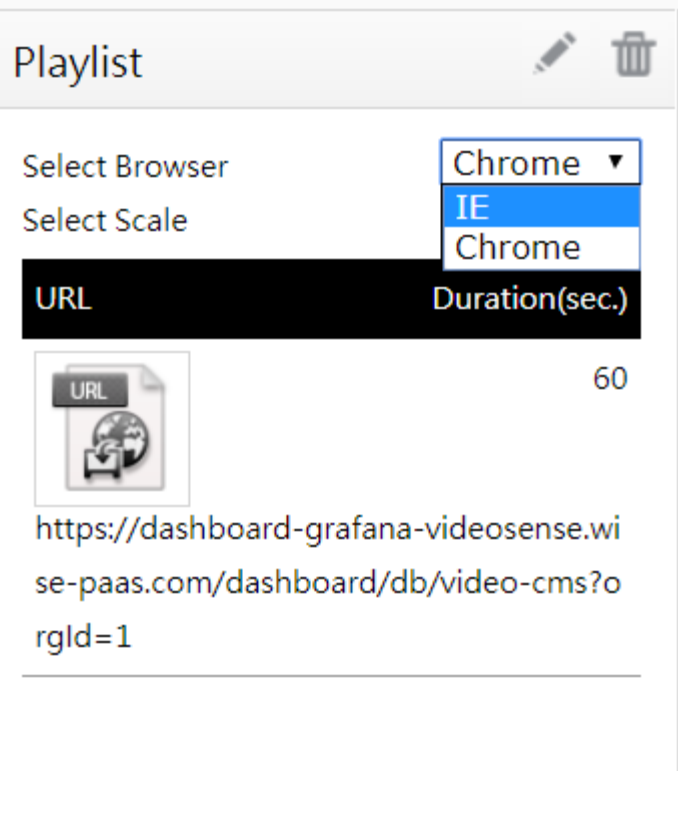

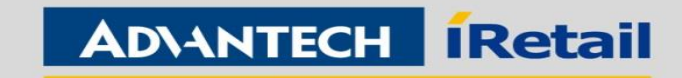

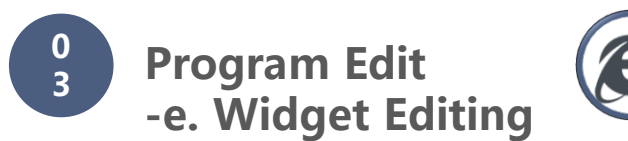

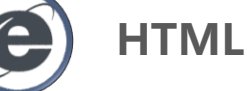

 $\checkmark$  Create HTML file can refer to the media management

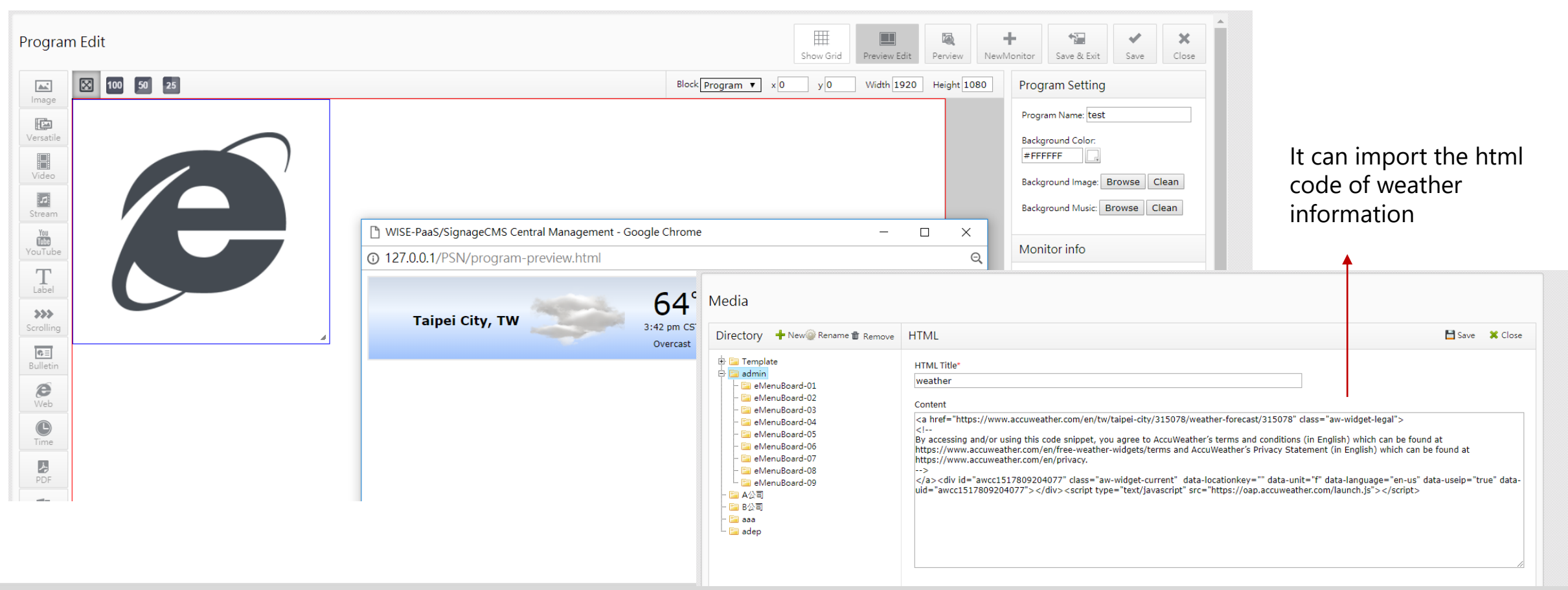

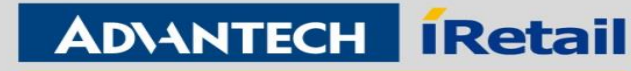

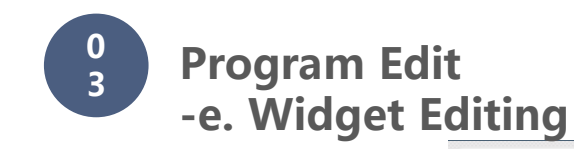

**Time**

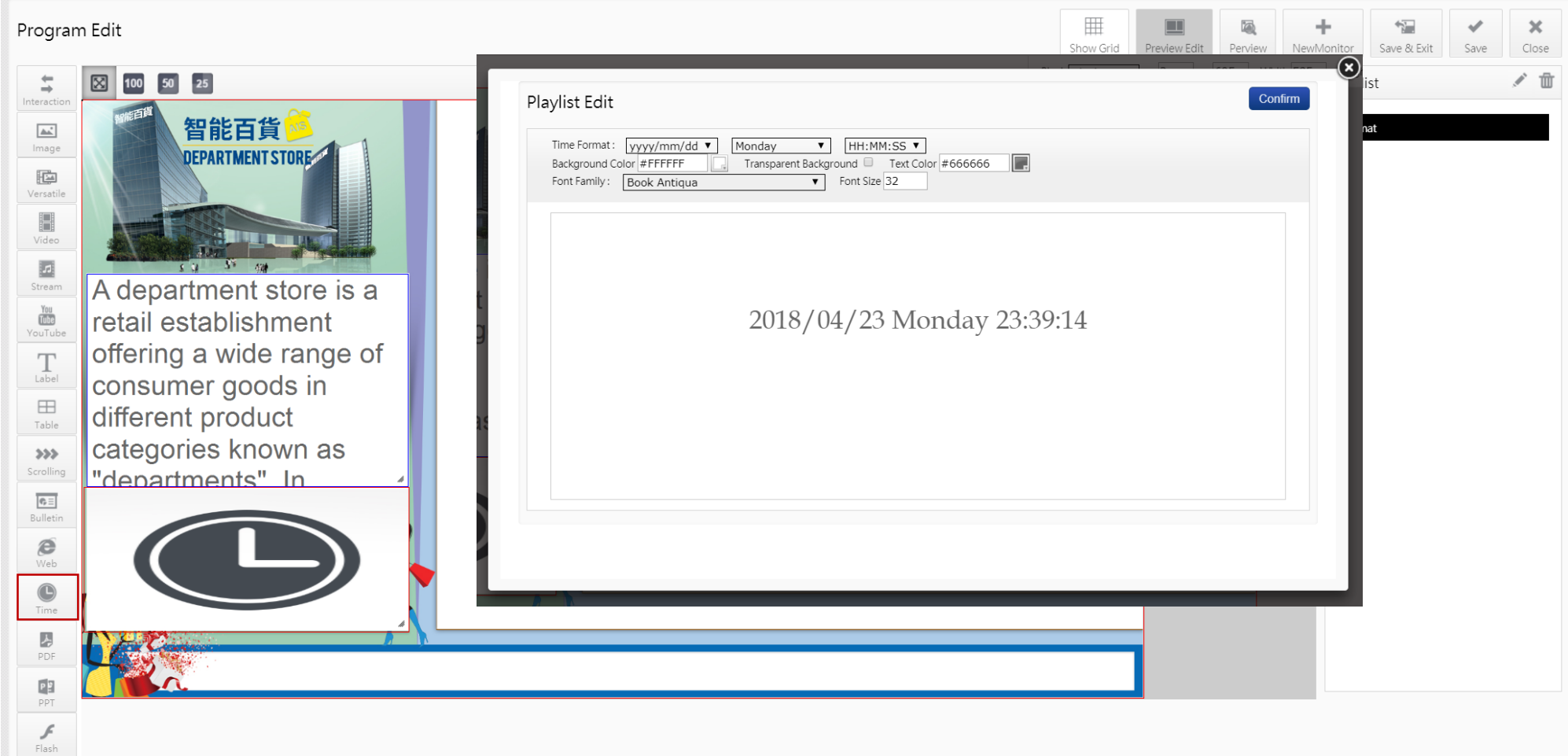

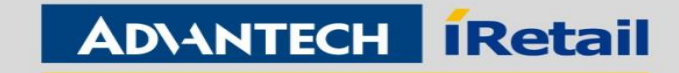

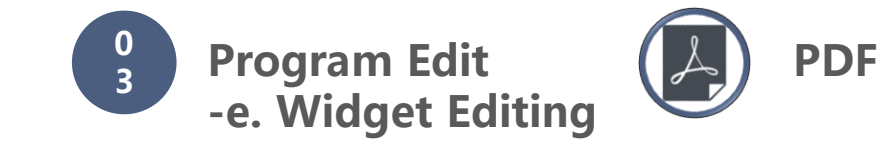

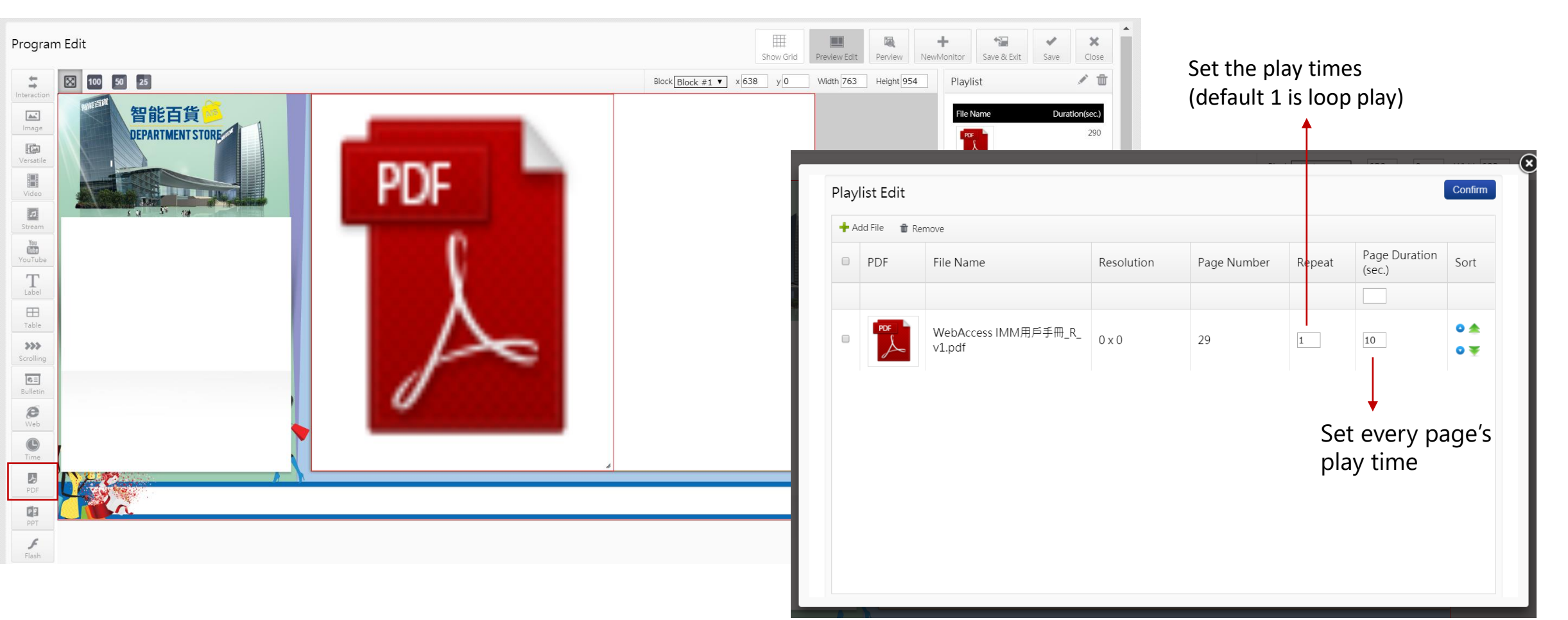

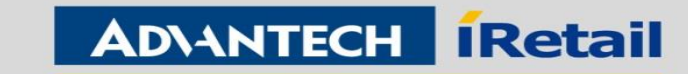

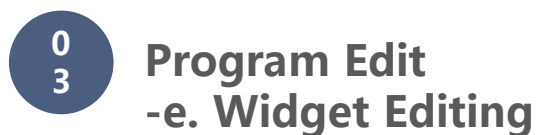

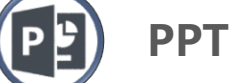

(1) OS: Need to install the official Microsoft office

(2) The file version need as same as office version

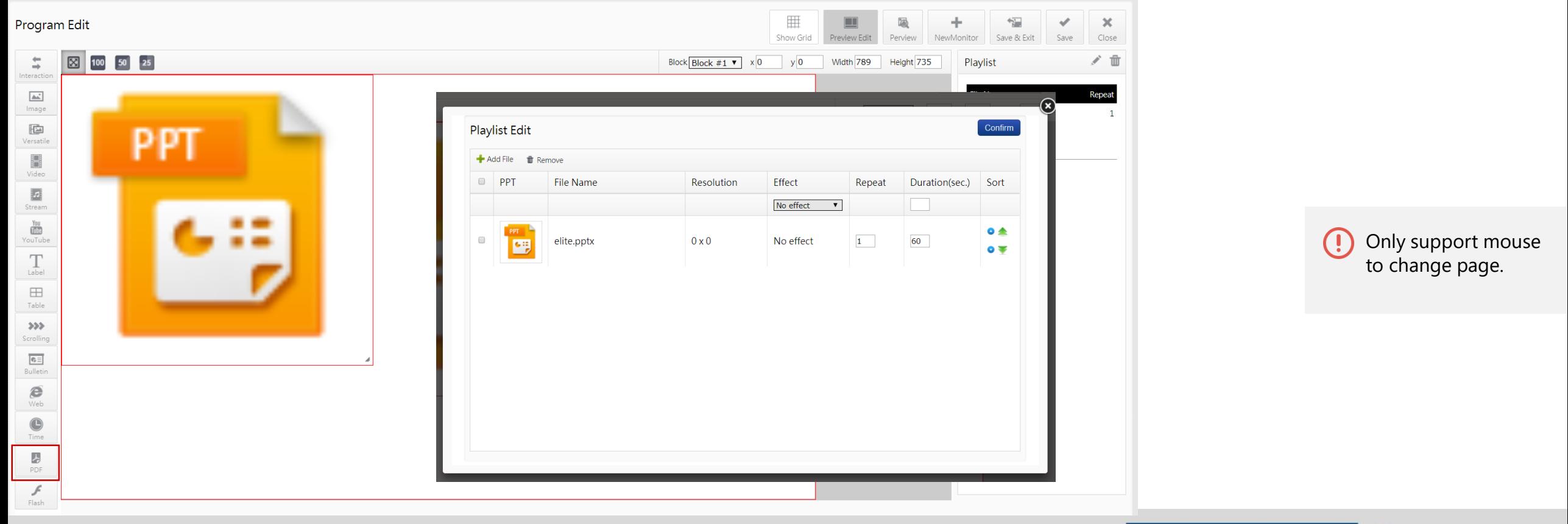

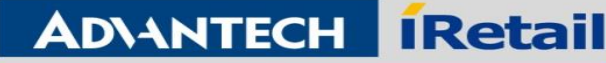

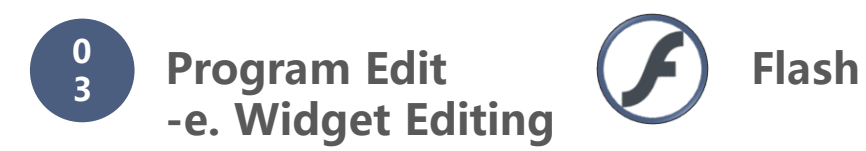

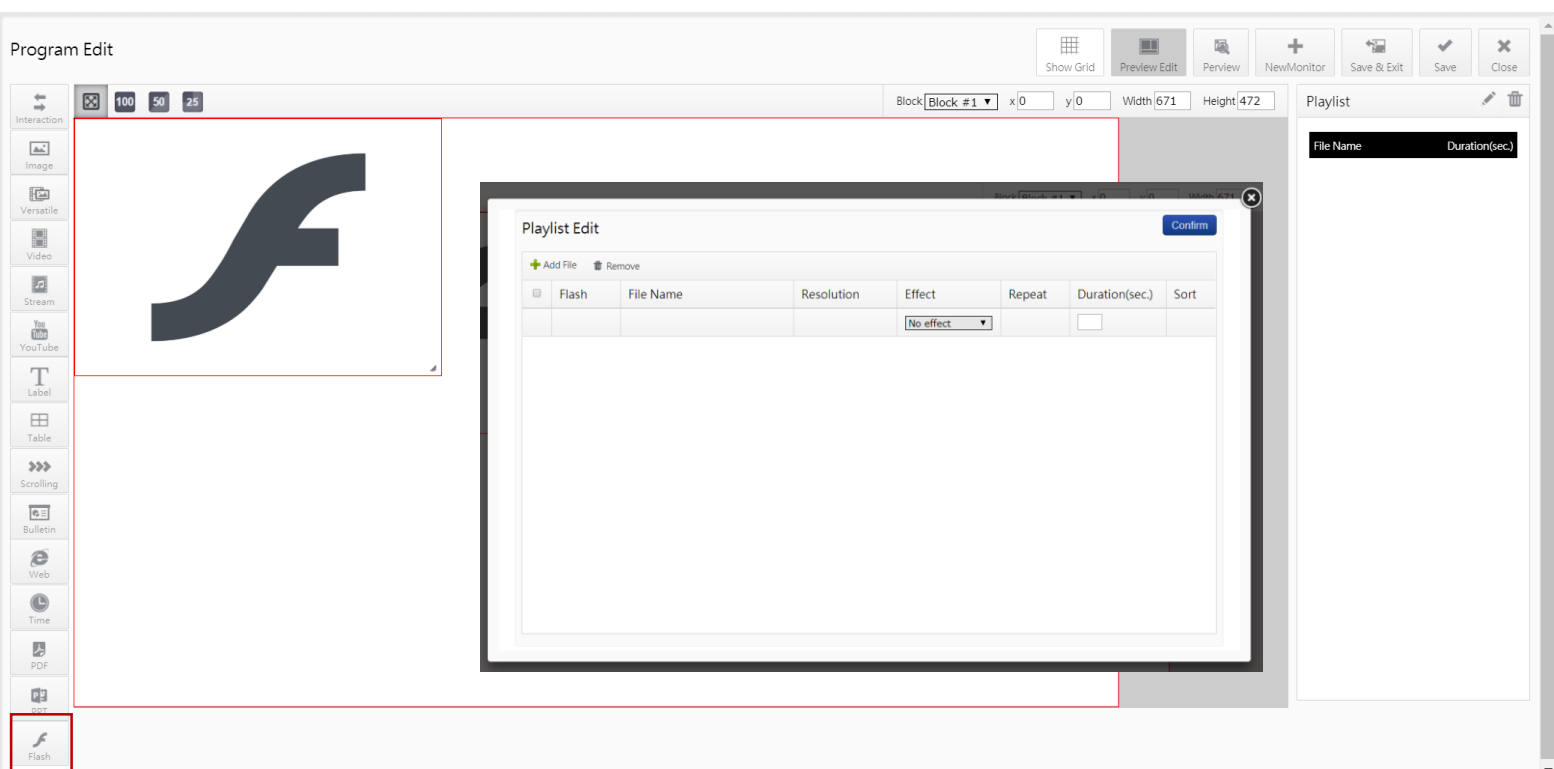

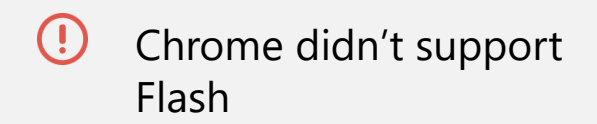

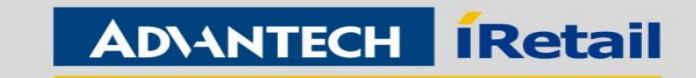

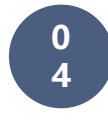

**Program Schedule -a. Single Day Schedule**

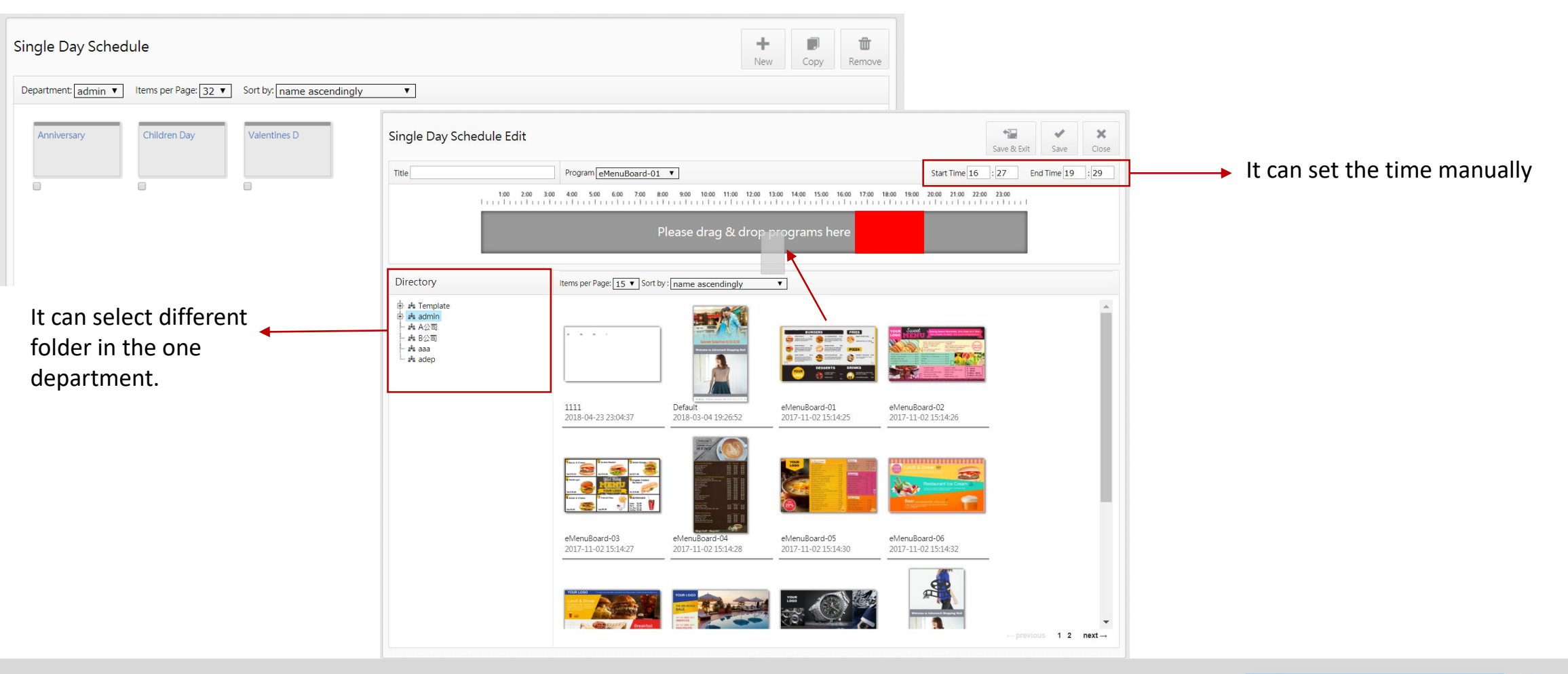

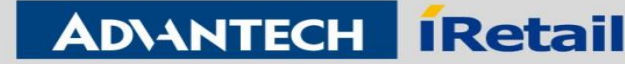

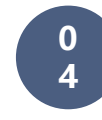

#### **Program Schedule -b. Overall Schedule**

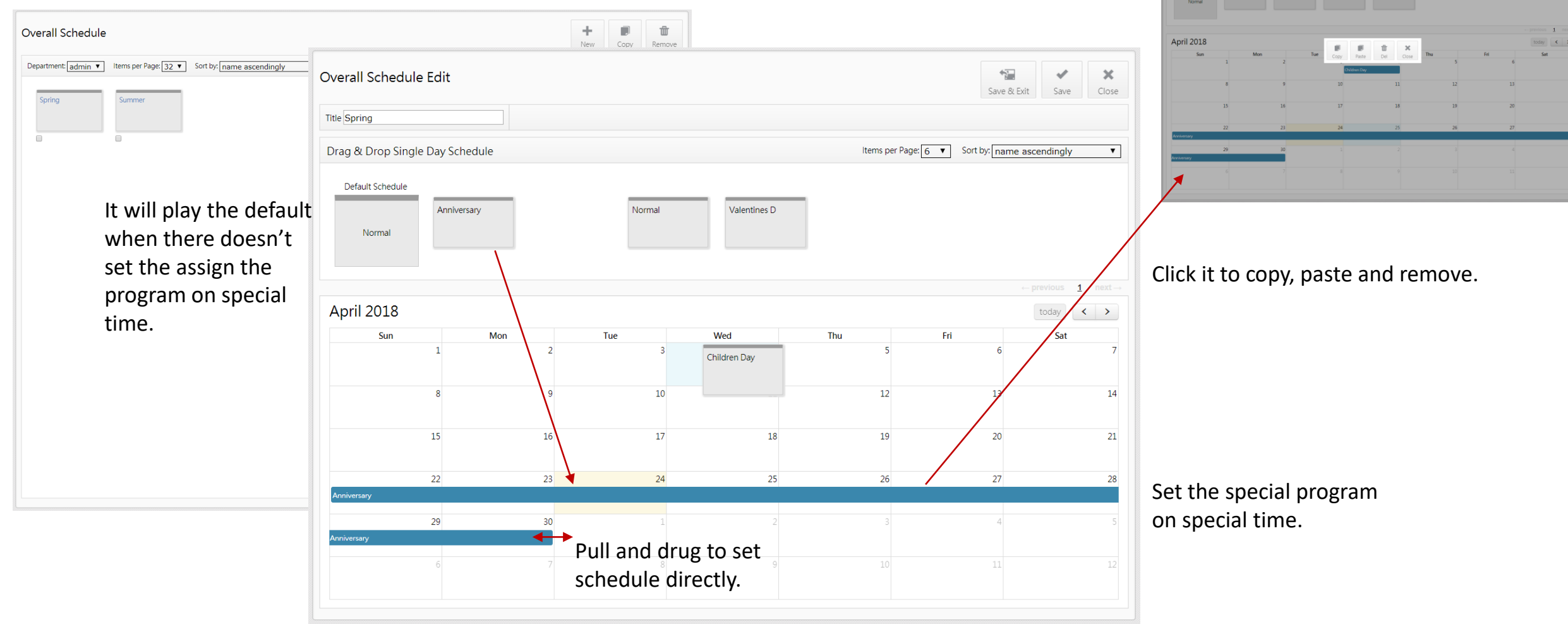

**Enabling an Intelligent Planet** 

#### **ADVANTECH Retail**

Overall Schedule Edit

.<br>Drag & Drop Single Day Schedul

 $\mathbb{R}$   $\mathbb{R}$   $\mathbb{R}$ 

Page 6 v Sort by: name ascendingly

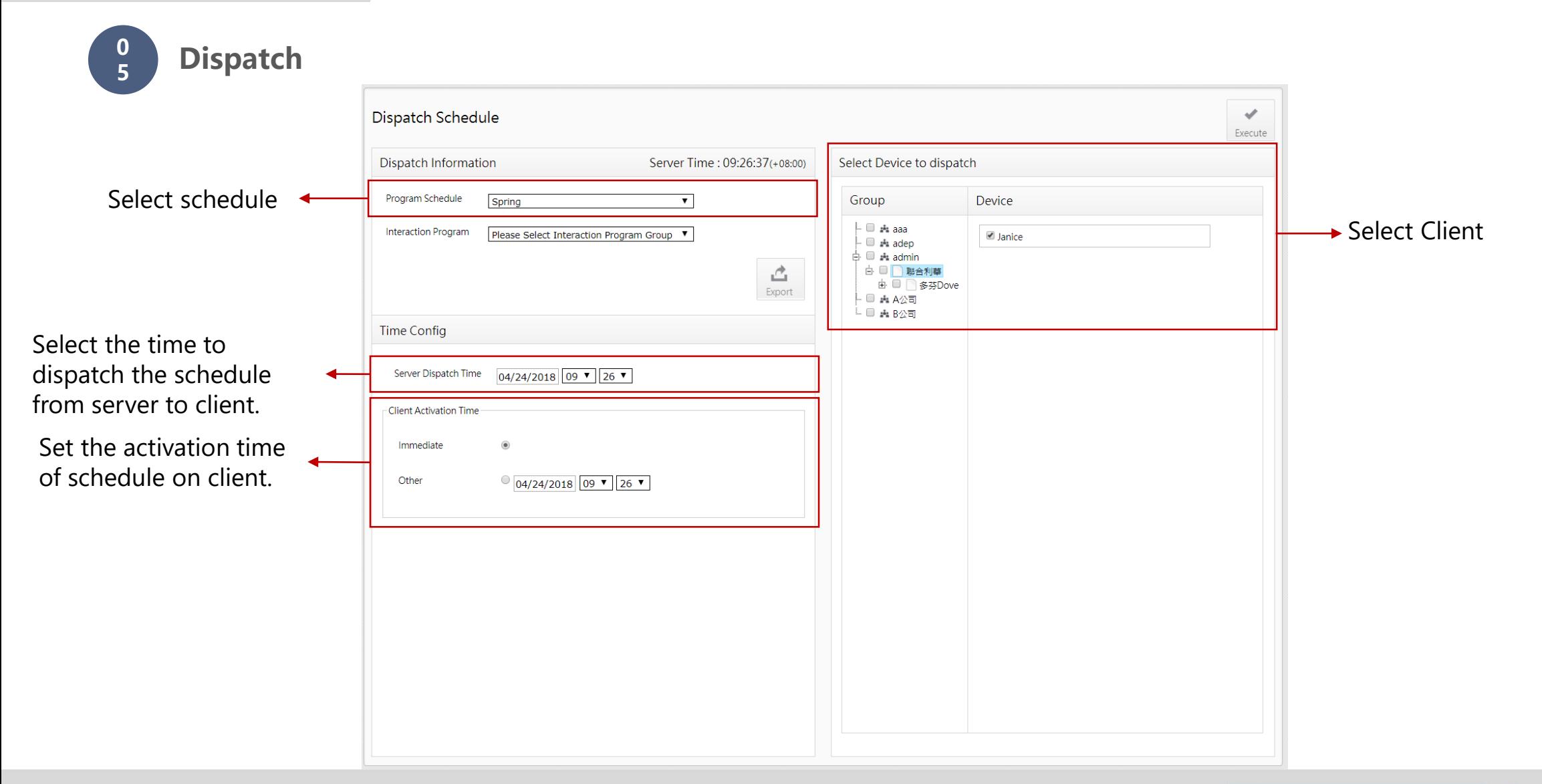

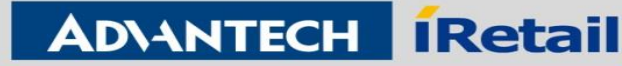

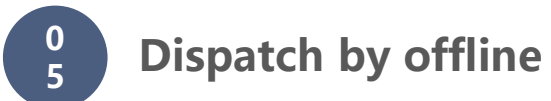

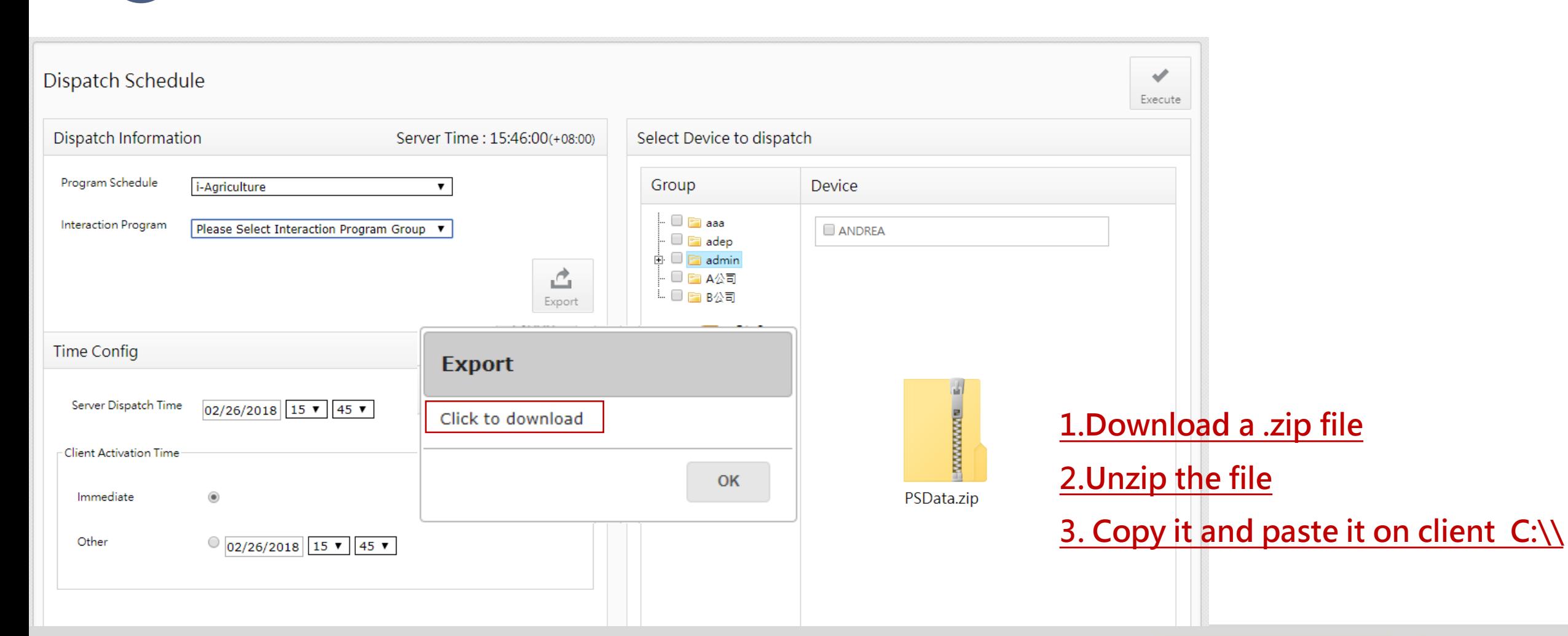

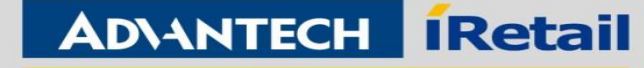

**0 5 Dispatch**

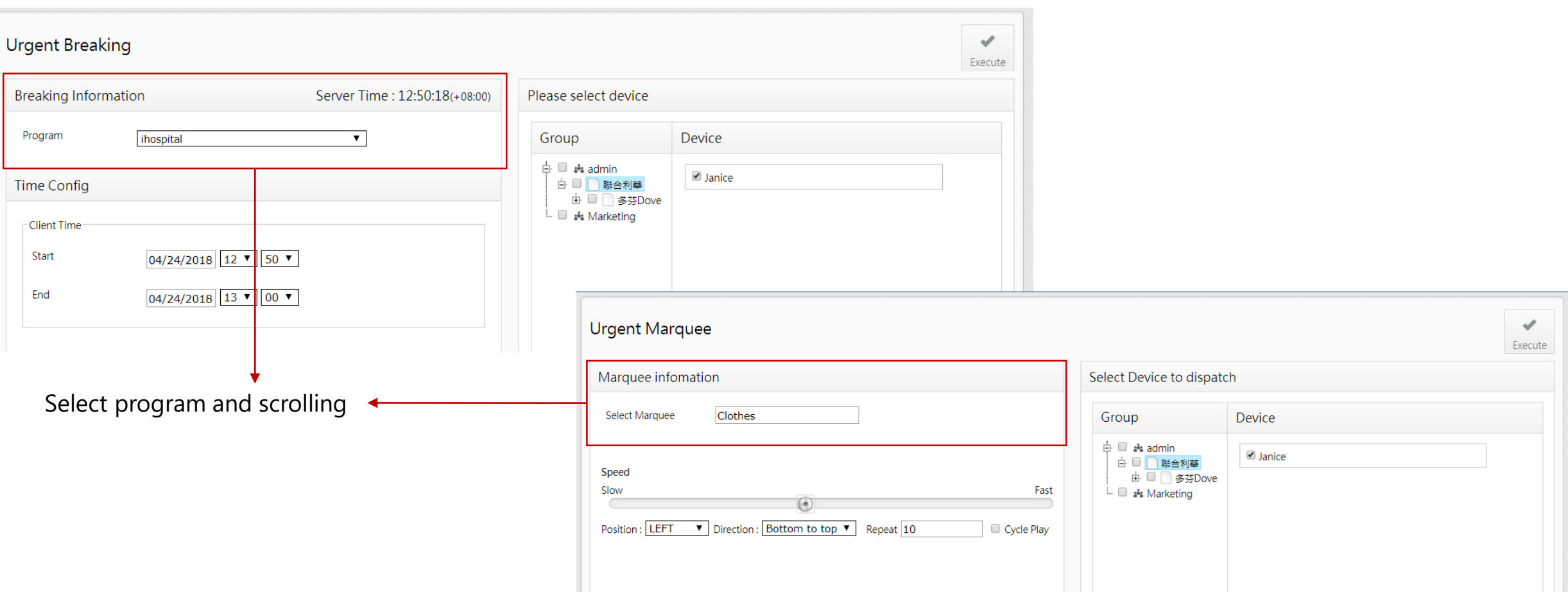

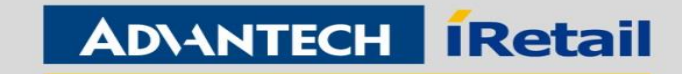

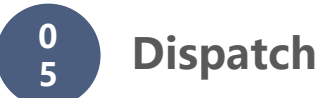

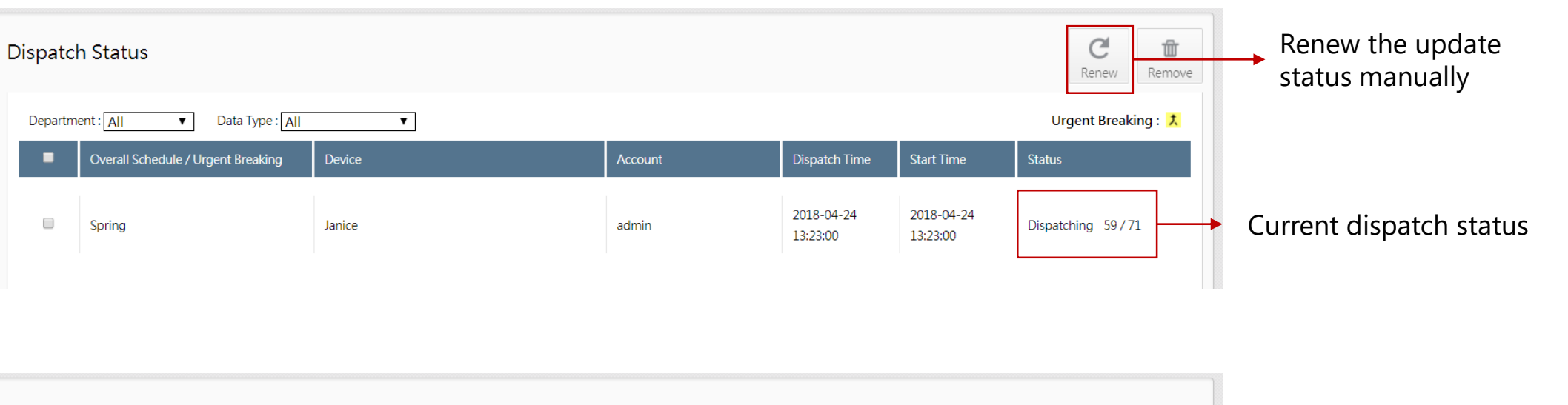

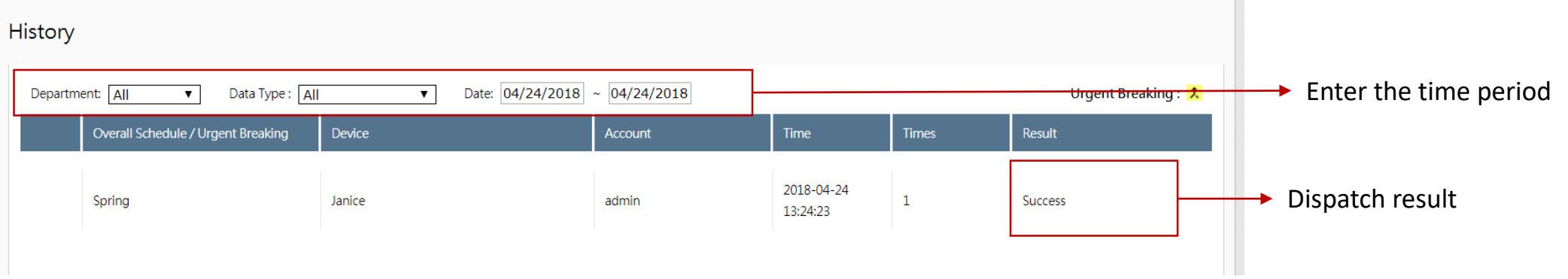

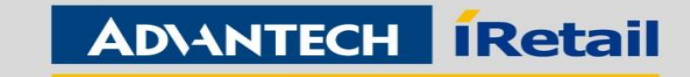

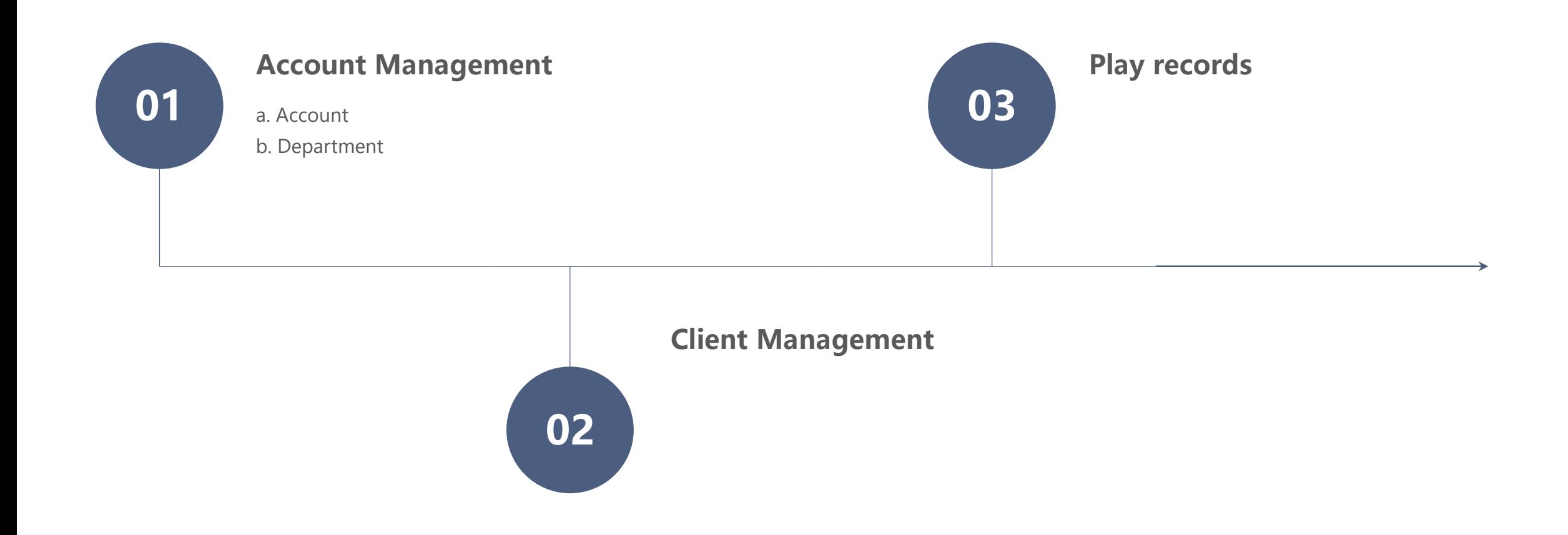

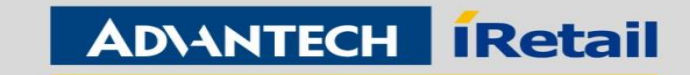

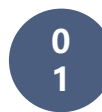

#### **Account Management**

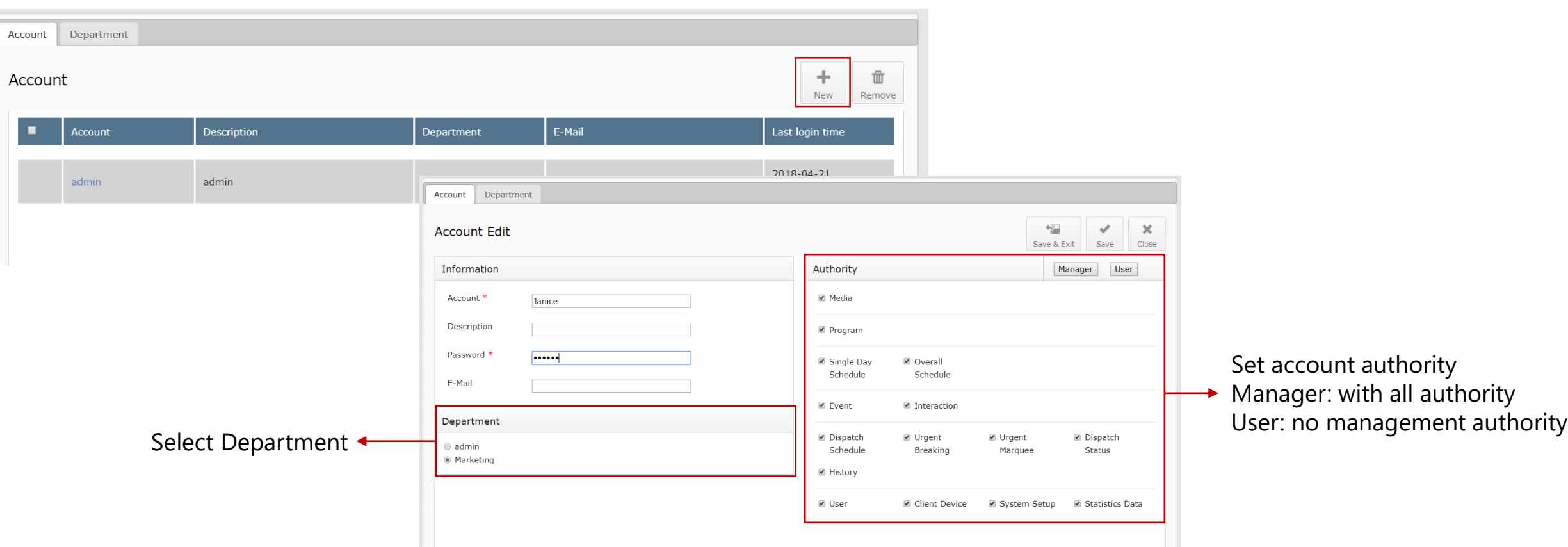

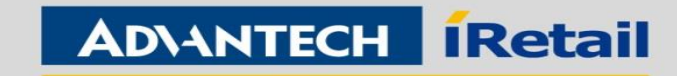

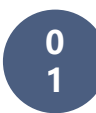

**Account Management**

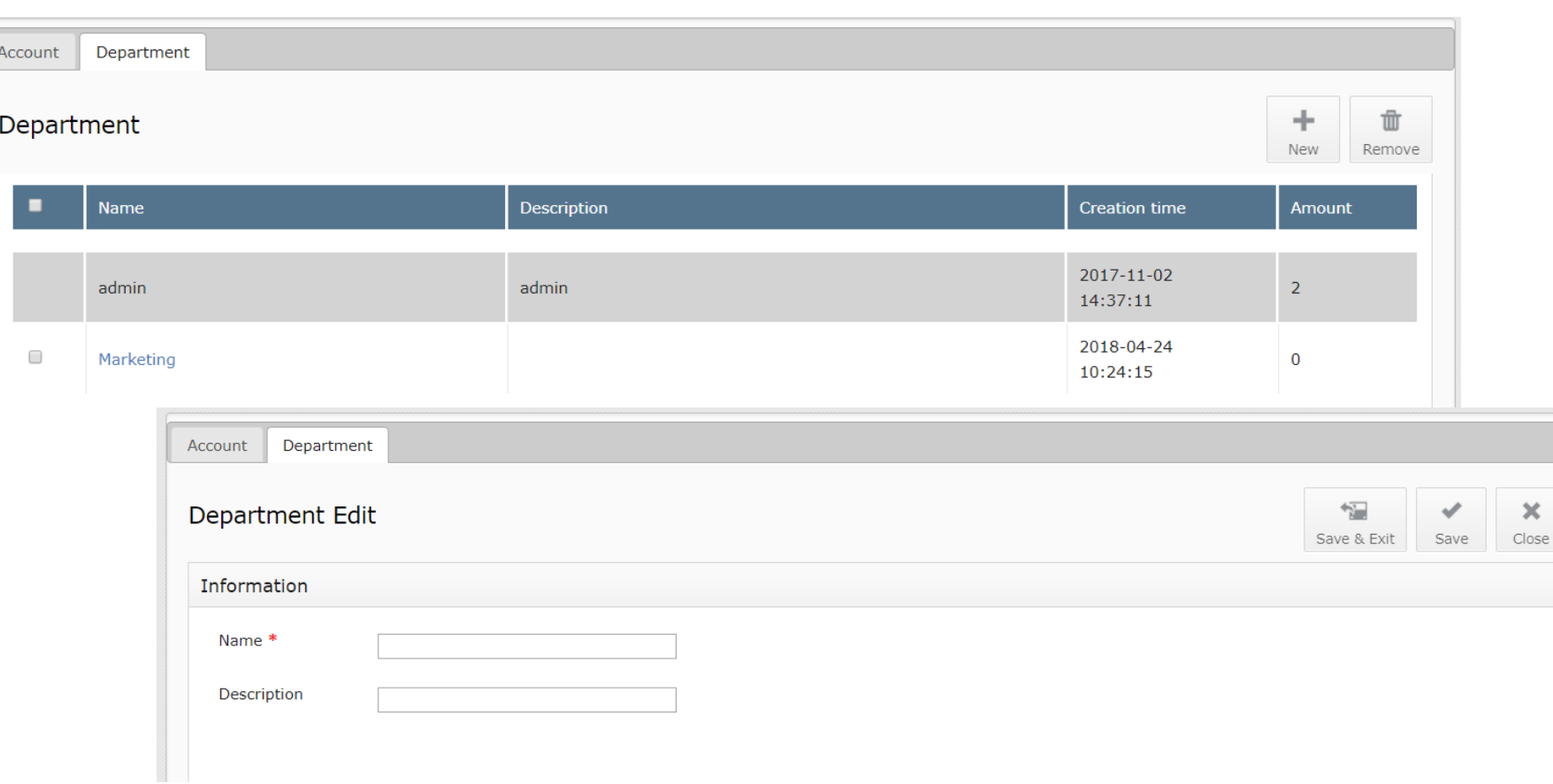

#### $\bigodot$

Every department is independent, it doesn't support cross department setting and editing except admin account.

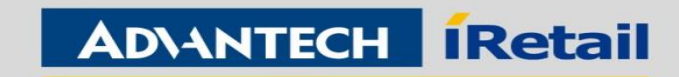

**0 2**

#### **Client Management**

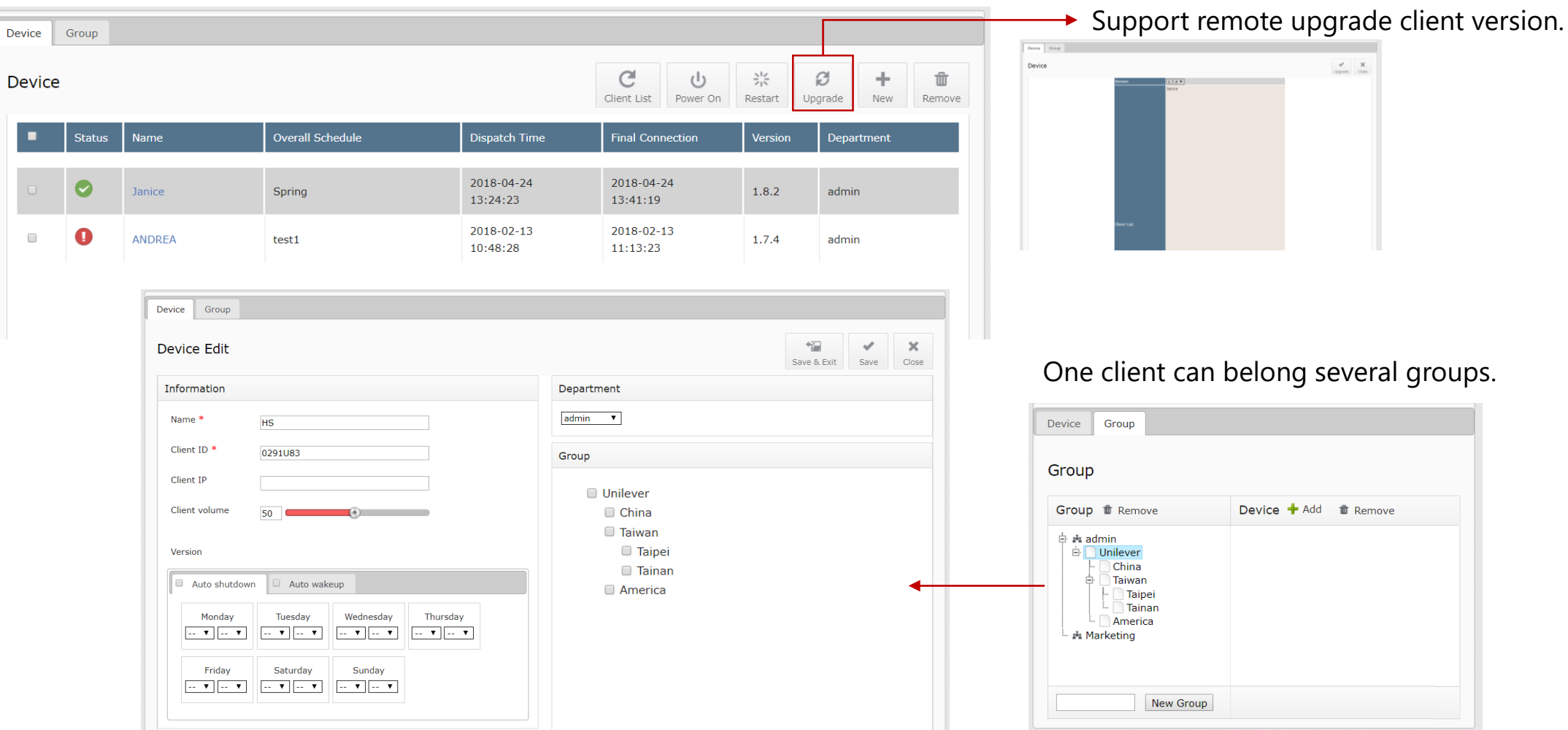

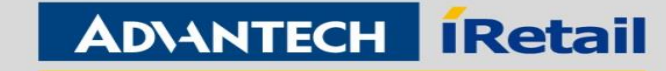

**0 3 Play records**

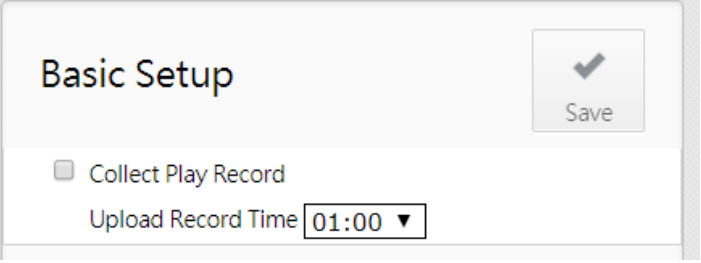

It has to set up the collection time, it will update the data once a day. (No real-time data)

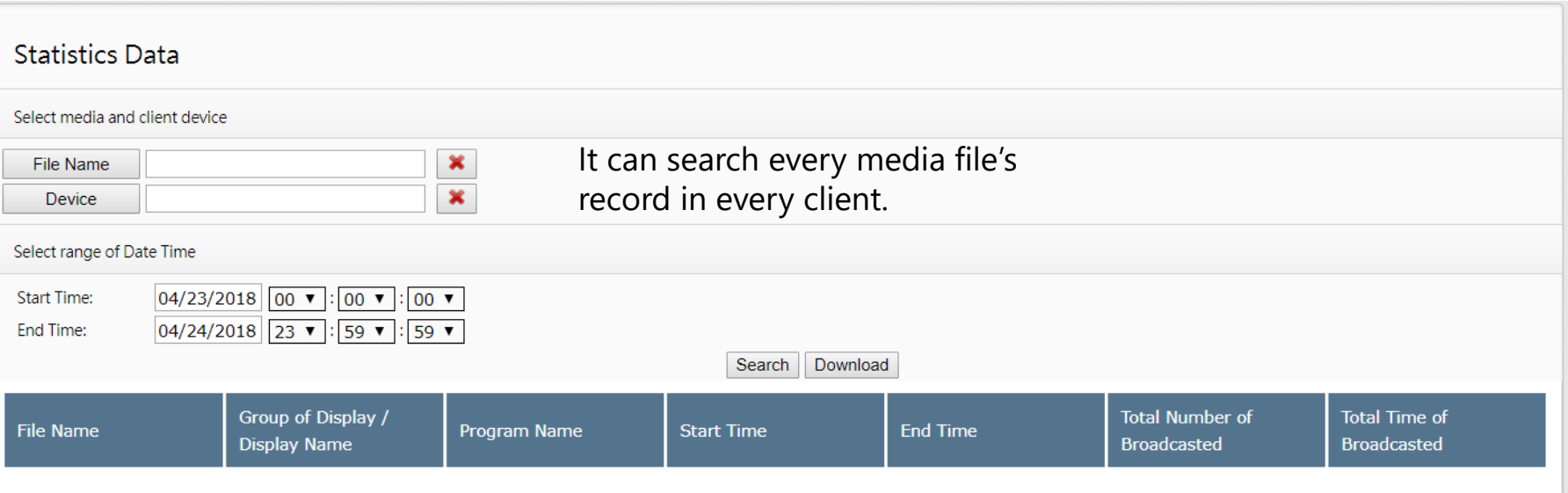

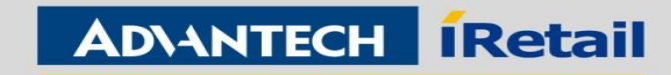

# Chapter 3 Interaction

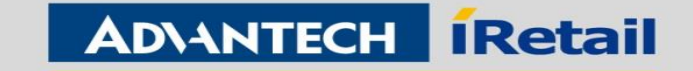

# Contents

- Section I Touch interaction
- Section II Sensor interaction
- Section III Mobile APP interaction

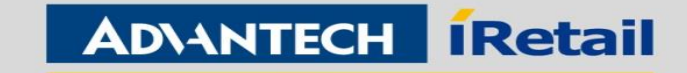

# I. Touch interaction

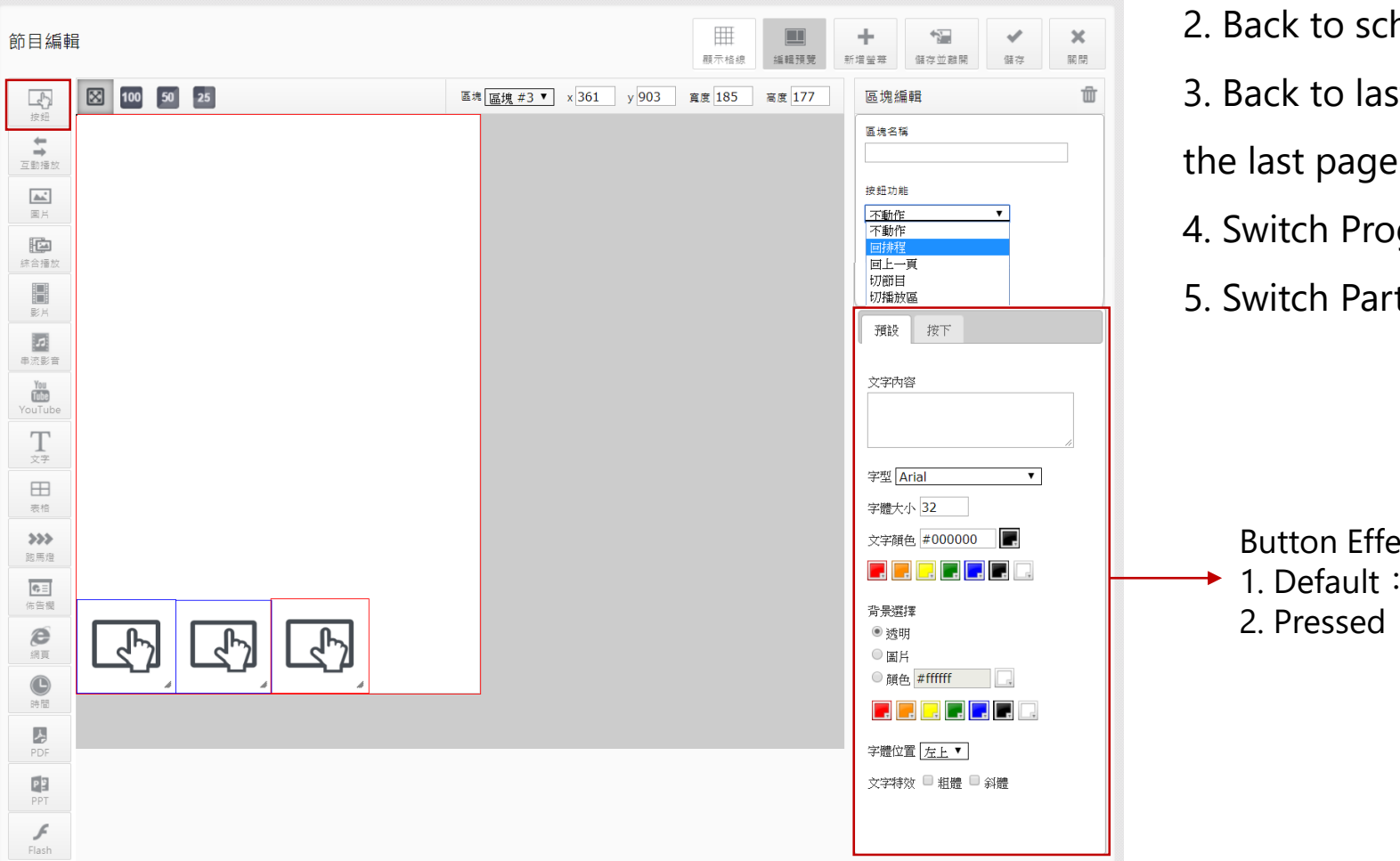

Button function:

- 1. None (nothing happened after click)
- 2. Back to schedule

3. Back to last page (Not support back to the page before the last page.)

4. Switch Program (Has to assign the program)

5. Switch Partition (Has to assign the partition and playlist)

Button Effect: 1. Default: Icon of button before click 2. Pressed: change the icon after click.

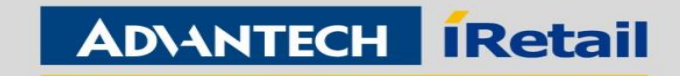

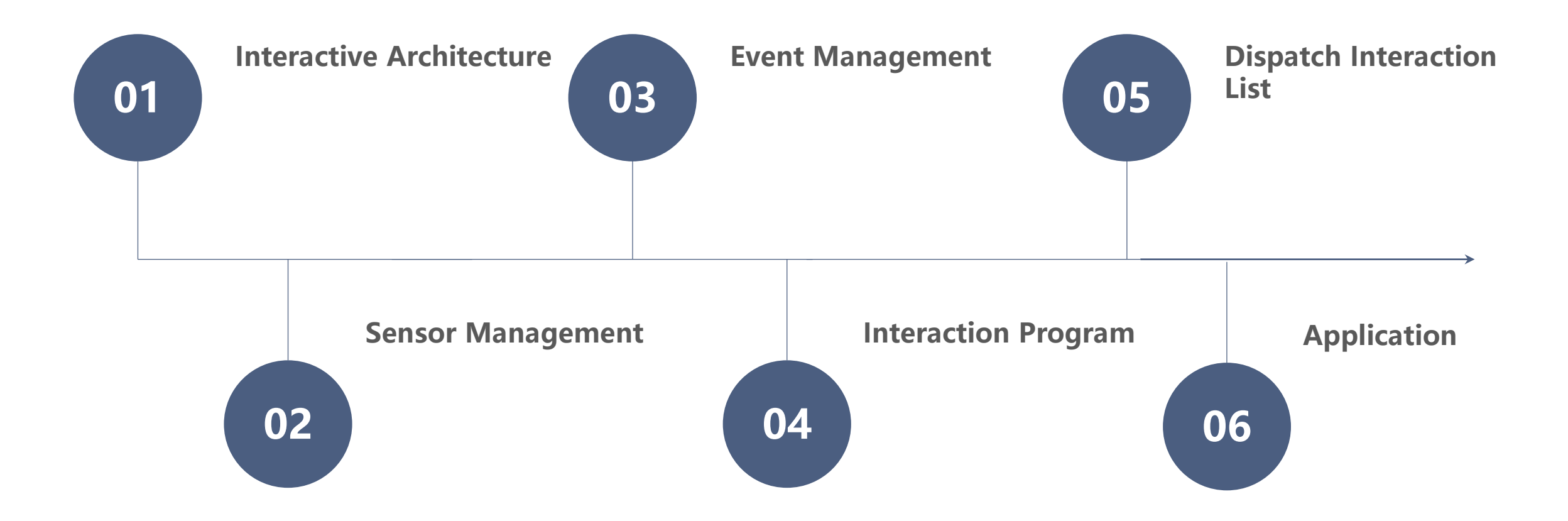

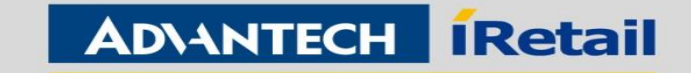

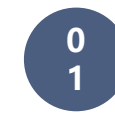

**Interactive Architecture**

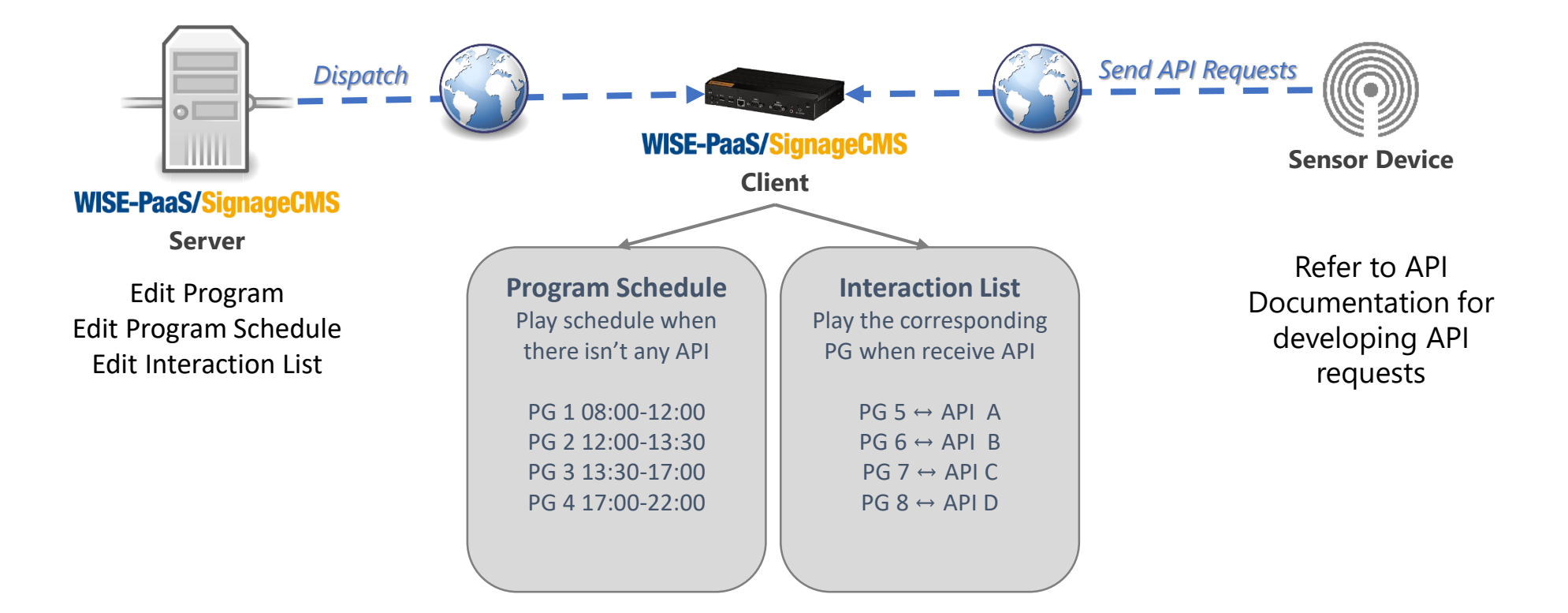

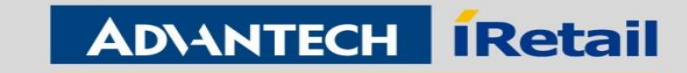

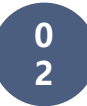

**Sensor Management**

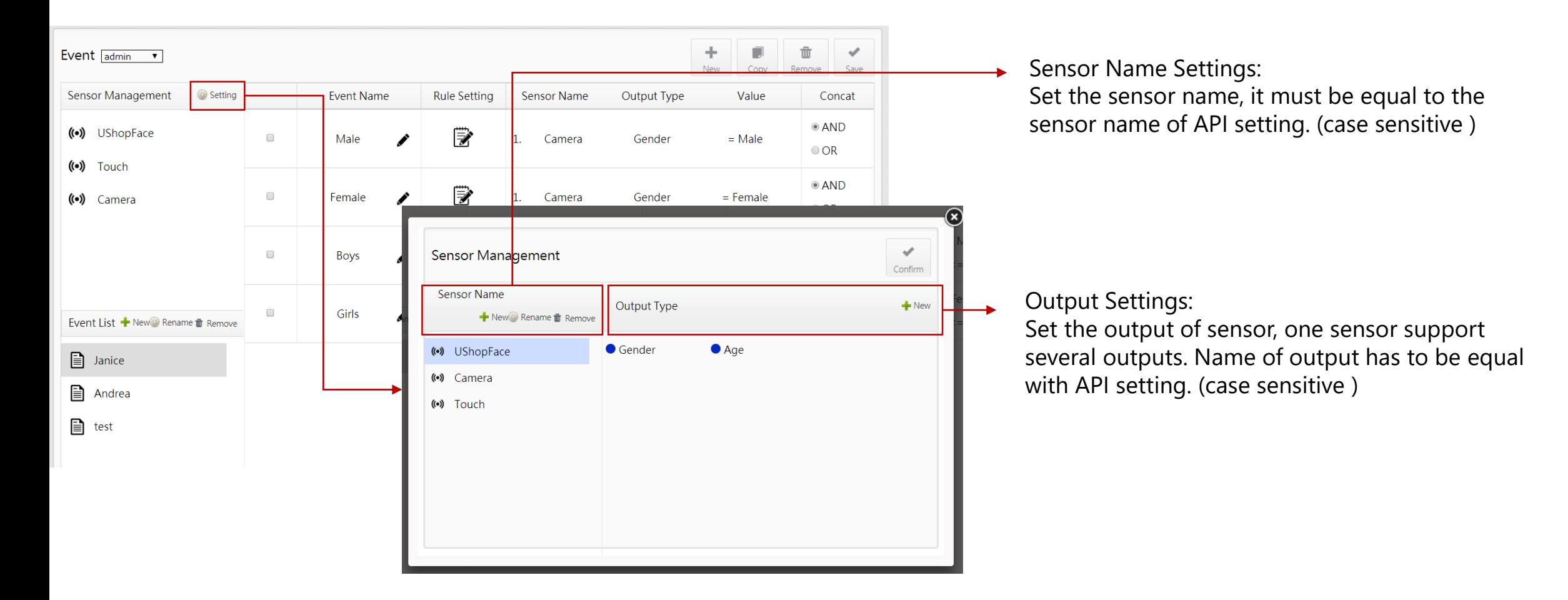

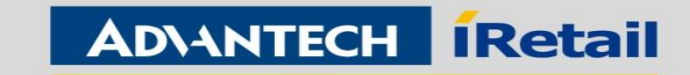

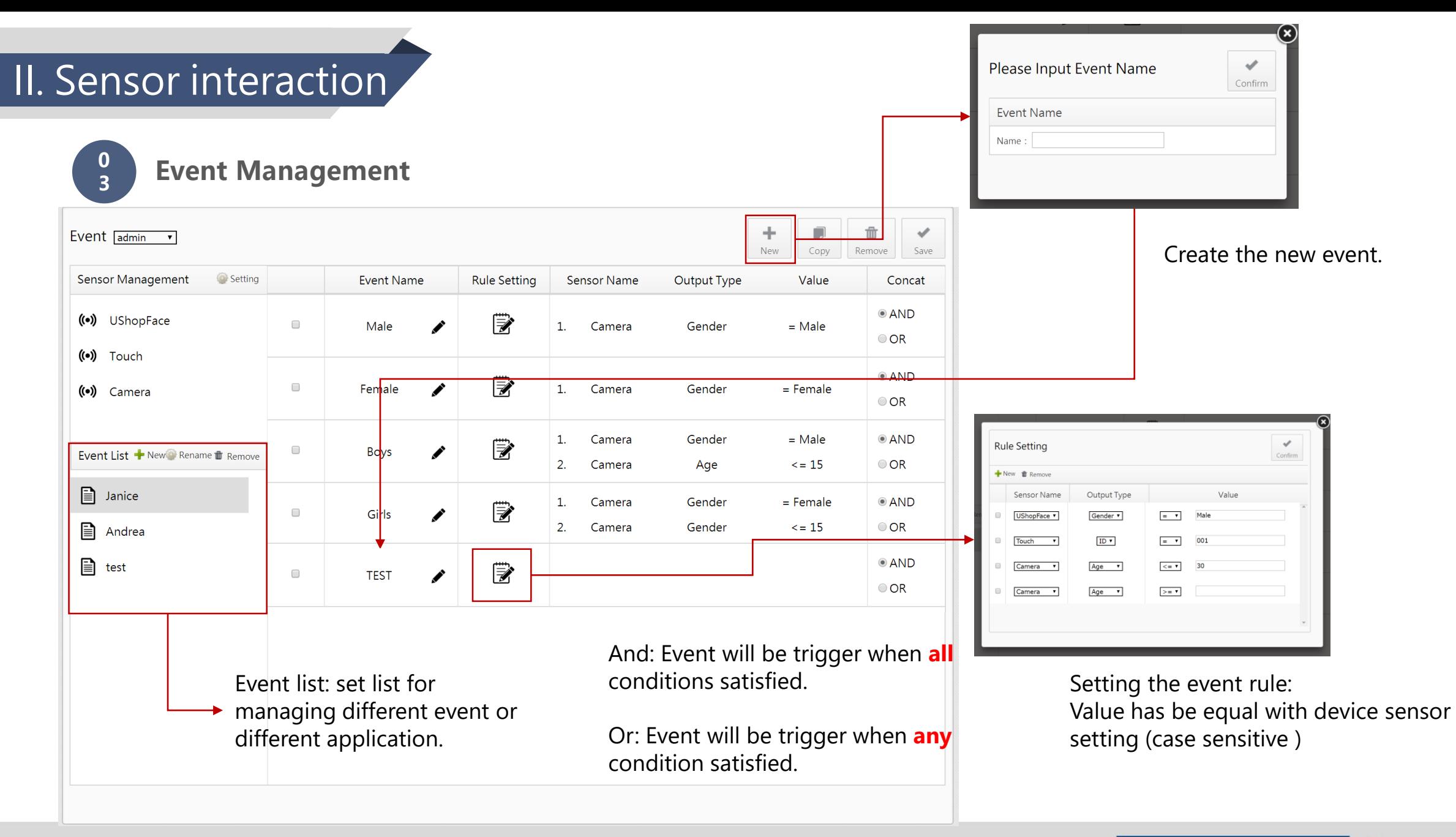

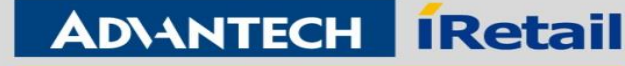

**0 4**

**Interaction Program**

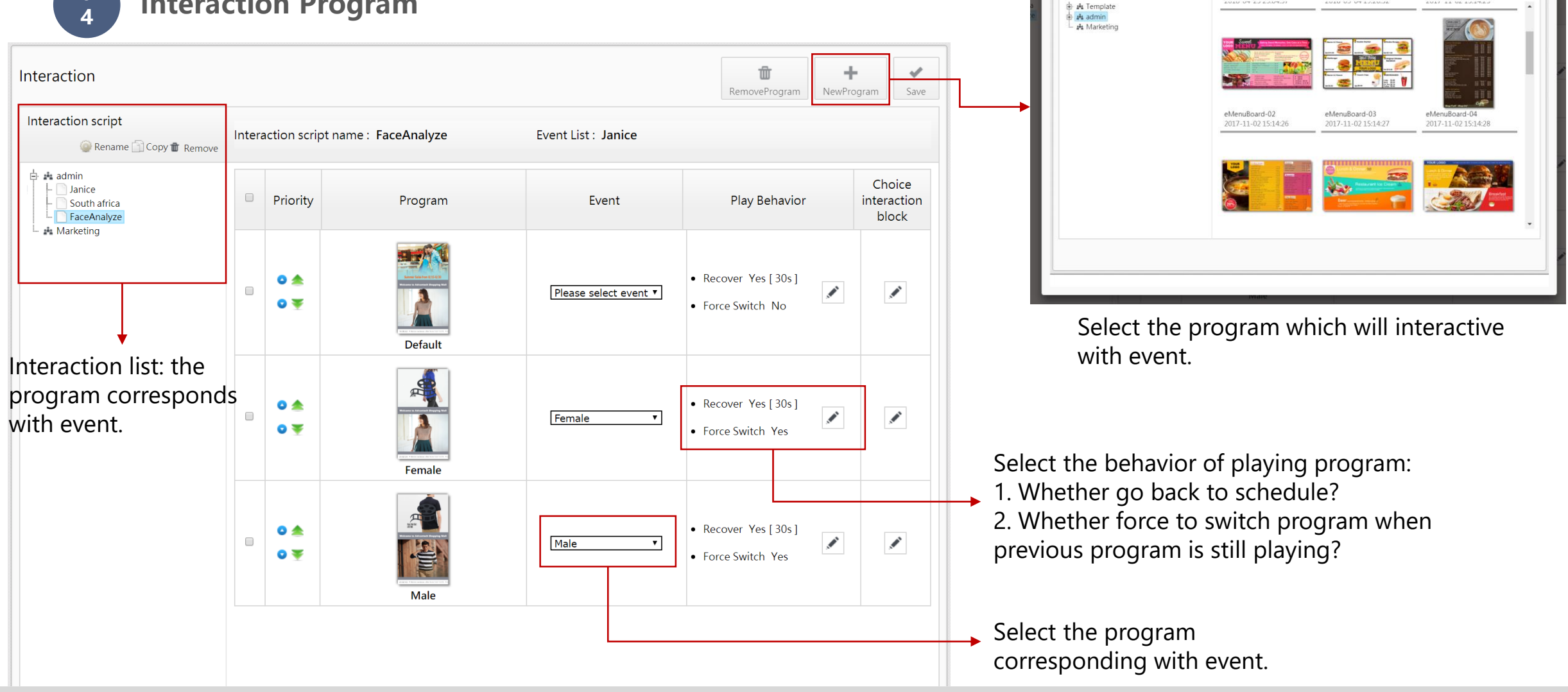

**Enabling an Intelligent Planet** 

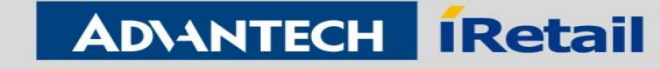

 $\checkmark$ Confirm

Add Program to interaction script

Sort by: name ascendingly

Search

Directory

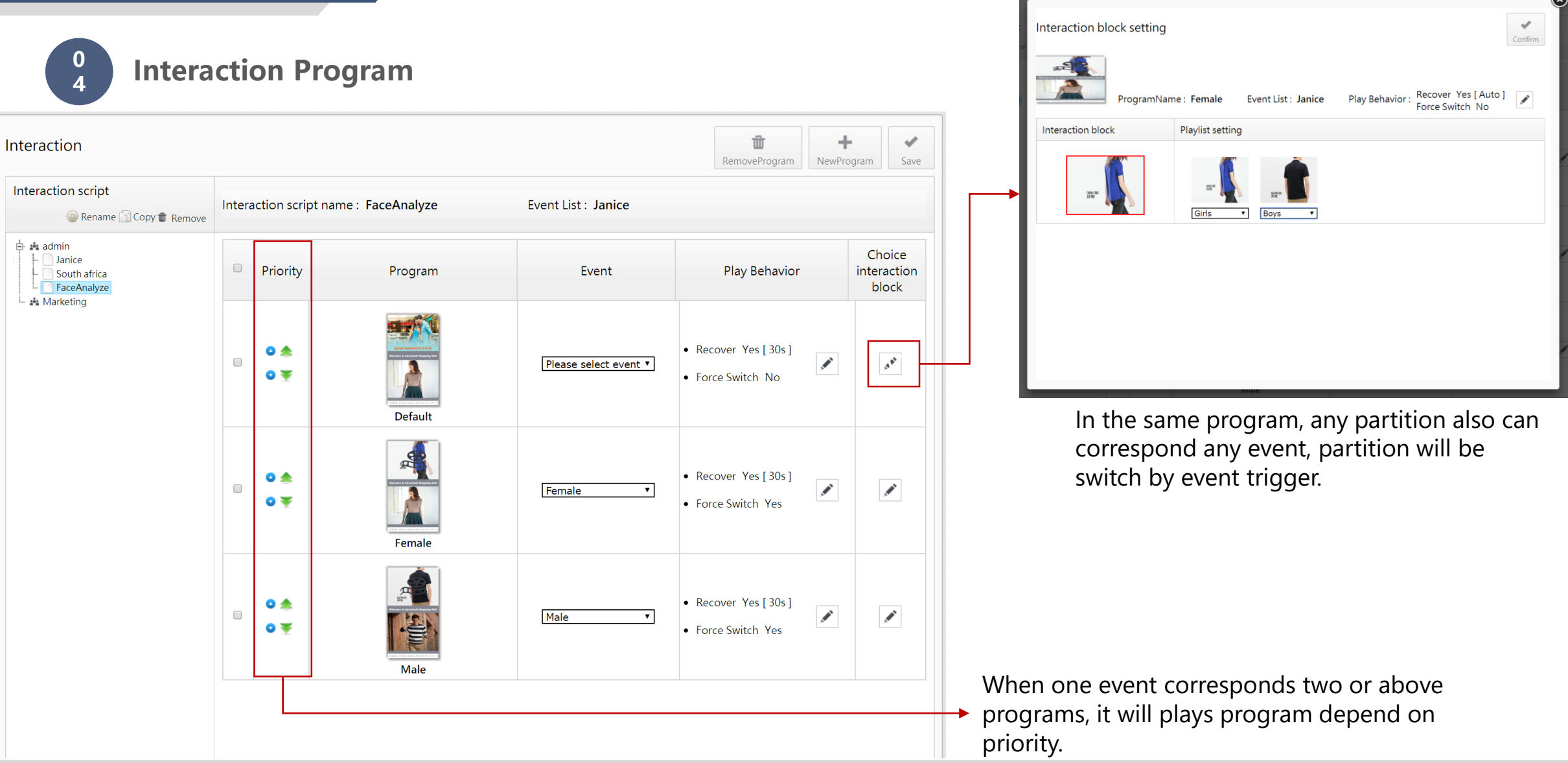

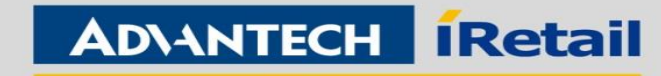

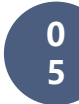

#### **Dispatch Interaction List**

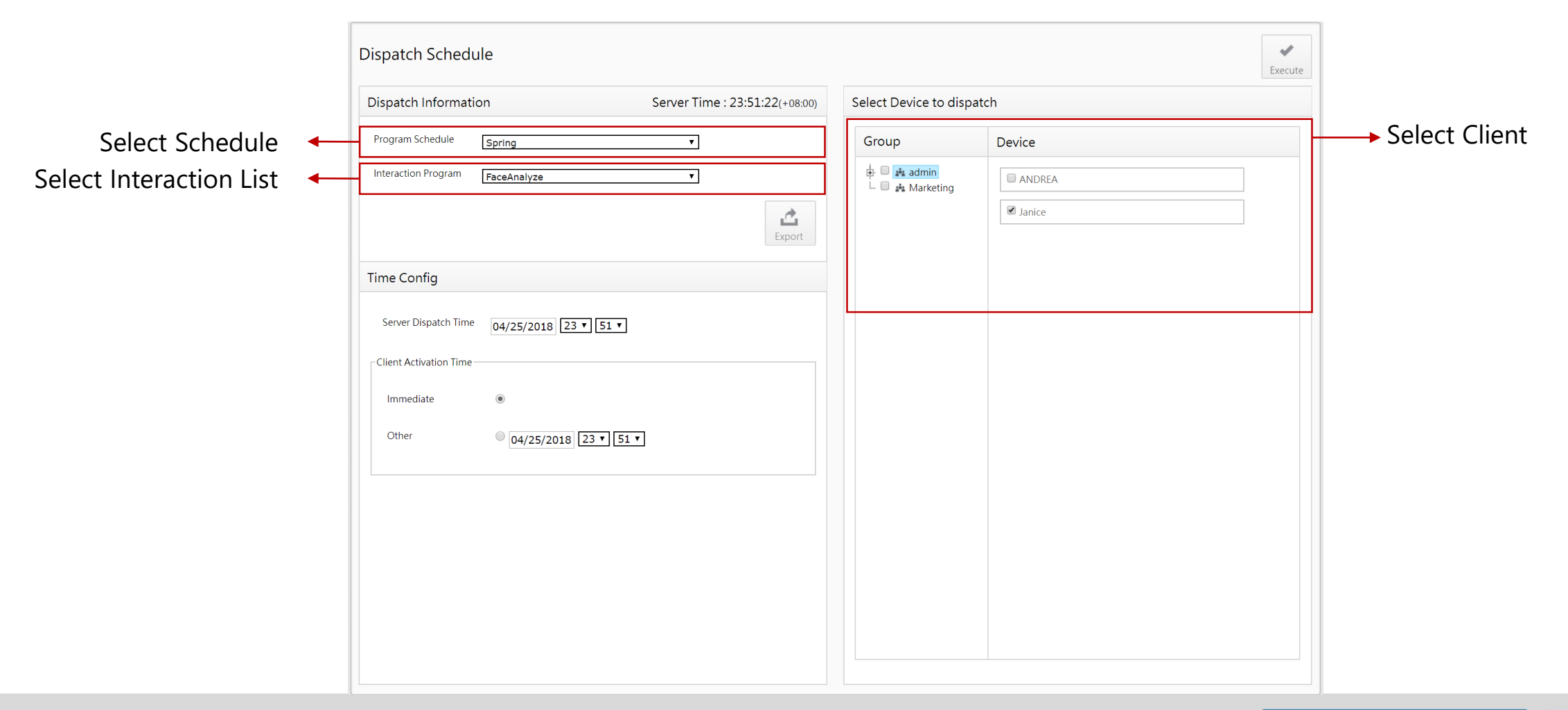

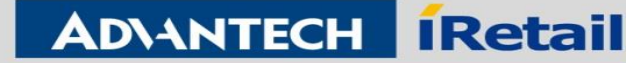

# Debug logs

Client: C:\\Program Files (x86)\ AIS\ PowerSign Client\ logs Server: C:\\ Program Files (x86)\ Apache Software Foundation\ logs

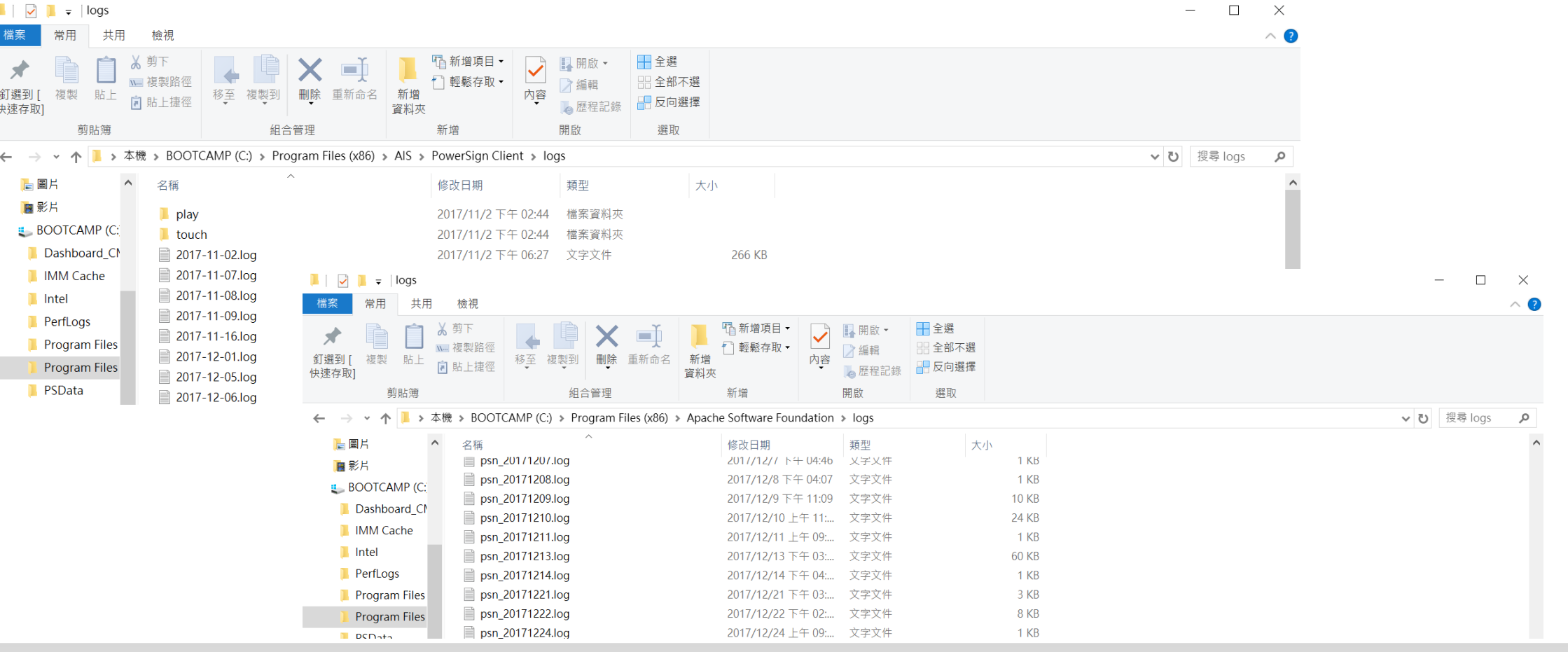

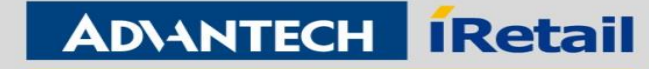